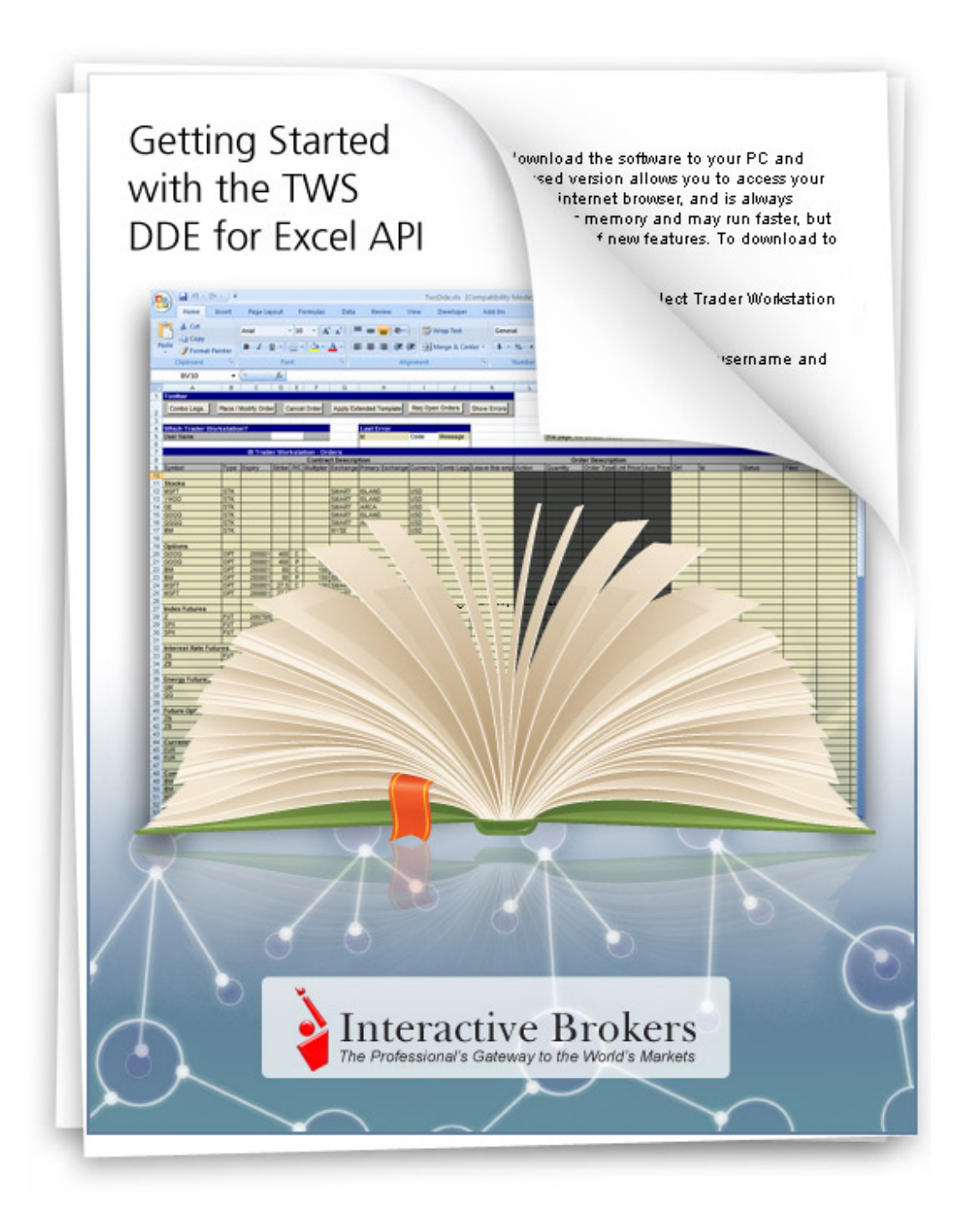

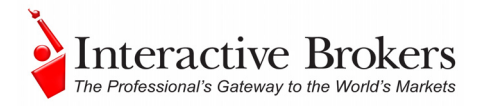

© 2008 Interactive Brokers LLC. All rights reserved.

Sun, Sun Microsystems, the Sun Logo and Java are trademarks or registered trademarks of Sun Microsystems, Inc. in the United States and other countries. Excel, Windows and Visual Basic (VB) are trademarks or registered trademarks of the Microsoft Corporation in the United States and/or in other countries.

Any symbols displayed within these pages are for illustrative purposes only, and are not intended to portray any recommendation.

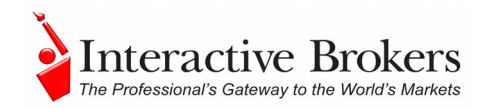

## **Table of Contents**

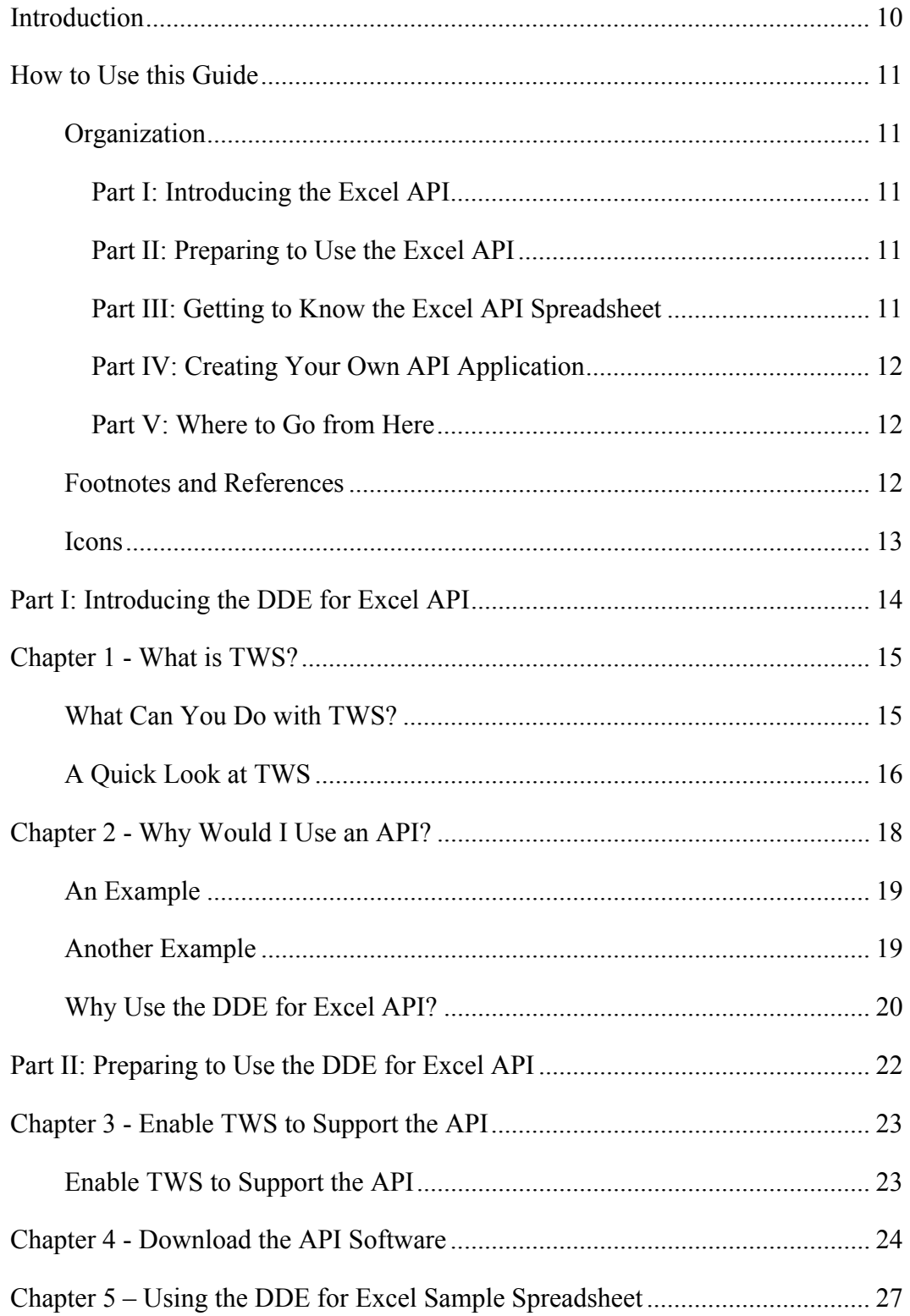

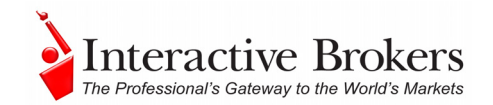

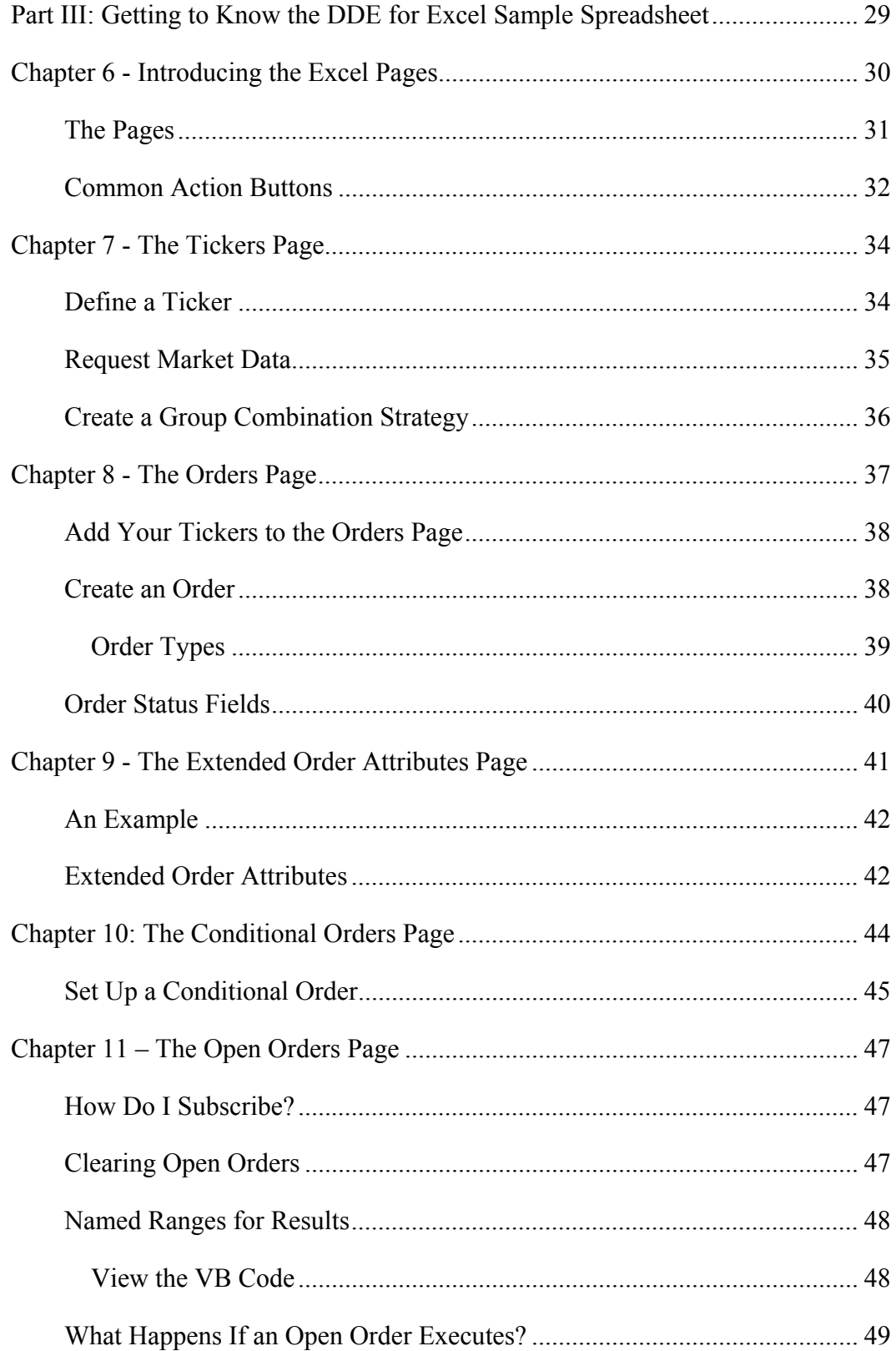

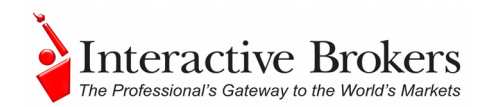

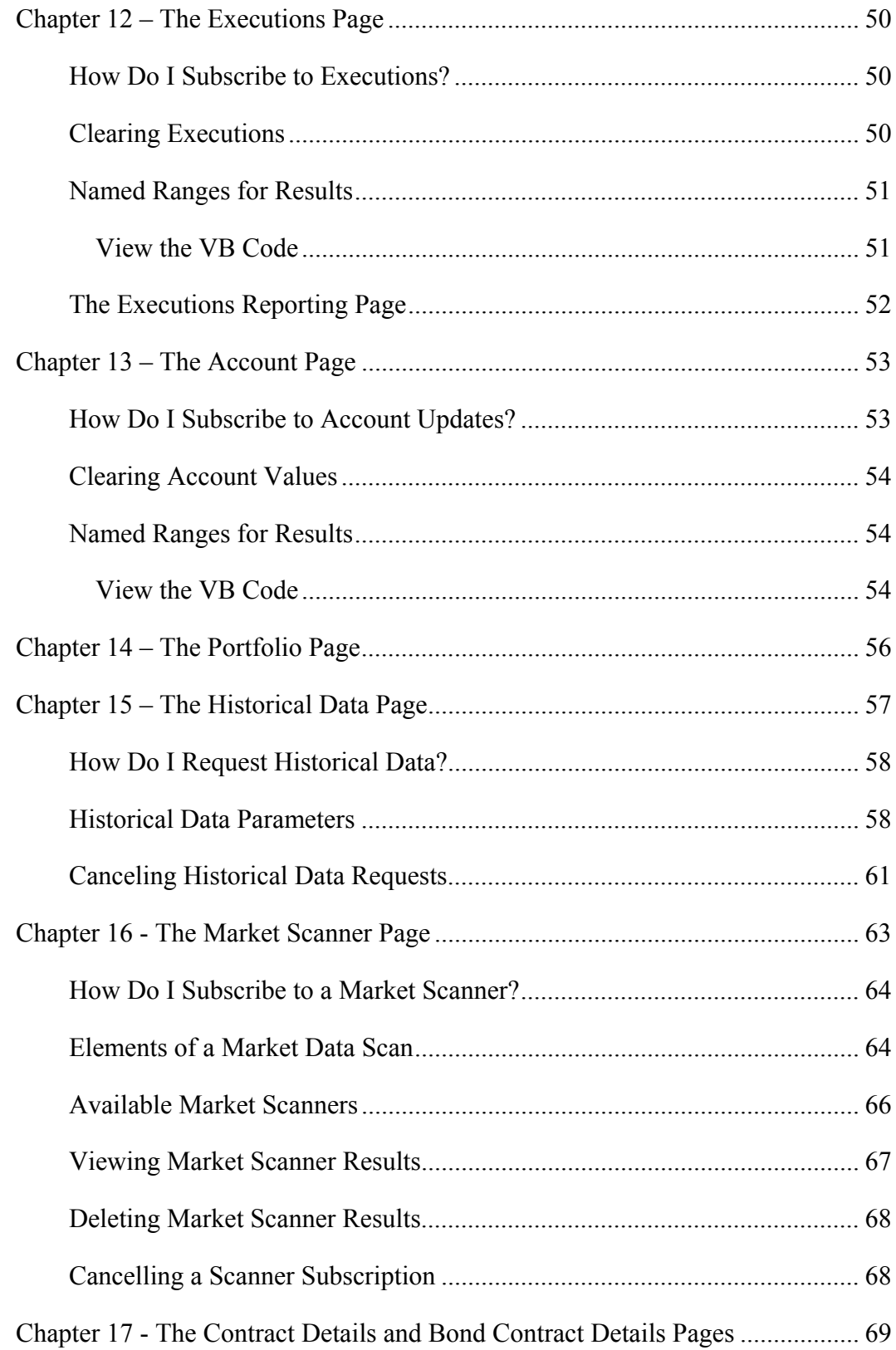

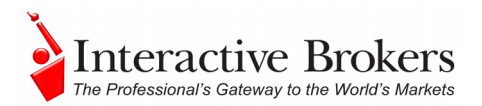

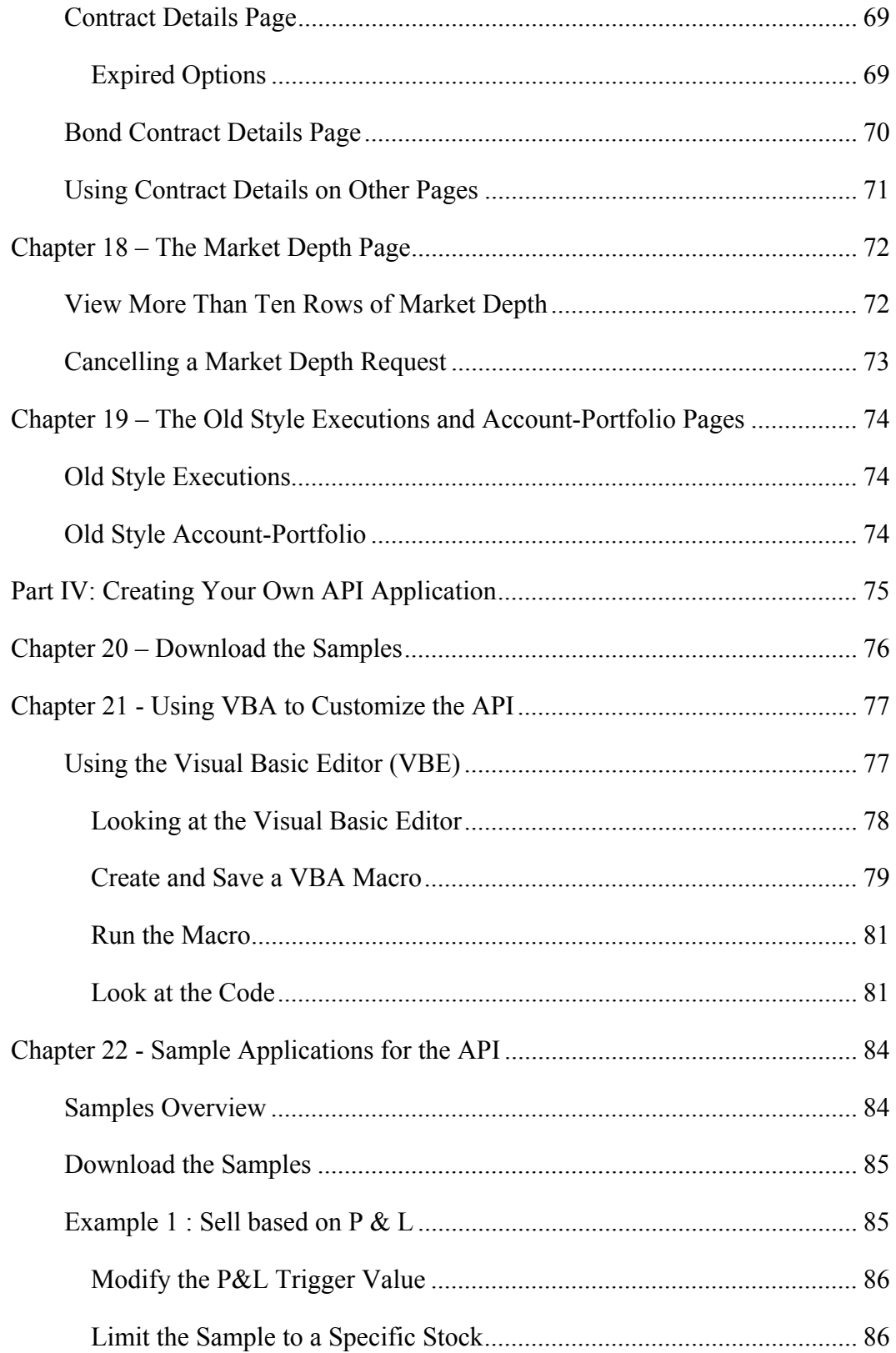

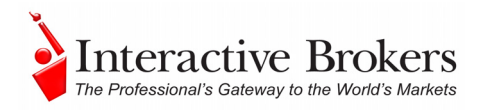

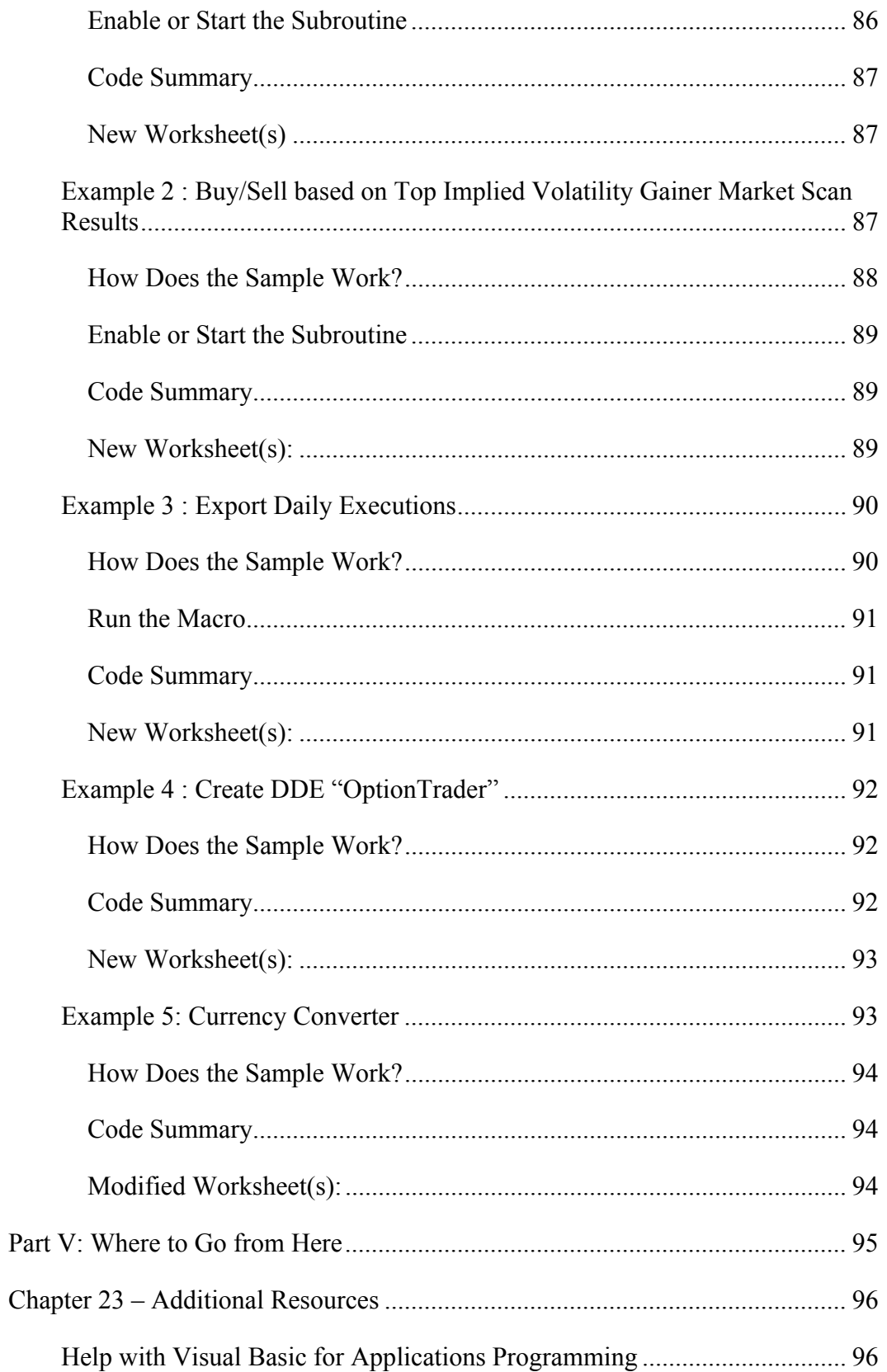

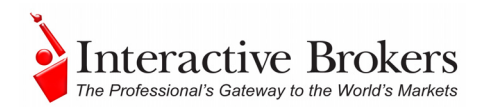

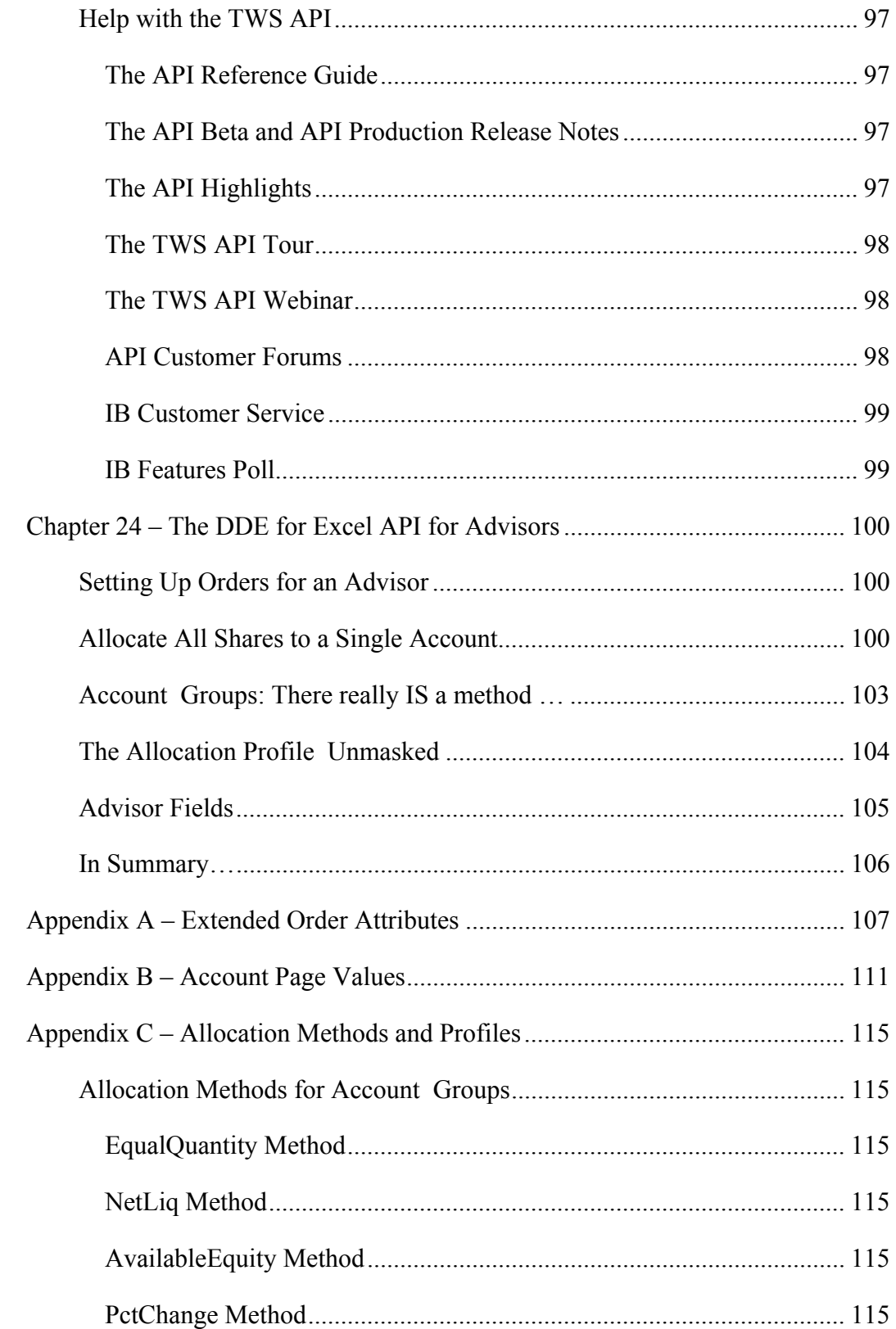

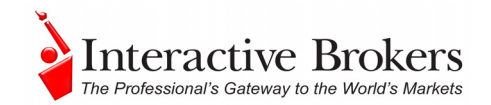

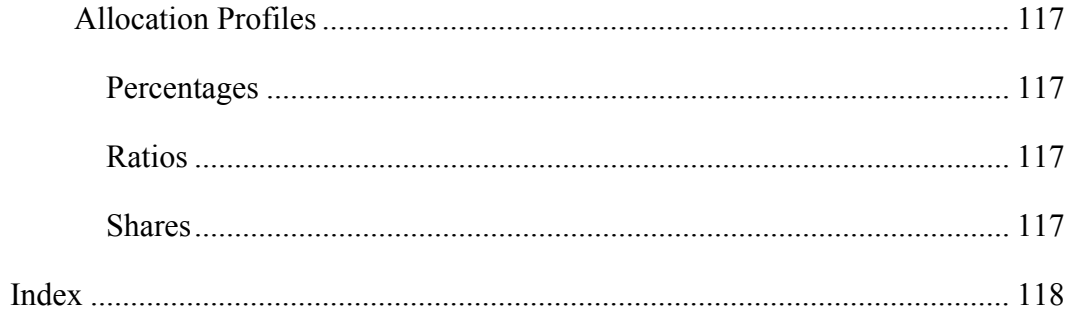

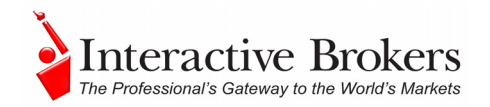

## <span id="page-9-1"></span><span id="page-9-0"></span>**Introduction**

You might be looking at this book for any number of reasons, including:

- You love IB's TWS, and are interested in seeing how using its API can enhance your trading.
- You use another online trading application that doesn't provide the functionality of TWS, and you want to find out more about TWS and its API capabilities.

Or maybe you have a reason of your own. However you traveled this happy path, you now hold in your hands a unique and potentially priceless tome of information. Well, maybe that's a tiny bit of an exaggeration. The information in this book will, however, show you how to use the trading functionality of IB's Trader Workstation and its API. Keep reading to find out how easy it can be to augment and enhance your trading via the TWS API.

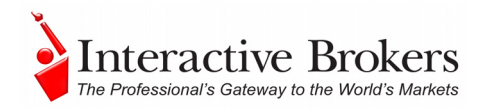

## <span id="page-10-1"></span><span id="page-10-0"></span>**How to Use this Guide**

Before you get started, you should read this section to learn how this book is organized, and see which graphical conventions are used throughout.

This book is designed as a reference book, not a lesson-by-lesson textbook, so feel free to skip around and read what interests you at the time. That being said, you'll see that the *Pages* chapters in section III are ordered as the pages appear on the Excel spreadsheet, but that's just to make it easier for you (and us!) to follow.

To get the most of out of this guide, you should have at least basic PC skills as well as some basic familiarity with Microsoft Excel.

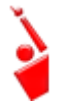

Throughout this book, we use the acronym "TWS" in place of "Trader Workstation." So when you see "TWS" anywhere, you'll know we're talking about Trader Workstation.

### <span id="page-10-2"></span>*Organization*

We've divided this book into five major sections, each of which comprises a number of smaller subsections, and each of **those** have even smaller groupings of paragraphs and figures…well, you get the picture. Here's how we've broken things down:

### <span id="page-10-3"></span>**Part I: Introducing the Excel API**

The chapters in this section help you answer those important questions you need to ask before you can proceed - questions like: "What can TWS do for me?" and "Why would I use an API?" and "If I WERE to use an API, what does the Excel platform have to offer me?" and even "What other API choices do I have?"

If you already know you want to learn about the TWS API, just skip on ahead.

#### <span id="page-10-4"></span>**Part II: Preparing to Use the Excel API**

Section II walks you through the different things you'll need to do before your API application can effectively communicate with TWS. We'll help you configure the TWS, download the API software, get the API sample spreadsheet up and running, and hopefully become more comfortable saving and opening files.

#### **Part III: Getting to Know the Excel API Spreadsheet**

<span id="page-10-5"></span>If trading really is your cup of tea, you'll want to know all about this section. We'll examine each page of your new API spreadsheet, and discuss the cool

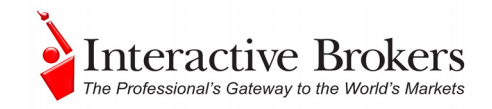

<span id="page-11-0"></span>things you can do with all of the "action buttons" that we have thoughtfully included to help improve your efficiency.

#### <span id="page-11-1"></span>**Part IV: Creating Your Own API Application**

OK, here we're leaving the world of the known and venturing into new territory (which as everyone knows is actually *the* most exciting place to be). Now that you're familiar with our stuff and how it works, it's time to leave the nest and go out on your own. This section tells you how to use the API to create an application that does what YOU want and introduces a few custom-written programs. Of course to protect your million-dollar inspiration, you'll have to implement your ideas on your own. Part V will help by giving you some place to turn, just in case you get stuck!

#### **Part V: Where to Go from Here**

<span id="page-11-2"></span>After filling your head with boatfuls of API knowledge, we wouldn't dream of sending you off empty-handed! Part V tells you where to look to keep abreast of new API releases (which of course means new features you can incorporate into your trading), how to navigate the Interactive Brokers website to find support and information, where to find some helpful resources outside the realm of IB support, (such as Visual Basic and other programming help), and how to find answers to Excel-specific questions.

### <span id="page-11-3"></span>*Footnotes and References*

<sup>1</sup>Any symbols displayed are for illustrative purposes only and are not intended to portray a recommendation.

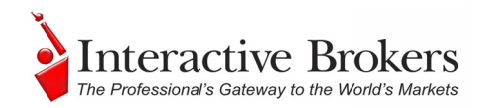

#### <span id="page-12-1"></span><span id="page-12-0"></span>**Icons**

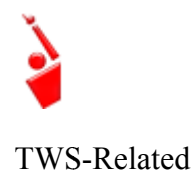

When you see this guy, you know that there is something that relates specifically to TWS - maybe a new feature to watch for, or maybe there's something you're familiar with in TWS and are looking for in the API.

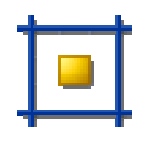

The Excel tips are specific to Microsoft Excel, and we don't include too many of those, but when you see it you should check it out - it may save you some time.

Excel Tip

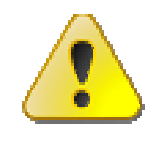

This shows you where there is a particularly useful or important point being made.

Important!

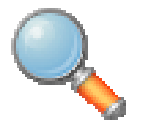

You may want to take a peek, but it isn't the end of the world if you don't.

Take a Peek!

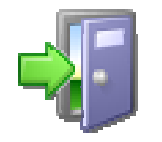

This icon denotes references outside of this book that we think may help you with the current topic, sometimes links to the internet or IB site, or sometimes a book title.

Go Outside!

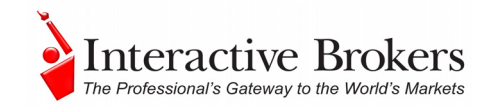

# <span id="page-13-1"></span><span id="page-13-0"></span>**Part I: Introducing the DDE for Excel API**

The best place to start is by getting an idea of what the Trader Workstation, or TWS, is all about. In this section, first we'll describe the TWS and some of its major features. Then we'll explain how the API can be used to enhance and customize your trading environment. Finally, we'll give you a summary of some of the things the DDE for Excel API, (versus our other API platforms), can do for you!

Here's what you'll find in this section:

- Chapter 1 What is Trader Workstation?
- Chapter  $2 Why$  Use an API?

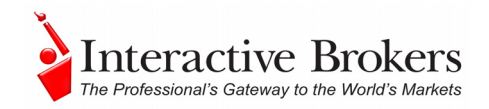

## <span id="page-14-1"></span><span id="page-14-0"></span>**Chapter 1 - What is TWS?**

Interactive Brokers' Trader Workstation, or TWS, is an online trading platform that lets you trade and manage orders for all types of financial products (including stocks, bonds, options, futures and Forex) on markets all over the world - all from a single spreadsheet-like screen.

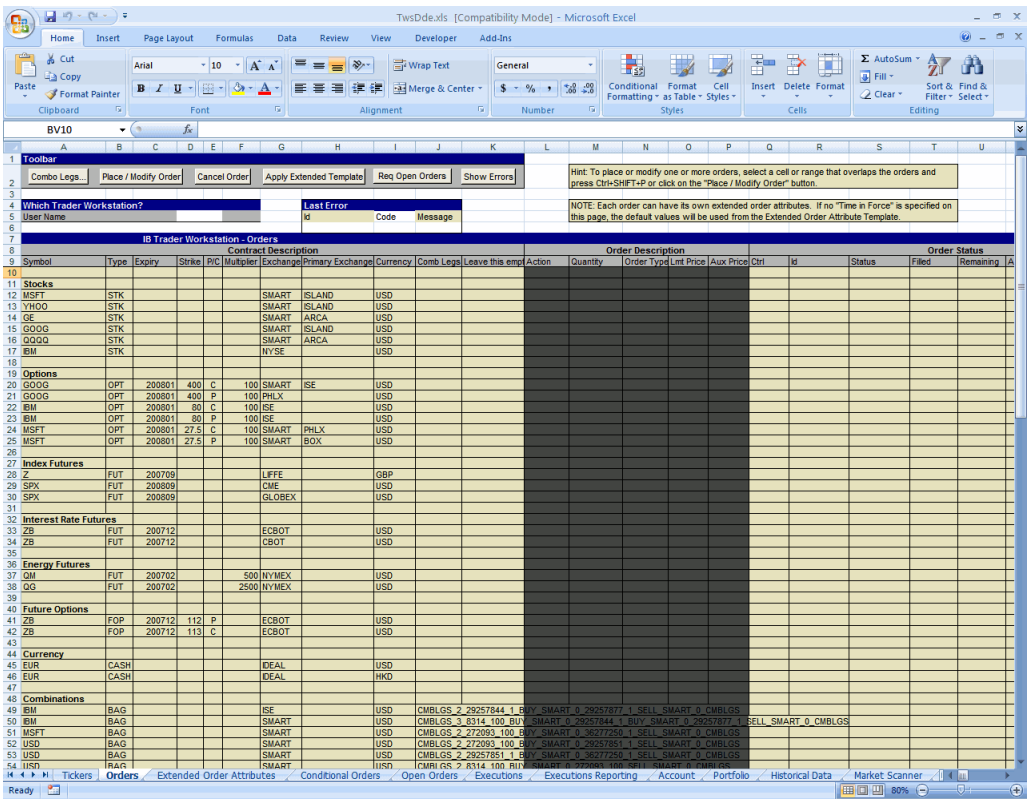

*To get a little bit of a feel for TWS, go to the IB website and try the TWS demo application. Its functionality is slightly limited and it only supports a small number of symbols, but you'll definitely get the idea. Once you have an approved, funded account you'll also be able to use the PaperTrader, our simulated trading tool, with paper-money funding in the amount of \$100,000, which you can replenish at any time through TWS Account Management.* 

### <span id="page-14-2"></span>*What Can You Do with TWS?*

So, what can you do with TWS? For starters, you can:

- Send and manage orders for all sorts of products (all from the same screen!);
- Monitor the market through Level II, NYSE Deep Book and IB's market depth;

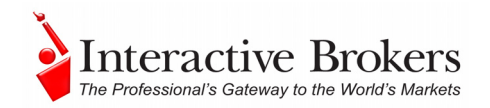

- <span id="page-15-0"></span>• Keep a close eye on all aspects of your account and executions;
- Use Technical, Fundamental and Price/Risk analytic tools to spot trends and analyze market movement;
- Completely customize your trading environment through your choice of modules, features, tools, fonts and colors, and user-designed workspaces.

Basically, almost anything you can think of TWS can do - or will be able to do soon. We are continually adding new features, and use the latest technology to make things faster, easier and more efficient. As a matter of fact, it was this faith in technology's ability to improve a trader's success in the markets (held by IB's founder and CEO Thomas Peterffy) that launched this successful endeavor in the first place. Since the introduction of TWS in 1995, IB has nurtured this relationship between technology and trading almost to the point of obsession! And as they say, one person's obsession is another person's treasure - at least in this case that's how the saying goes, since TWS is indeed a treasure trove to serious traders and investors.

### <span id="page-15-1"></span>*A Quick Look at TWS*

First is the basic TWS trading window. It's laid out like a spreadsheet with rows and columns. To add tickers to a page, you just click in the Underlying column, type in an underlying symbol and hit Enter, and walk through the steps to select a product type and define the contract. Voila! You now have a live market data line on your trading window. It might be for a stock, option, futures or bond contract. You can add as many of these as you want, if you want you can create another window, or trading page, and put some more on that page. You can have any and all product types on a single page, maybe sorted by exchange, or you can have a page for stocks, a page for options, etc. The point is, once you get some market data lines on a trading page, you're ready to send an order.

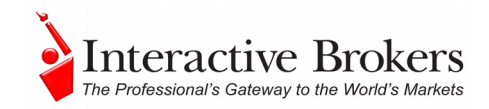

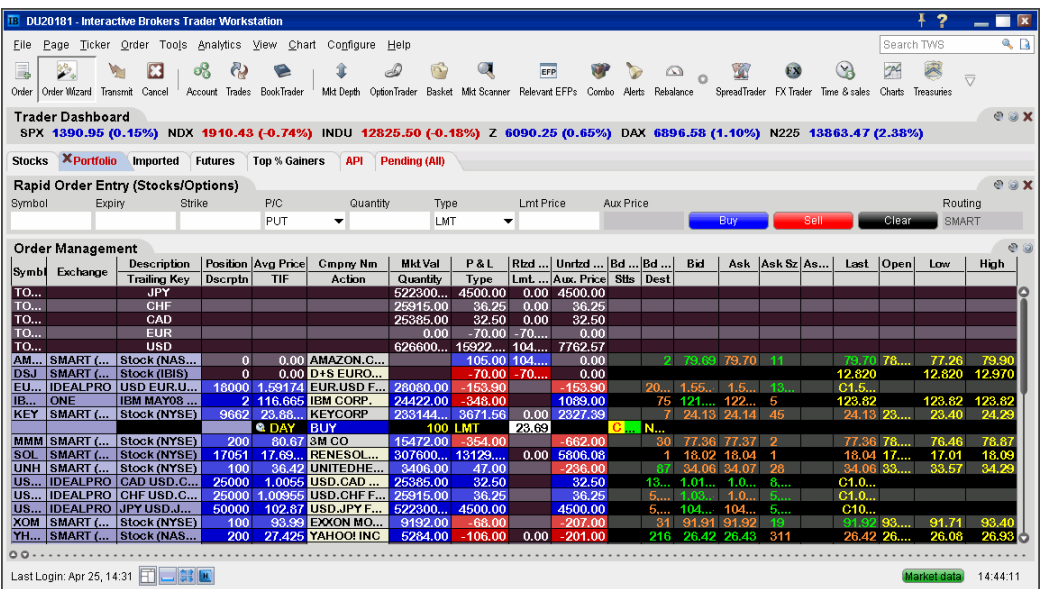

What? An order ticket? Sure, we have an order ticket if that's what you really want. But we thought you might find it easier to simply click on the bid or ask price and have us create a complete order line right instantly, right in front of your eyes! Look it over, and if it's what you want click a button to transmit the order. You can easily change any of the order parameters, right on the order line. Then just click the green Transmit guy to transmit your order! It's fast and it's easy, and you can even customize this minimal two-click procedure (by creating hotkeys and setting order defaults for example) so that you're creating and transmitting orders with just ONE click of the mouse.

TWS also provides a host of real-time account and execution reporting tools. You can go to the Account Window at any time to see your account balance, total available funds, net liquidation and equity with loan value and more. You can also monitor this data directly from your trading window using the Trader Dashboard, a monitoring tool you can configure to display the last price for any contracts, and account-related information directly on your trading window.

So - TWS is an all-inclusive, awesome powerful trading tool. You may be wondering, "Where does an API fit in with this?" Read on to discover the answer to that question.

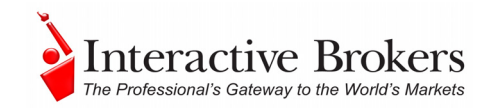

### <span id="page-17-1"></span><span id="page-17-0"></span>**Chapter 2 - Why Would I Use an API?**

OK! Now that you have a little bit more of a feel for TWS and what it can do, you can move on to the amazing API. If you actually read that last chapter, you might be thinking to yourself "Why would I want to use an API when TWS seems to do everything." Or you might be thinking "Hm, I wonder if TWS can… *fill in the blank*?" OK, if you're asking the first question, we'll explain why you might find the API useful, and if you're asking the second, it's actually the API that can fill in that blank.

TWS has the capability to do tons of different things, but it does them in a certain way, and displays results in a certain way, and it's pretty likely that our development team, as fantastic as they are, hasn't yet exhausted the number of features and way of implementing these features that all of you collectively can come up with. So it's very likely that you, with your unique way of thinking, will be or have been inspired by the power of TWS to say something like "Holy moly, I can't believe I can really do all of this with TWS! Now if I could only just …*fill in the blank*…, my life would be complete!"

That's where the API comes in. Now, you can *…fill in the blank…*! It's going to take a little work to get there, but once you see how cool it is to be able to access functionality from one application from another, completely unrelated one, you'll be hooked.

In addition to allowing you pretty much free reign to create new things and piece together existing things in new ways, the API is also a great way to automate your tasks. You use the API to harness the power behind the TWS - in different ways.

Here's an analogy that might help you understand the relationship between TWS and the API. Start by imagining TWS as a book (since TWS is constantly being enhanced, our analogy imagines a static snapshot of TWS at a specific point in time). It's the reference book you were looking for, filled with interesting and useful information, a book with a beginning, middle and end, which follows a certain train of logic. You could skip certain chapters, read Chapter 10 first and Chapter 2 last, but it's still a book. Now imagine, in comparison, that the API is the word processing program in which the book was created with the text of the book right there. This allows you access to everything in the book, and most importantly, it lets you continually change and update material, and automate any tasks that you'd have to perform manually using just a book, like finding an index reference or going to a specific page from the table of contents.

The API works in conjunction with TWS and with the processing functions that run behind TWS, including IB's SmartRouting, high-speed order transmission and execution, support for over 40 orders types, etc. TWS accesses this

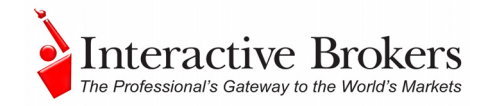

<span id="page-18-0"></span>functionality in a certain way, and you can design your API to take advantage of it in other ways.

#### <span id="page-18-1"></span>*An Example*

It's always easier to understand something when you have a real life example to contemplate. Following is a simple situation in which the API could be used to create a custom result.

TWS provides an optional field that shows you your position-specific P&L for the day, as either a percentage or an absolute value. Suppose you want to modify your position based on your P&L value? At this writing, the only way to do this would be to watch the market data line to see if the P&L changed, and then manually create and transmit an order if you happened to catch the value at the right point. Now, enter the API! You can instruct the API to automatically trigger an order with specific parameters (such as limit price and quantity) when the P&L hits a certain point. That's power! (See Chapter 20 for details on how to actually implement this feature).

#### <span id="page-18-2"></span>*Another Example*

Another nice benefit of the API is that it gives you the ability to use the data in TWS in different ways. TWS provides an extensive Account Information window that's chock-full of everything you'll ever want to know about your account status. The thing is, it's only displayed in a TWS window, like the one below.

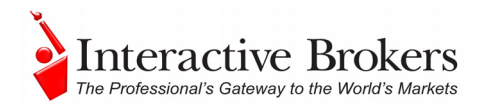

<span id="page-19-0"></span>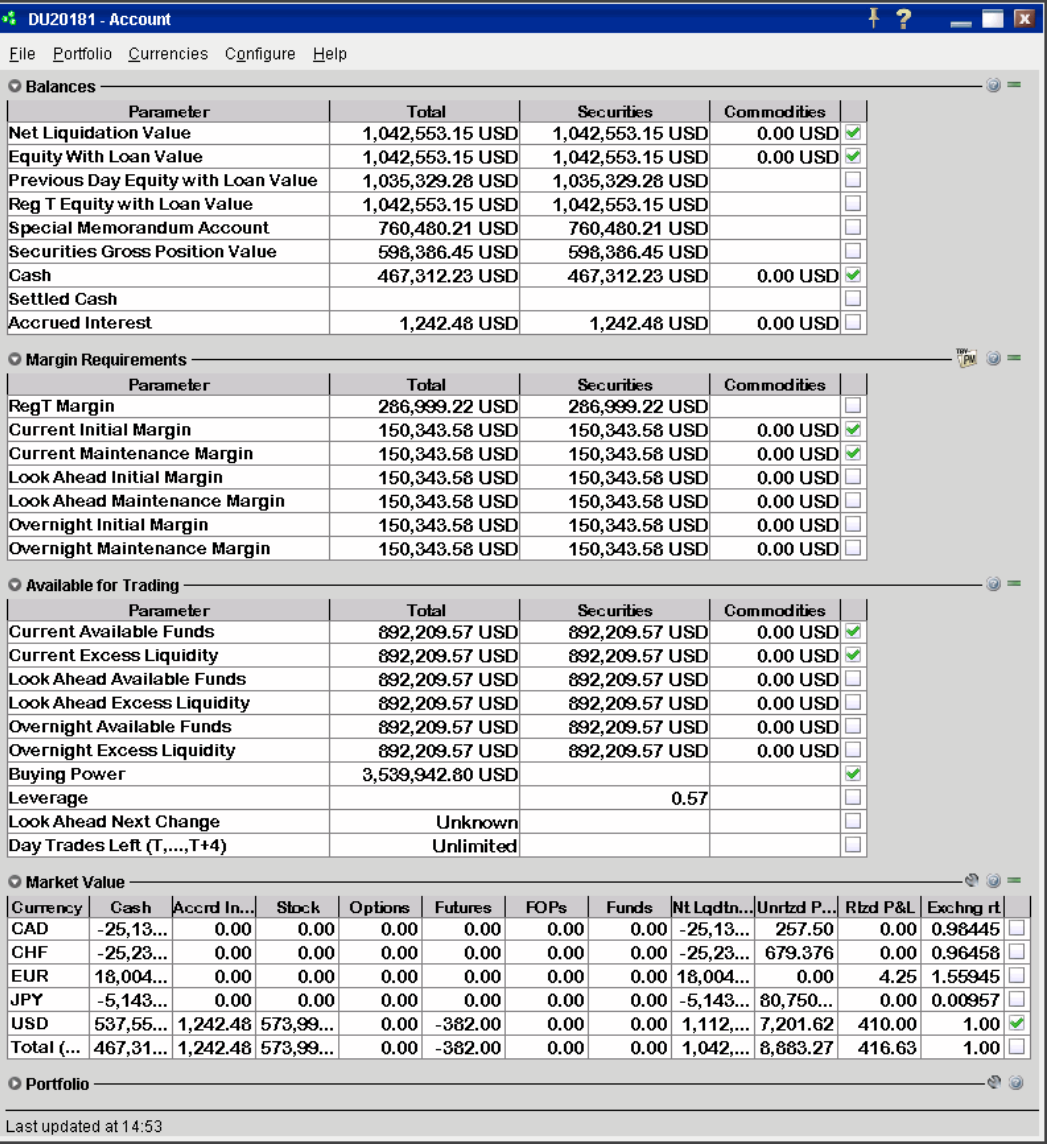

But, what if you wanted to do something else with this information, like have it reflected in some kind of spreadsheet where you log information for all accounts that you own, including your checking account, Interactive Brokers' account, 401K, ROIs, etc? Again - enter the API!

You can instruct the API to get any specific account or execution information and put it wherever it belongs in a spreadsheet. The information is linked to TWS, so it's easy to keep the information updated by simply linking to a running version of TWS. With a little experimenting and some help from the TWS Users' Guide, you'll be slinging data like a short-order API chef in no time!

#### <span id="page-19-1"></span>*Why Use the DDE for Excel API?*

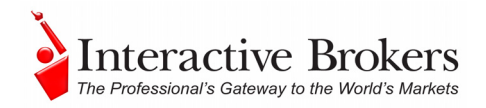

IB's API is supported in multiple programming languages including: Java, C++, and Active X, and VBA for Excel. This book focuses specifically on just one, the Excel version. Why would you use Excel with the API?

Here are some of the strongest arguments in support of using the DDE for Excel API, at least to start:

Its interface is familiar and inspires confidence!

Since this API uses Microsoft Excel as its development environment, most users already have at least a basic familiarity with its functionality. You may not know exactly how to write Visual Basic for Applications code, but you can see values in a cell, and with a little coaching will be able to view the sample code behind the stuff we give you and learn from that.

It comes with a fantastic sample program that can and should be used as a starting point for anything else you want to do.

The Excel sample application provides a series of worksheet pages populated with sample data, each geared toward helping you implement some specific action, like getting market data, sending orders or viewing execution reports.

The learning curve is small and the time to development is fast. You're not going to need a programming course before you get started here. If you have some basic PC skills and a good idea of what you want to do, you could create and implement an API interface in a matter of days. In general, the time it will take you to implement your new API is minimal compared to our other API technologies.

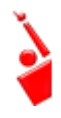

*In order to use the API, you need to have TWS running, and must include your login name on each function page of the Excel spreadsheet.* 

There are a few other things you must do before the DDE for Excel API will run. The next chapter gets you geared up and ready to go.

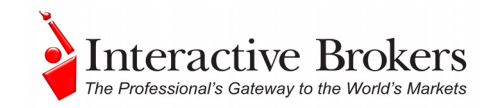

# <span id="page-21-1"></span><span id="page-21-0"></span>**Part II: Preparing to Use the DDE for Excel API**

Although the API provides great flexibility in implementing your automated trading ideas, all of its functionality runs through the Trader Workstation. This means that you must have a TWS account with IB, and that you must have your TWS running in order for the API to work. This section takes you through the minor prep work you need to complete, step by step.

Here's what you'll find in this section:

- Chapter 3 Enable TWS to Support the API
- Chapter 4 Download the API Software
- Chapter 5 Using the Sample DDE for Excel API Application

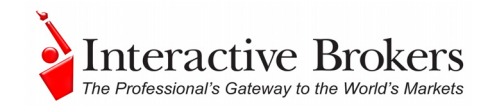

## <span id="page-22-1"></span><span id="page-22-0"></span>**Chapter 3 - Enable TWS to Support the API**

If you don't have an account with IB, you can run a lot of the following tasks using the Demo TWS system. It will have some limitations, but you'll get a feel for things. If you have an account, we recommend opening a PaperTrader version, which simulates the TWS trading environment, and gives you \$100,000 in phantom cash to trade with.

### <span id="page-22-2"></span>*Enable TWS to Support the API*

Enabling TWS to support the API is probably the simplest step you'll encounter in this book. It's probably more difficult to remember to log into TWS before you run the API!

OK, log into TWS, or click the Live Trader Workstation icon on the bottom of the IB homepage, then click the type of demo you want to use. Good! Now look up at the top of the trading window, and you'll see a bunch of menus. You want to click on the **Configure** menu, and then hold your mouse over the *API* submenu. And check the *Enable DDE Clients* checkbox. You also need to ensure that you have Microsoft Excel installed on your computer. If you don't have it, go to the Microsoft website to order it. If you're using Word or have MS Office installed, you probably already have it.

That's it for the first step. TWS is now enabled to support the DDE for Excel API. The rest isn't too complicated either, just follow along as we continue our API preparations.

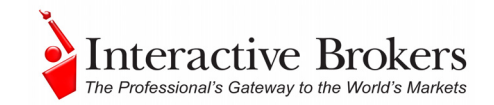

## <span id="page-23-1"></span><span id="page-23-0"></span>**Chapter 4 - Download the API Software**

Next, you need to download the API software from the IB website.

#### **Step 1: Download the API software.**

This step takes you out to the IB website at

[http://individuals.interactivebrokers.com/en/p.php?f=programInterface&p=a&ib\\_](http://individuals.interactivebrokers.com/en/p.php?f=programInterface&p=a&ib_entity=lic) [entity=lic](http://individuals.interactivebrokers.com/en/p.php?f=programInterface&p=a&ib_entity=lic). The menus are along the top of the homepage. Hold your mouse pointer over the Software menu, and you'll see a list of submenus. You want to scroll down and hold your mouse over the Application Programming submenu.

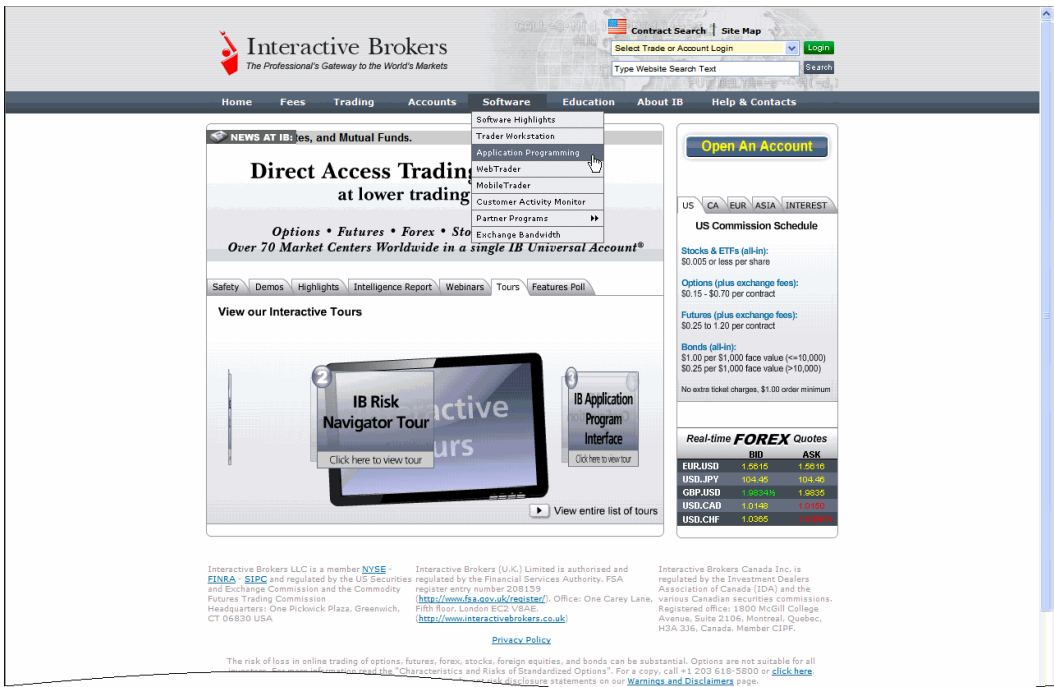

The API Software page contains three tabs. Click the Proprietary API tab to see a table with links to software downloads that are compatible with Windows, MAC or Unix platforms. When available, there will also be a Windows Beta version of the software. Look across the top of the table and find the OS you need.

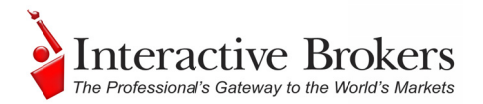

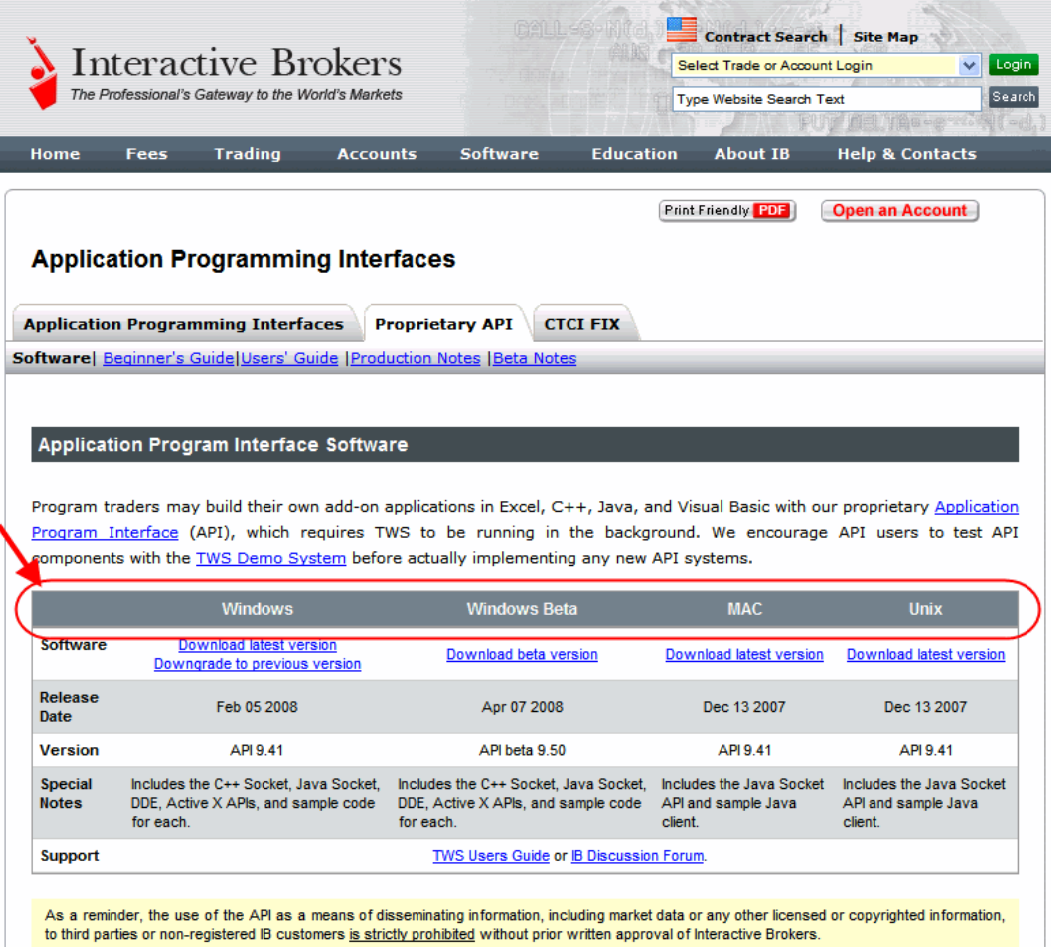

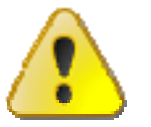

For this book, we assume that you are using Windows. If you're using a different operating system (Mac, Unix), be sure to adjust the instructions accordingly!

In the Windows column, click on **Download Latest Version**. This opens a File Download box, where you can decide whether to save the installation file, InstallAX.exe file, or open it. We recommend you choose Save and then select a place where you can easily find it, like your desktop (you choose the path in the Save in field at the top of the Save As box that opens up). Once you've selected a good place to put it, click the Save button. It takes seconds to download the executable file.

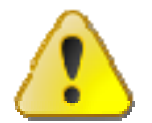

We'll usually be stressing just the opposite, but at this point, you need to make sure TWS is not running. If it is, you won't be able to install the API software.

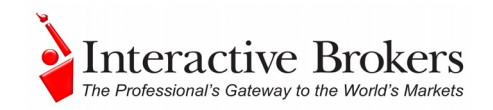

#### **Step 2: Install the API software.**

Next, go to the place you saved the file, maybe your desktop, and double-click the *InstallAX.exe* file icon. This starts the installation wizard, a process that displays a series of dialog boxes with questions you must answer, to make installing the application easier for you.

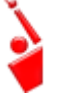

*Remember where the installation wizard installs the application. You'll need this information later when you open the API application in Excel.* 

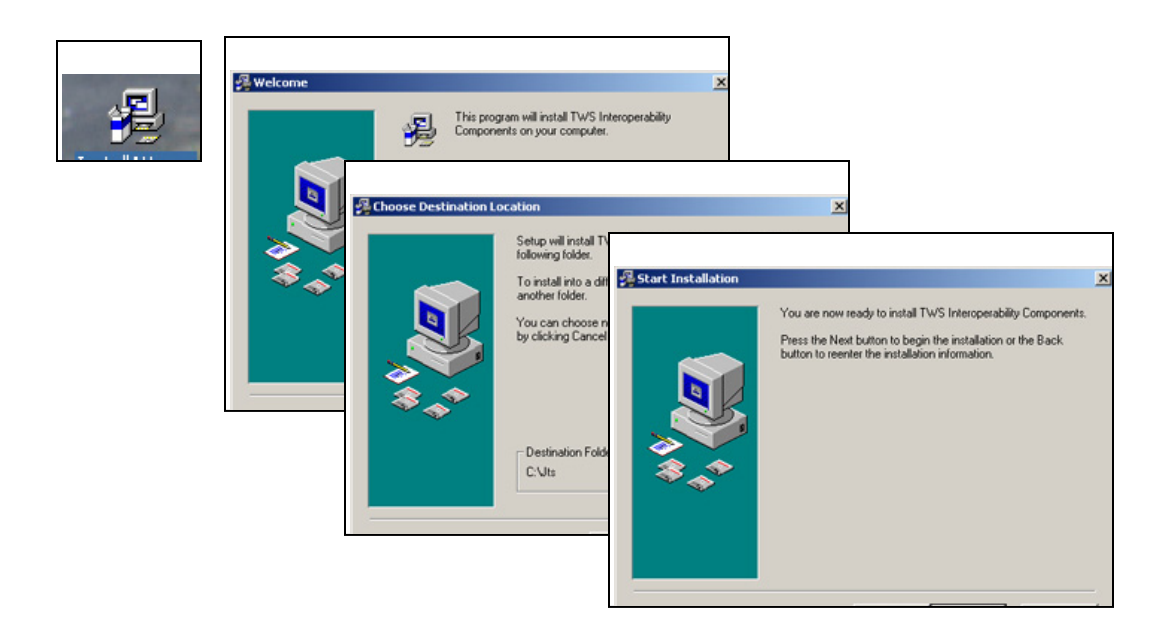

Once you have completed the installation wizard, the sample application installs, and you're ready to open Excel, connect to TWS, and get started using the sample DDE for Excel API application!

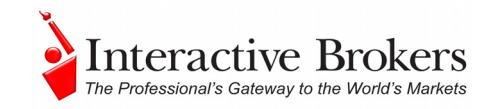

## <span id="page-26-1"></span><span id="page-26-0"></span>**Chapter 5 – Using the DDE for Excel Sample Spreadsheet**

OK, you've got all the pieces in place. By the end of this chapter, you'll actually be inside the sample API application, all ready to start receiving market data, create and transmit orders, and do lots of other cool stuff. The sample application is actually a complete application on its own, and provides everything you need to get started and more. As a matter of fact, your best bet is to use this file as the starting point in creating your own DDE for Excel API application. We'll show you how to do that after we get you inside.

This next section shows you where to go to open the sample application and hook up the pages to the TWS. Be patient with this prep work. Before you know it, you'll be in Chapter 6, where you'll finally get to use the spreadsheet pages in the DDE for Excel API application.

#### **Step 1: Log into TWS.**

OK, first let's get TWS started. Log into your account, or even better, log into your PaperTrader account. If you don't yet have a paper trading account, go to the IB website and look at the PaperTrader page under the software menu. The PaperTrader account gives you access to everything you can get through your regular account, but you use phantom money to trade, instead of your hard-earned real money.

#### **Step 2: Open the application and enable macros.**

Now, use your Windows explorer to find the Excel file. If you didn't change the Save location, you'll most likely find your application, which is called **TwsDde.xls,** under My Computer in *C:/Jts/Exce/Excel.* Double-click this file icon, and when you see a message about macros, be sure you click the button that says *Enable Macros*. If you don't enable the macros, the sample application will be useless to you!

#### **Step 3: Connect each page to the TWS.**

The first page you'll see is the **Tickers** page. At the top, you'll see a dark blue section header that says **Toolbar**. This gives you all the action buttons you'll need to use the features on the page. But for now, you need to focus on the next section, or the blue header that says "*Which Trader Workstation*." This section has an editable field titled "User Name." This important field is the place that will connect you to TWS when you enter the username of the workstation you're running. If you enter the wrong username, or forget to enter anything, you won't get connected and nothing will work!

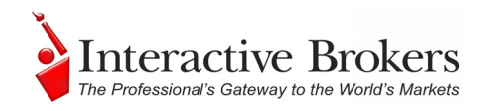

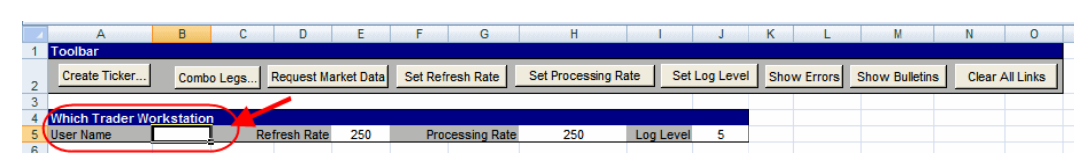

So, enter your login Username (not your password, just your username). Since you'll have to enter this username on most of the other pages too, we recommend taking a few minutes to copy the name from this field, use the tabs at the bottom of the worksheet to move from page to page, and paste your username in each occurrence of the User Name field.

#### Step 4: Save the Excel spreadsheet with another name.

We mentioned earlier that this sample spreadsheet provides the perfect starting point for developing your own DDE for Excel API. Since you have so much in here to work with, we think it makes sense to save this sample spreadsheet with a new name so that it becomes your own file.

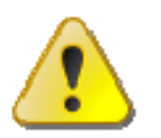

If you were to keep the existing name in the current folder, the next time you downloaded a new version everything you'd done would be deleted and replaced with latest software. Giving it a new name allows you to keep all of your changes intact.

You've done it! You've enabled TWS, downloaded and installed the software, and opened the Excel sample application. Let's move on to Chapter 6, and start having some fun!

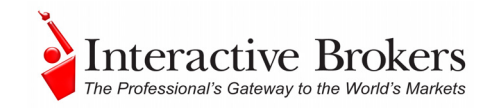

### <span id="page-28-1"></span><span id="page-28-0"></span>**Part III: Getting to Know the DDE for Excel Sample Spreadsheet**

By now you should have the "working" version of the Excel sample spreadsheet up and running. Now comes the fun part - becoming familiar with all the cool features. The sample pages give you lots of functionality without making you figure out how to implement it. More importantly, you can look at the underlying Visual Basic code to see how it was done, and use some of it to get starting implementing new creative features of your own!

Here's what you'll find in this section:

- Chapter 6 Introducing the Excel Pages
- Chapter 7-The Tickers Page
- Chapter 8 The Orders Page
- Chapter 9 The Extended Order Attributes Page
- Chapter 10 The Conditional Orders Page
- Chapter 11 The Open Orders Page
- Chapter 12 The Executions and Executions Reporting Pages
- Chapter 13 The Account Page
- Chapter 14 The Portfolio Page
- Chapter 15 The Historical Data Page
- Chapter 16 The Market Scanner Page
- Chapter 17 The Contract Details and Bond Contract Details Pages
- Chapter 18 The Market Depth Page
- Chapter 19 The Old Style Executions and Account-Portfolio Pages

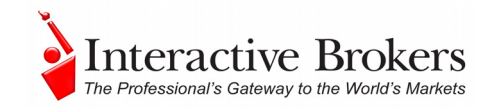

## <span id="page-29-1"></span><span id="page-29-0"></span>**Chapter 6 - Introducing the Excel Pages**

When you first open the sample spreadsheet, you'll find that our development team has included data on many of the pages to help you better understand how they work. You can use or delete the data as you want, and add your own. Here's what you see when you first open the spreadsheet:

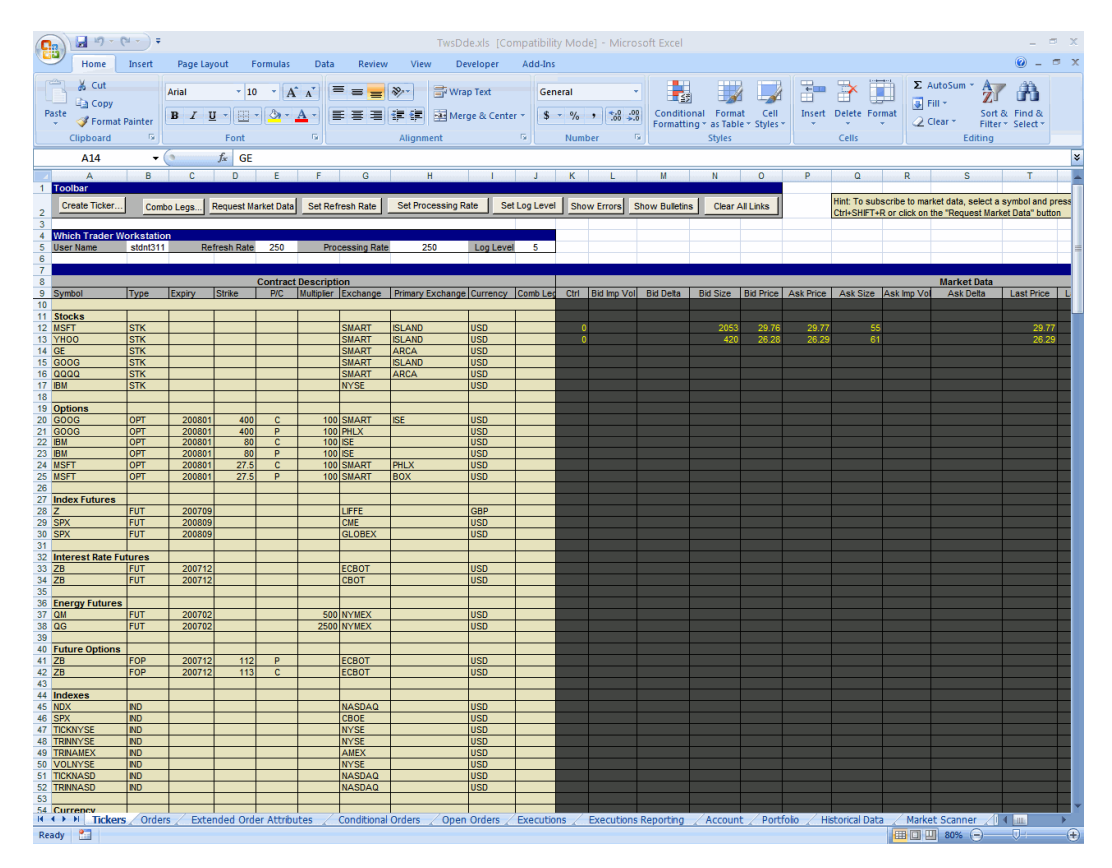

You can see examples on the **Tickers** page of how to create tickers for stocks, options, futures, future options, indexes, currency and combination lines. In the next chapter, "The Tickers Page," we'll show you how to set up your own ticker lines and request market data.

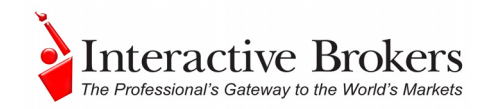

### <span id="page-30-1"></span><span id="page-30-0"></span>*The Pages*

When you open the spreadsheet, you'll see a row of tabs along the bottom of the worksheet. Each of these tabs opens a page, and each page is dedicated to a specific function or subset of functions. Many of the titles are self-explanatory, but we've summarized them all in the following table.

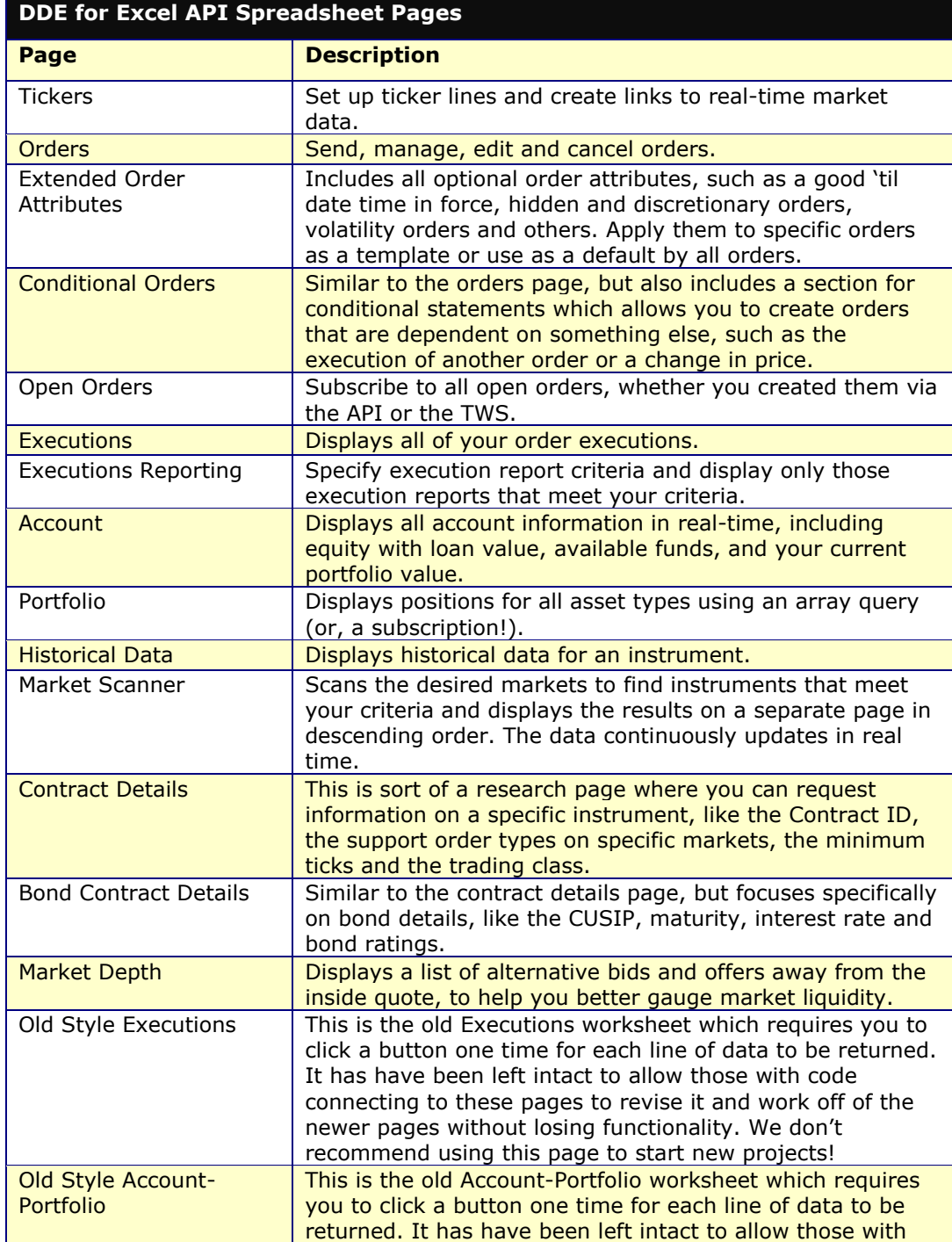

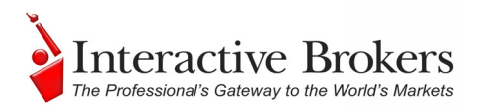

<span id="page-31-0"></span>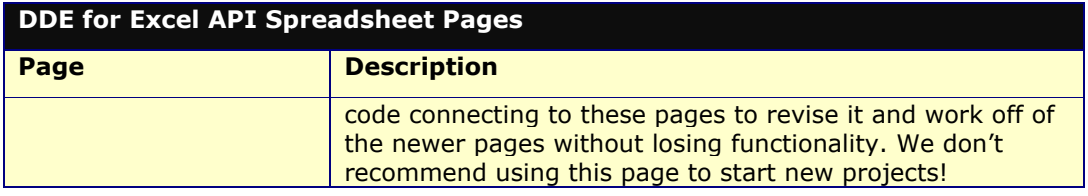

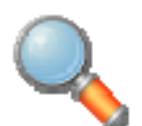

Each page includes a row of action buttons at the top. Clicking these buttons tells Excel to run a "macro," which is basically a piece of Visual Basic code designed to make something specific happen in your spreadsheet, like populating your ticker line with live market

data. In Section IV, "Let's Open 'er Up", we'll show you how to create and use this code to completely customize your application!

The functionality on these pages is linked to TWS. That's why you need to be sure that TWS is running and that you have entered your username on any page with a Which Trader Workstation? field at the top left.

### <span id="page-31-1"></span>**Common Action Buttons**

Although each page is geared toward accomplishing a different set of tasks, they all contain some common elements, including some of the same action buttons. The table below describes these common buttons.

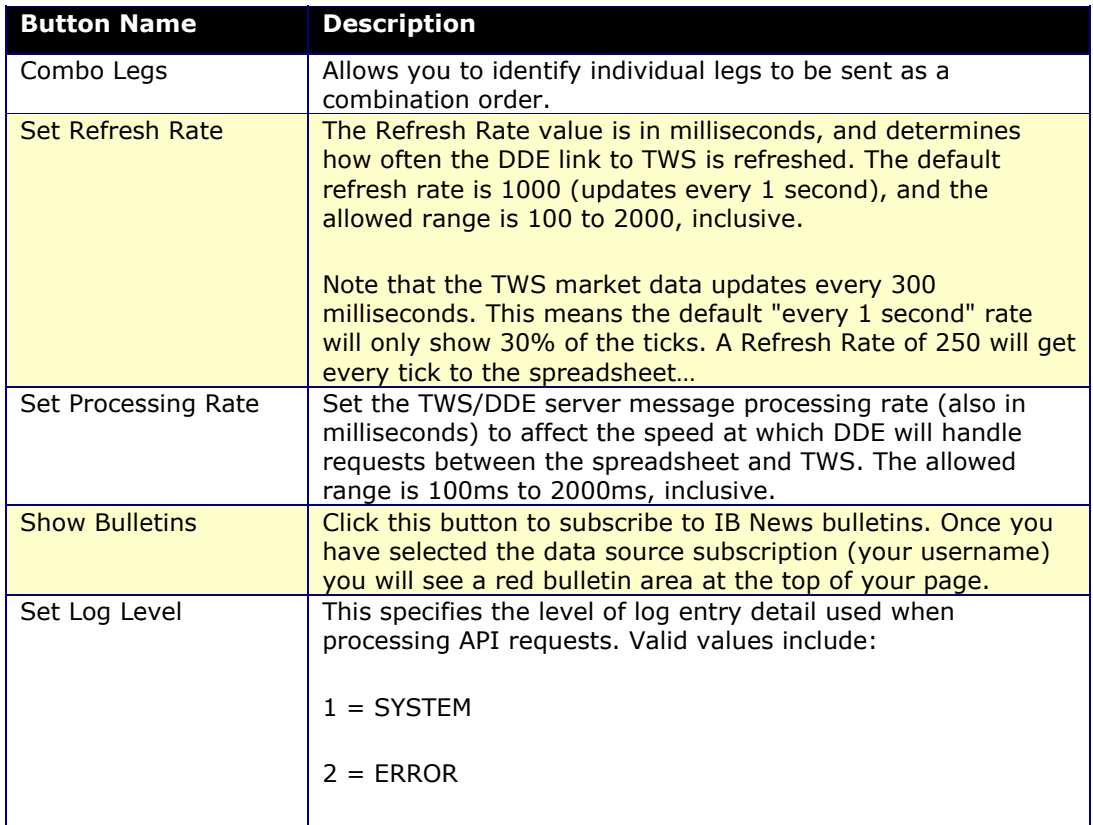

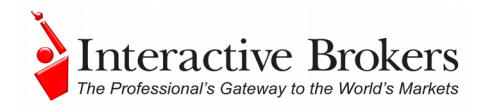

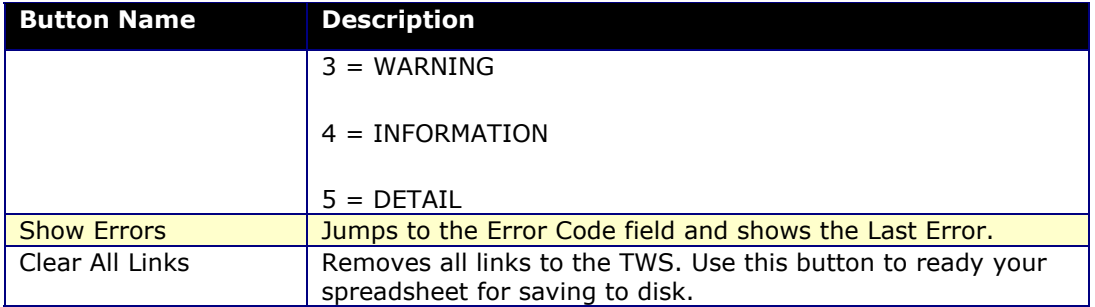

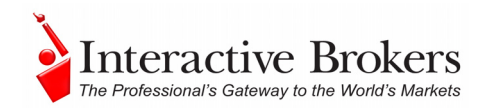

#### $\mathbf{H}^{(n)}$  .  $\mathbf{g}_3$ & Cut  $\Sigma$  A H mal Format Cell<br>nal Format Cell<br>ng + as Table + Styles ÷  $\Rightarrow$ Ħ 行 角 al Fill -**Con**  $+0.00$  $-40.60$ **Fail Merge**  $\overline{\mathscr{F}}$  Fo  $\mathbf{H}$  $2a$  $\overline{A14}$  $\frac{29.77}{28.29}$ SPX<br>SPX  $rac{1}{0BEX}$ rest Rate Futu  $\frac{\ln t}{\frac{2B}{ZB}}$ Energy Future **YMEX**<br>YMEX Future Option CBOT **ASDAQ**

## <span id="page-33-1"></span><span id="page-33-0"></span>**Chapter 7 - The Tickers Page**

The **Tickers** page happens to be the first page you see when you open the Excel sample application. Again, remember that you MUST have TWS running, and you must enter your TWS user name in the *Which Trader Workstation?* area before you'll be able to get data.

### <span id="page-33-2"></span>*Define a Ticker*

OK, the Tickers page is designed for two main tasks: first, to define tickers, and second, to get market data for those tickers. To get started, we'll enter a ticker for a stock, and then request market data. You can see that the TWS API development team has included a bunch of sample rows to show you where to enter your information. We'll create a new blank row. When you select any of these **rows** you need to select from the row number in the far left column. Otherwise, you'll only be selecting a single **field** and many of the programmed actions won't work. So, let's select any row by clicking the mouse on one of the row numbers, then use your right-click button and select *Insert*. Voila, you have a new blank row! OK, let's do it!

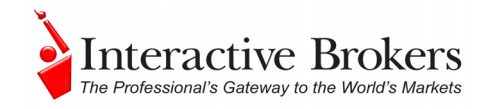

- <span id="page-34-0"></span>1. First, put your mouse in the **Symbol** field and enter an underlying symbol, for example IBM. $<sup>1</sup>$ </sup>
- 2. Tab over to the next column, **Type**, and enter *Stk*.
- 3. Since you want market data for a stock symbol, you don't need the next four columns (Expiry, Strike, P/C and Multiplier) so tab past them and get to the **Exchange** field. This field defines where the market data comes from. For example, enter *NYSE*.

The next field, **Primary Exchange,** is optional, and is used to help to identify the product, especially in cases where the same symbol may be used on different exchanges with different currencies, and you have used Smart as the exchange.

4. Now tab to the currency field and enter the currency in which the product trades (for example, *USD* for US dollars). This field also helps define the correct symbol.

OK, now you need to…wait a sec. You're done! You've successfully entered a ticker line for a stock product. Now, want to get some market data running against this ticker? OK, but before you do this, you should know that you can also define tickers using the Ticker box, which pops up when you click the *Create Ticker*  button. Tab through these fields just as you did on the page row, and click OK to put the ticker row on your screen.

### <span id="page-34-1"></span>*Request Market Data*

Now, on to the market data. This is even easier than creating the ticker. First, make sure that you have TWS running, and make sure you have entered the appropriate user name in the *Which Trader Workstation?* User Name field.

OK, are you ready? Let's begin.

- 1. Click on the row number in the farthest left column to select the entire row.
- 2. Now, move your mouse up to the top of the page and click the button that says *Request Market Data*.

That's it. You should now be seeing a row of market data running across all of the black fields that are applicable to the type of product you entered on the line. So in this case, you won't see any data in the Implied vol or Delta fields, or any of the other fields that are used for other asset types.

Want to do it again? Let's get data for all of the sample tickers included. If you click in the first row and then press the Request Market Data button, each line will

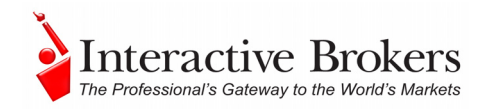

<span id="page-35-0"></span>be filled in, and you will be moved to the next line automatically. Keep clicking the button and soon you'll have data for the whole page. That's all there is to it!

### <span id="page-35-1"></span>*Create a Group Combination Strategy*

Now, there's one other function this page allows. You can mark any of these ticker lines as belonging to a group combination strategy.

Simply select a ticker line and then click the *Combo Legs* button that sits right in front of the *Request Market Data* button. You'll get a little dialog box that helps you define the characteristics of the leg, such as the ratio of this leg to the rest, the side (buy or sell), the exchange, and whether the order will open or close a position.

After you have defined the parameters, click the *Add* button to see the leg in the Combination Legs box. Then click OK to close the box, and the Combo Leg field on that ticker row will now be populated to identify the ticker as part of a combination order.

We've now covered all of the **Tickers** page functionality. If you want to review the definitions of the remaining common buttons, review the table earlier in this chapter. Otherwise, let's proceed to creating orders from the **Orders** page!
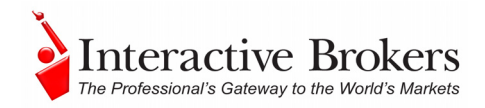

# **Chapter 8 - The Orders Page**

In TWS you view market data and send orders from the same page, but in the DDE for Excel API you have a separate page for Orders. Click the *Orders* tab on the bottom of the spreadsheet, and take a look.

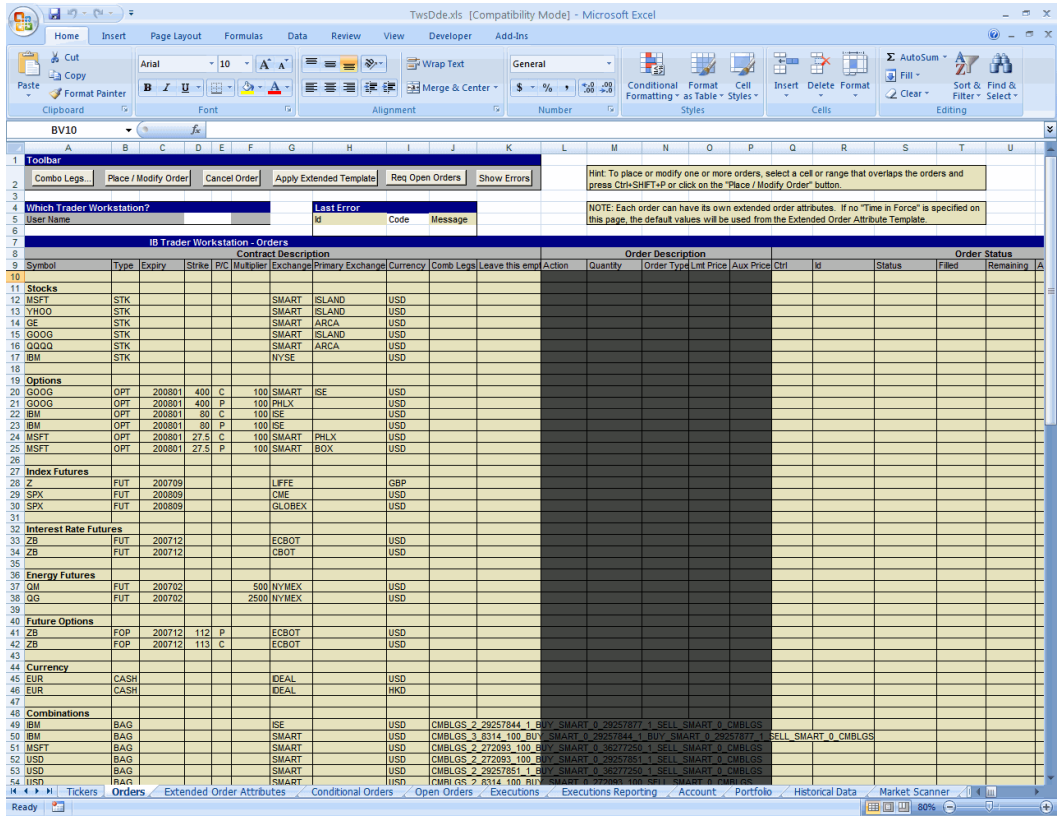

You see a bunch of lines that look *very* similar to the ticker lines you entered on the **Tickers** page. In fact, they are just like those entries. The difference is that with these ticker entries you'll be submitting orders instead of viewing market data. Like most pages in the sample spreadsheet, many of the rows are already populated to help you understand how the rows and fields work. You might however, prefer to have these rows populated with the same tickers you entered on the **Tickers** page, so that you can monitor prices and submit orders on the same symbol from two different pages.

*As always, make sure TWS is running, and don't forget to enter your username in the User Name field!* 

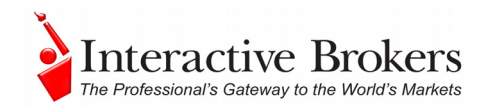

#### *Add Your Tickers to the Orders Page*

To add your tickers from the Tickers page to the Orders page, simply copy and paste your ticker lines from one page to another.

- 1. On the **Tickers** page, select a row by clicking the row number in the far left column, then right click and choose *Copy*. The selected row starts blinking away likes it's on a marquee. For example, copy the IBM ticker line.
- 2. Now, come back to the **Orders** page, select a blank row by clicking in the number field of a blank row, right click and choose *Paste*.

Depending on which version of Excel you are using, you can also choose *Insert Copied Cells* to paste the copied ticker row a blank row; this command automatically moves the other rows down to make room for the new row.

You've just created a new potential order row. You can also enter a new ticker symbol manually just as you did on the **Tickers** page.

#### *Create an Order*

Now you'll create an order for the  $IBM<sup>1</sup>$  stock ticker, which you entered by copying and pasting its ticker row onto the **Orders** page.

- 1. First, click your mouse in the *Action* field (the first of the black fields) on the IBM1 ticker line, and enter *Buy* or *Sell*.
- 2. Tab through the fields, and enter the order *Quantity* (let's use 100 for this example), the *Order Type* (we'll use Limit - you can see a list of valid order types in a bulleted list on the next page.
- 3. Since it's a limit order, you need to enter a limit price. Take a look at the  $IBM<sup>1</sup>$  market data and come up with a reasonable limit price. Note the Auxiliary Price field. This is only used for certain order types, such as relative orders, that need two prices. You don't need to use it for a basic limit order.

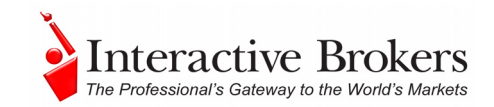

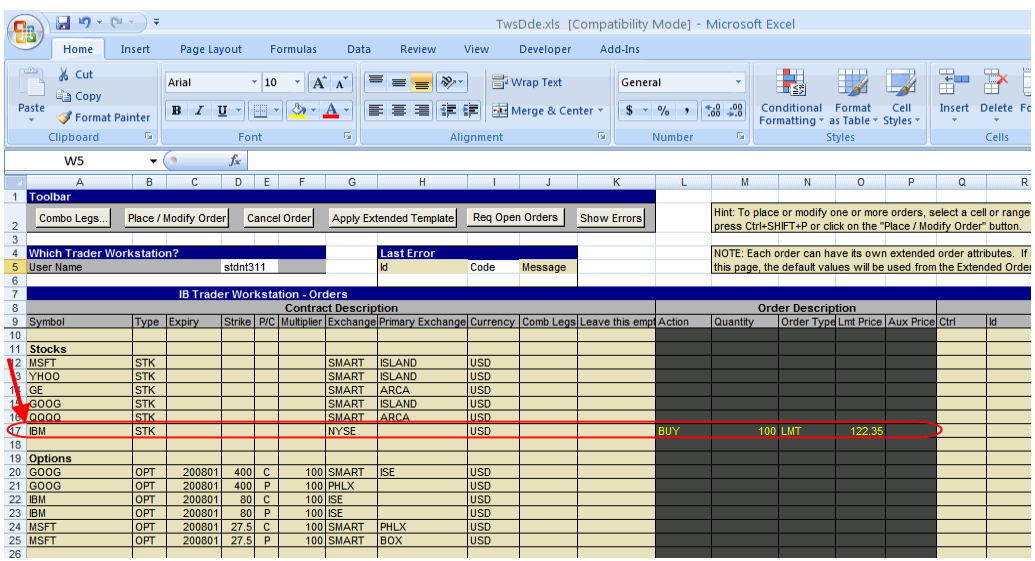

#### **Order Types**

The order types currently supported through the DDE for Excel API are:

- Limit (LMT)
- Market (MKT)
- Limit if Touched (LIT)
- Market if Touched (MIT)
- Market on Close (MOC)
- Limit on Close (LOC)
- Pegged to Market (PEGMKT)
- Relative (REL)
- Stop (STP)
- Stop Limit (STPLMT)
- Trailing Stop (TRAIL)
- Trailing Stop Limit (TRAILLMT)
- Volume-Weighted Average Price (VWAP)
- Volatility orders (VOL)

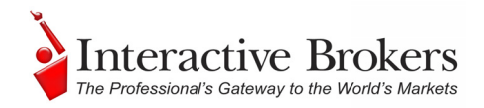

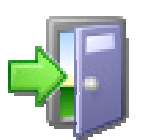

We recommend you take a look at the Order Info section on the *Trading m menu at [http://indi](http://individuals.interactivebrokers.com/en/p.php?f=orderTypes&o&ib_entity=lic) ividuals.inter ractivebroke ers.com/en/p p.php?f=ord derTypes&o& [ib\\_entity=](http://individuals.interactivebrokers.com/en/p.php?f=orderTypes&o&ib_entity=lic)lic\_* 

Now you['ve entered a](http://individuals.interactivebrokers.com/en/p.php?f=orderTypes&o&ib_entity=lic)ll of the *basic* order information. If you transmitted your order rig[ht now, it wo](http://individuals.interactivebrokers.com/en/p.php?f=orderTypes&o&ib_entity=lic)uld be valid and a *Day* time in force would be used. However[, you have m](http://individuals.interactivebrokers.com/en/p.php?f=orderTypes&o&ib_entity=lic)uch more flexibility than that, if you care to explore it, with **Extende[d Order Att](http://individuals.interactivebrokers.com/en/p.php?f=orderTypes&o&ib_entity=lic)ributes**. We'll go into them in detail in Chapter 9 since they have thei[r own tab,](http://individuals.interactivebrokers.com/en/p.php?f=orderTypes&o&ib_entity=lic) but the last release of the API made these attributes available on the **Orders** page so that you can customize them order by order. Scroll past them Order Status section and take a quick look at the attributes in the second black section. Here's where you enter a good-till-cancelled time in force, or mark orders as part of an OCA (one cancels all) group. You can skip ahead if you want to read about these now, or scroll back and look at the beige Order Status section of the Orders spreadsheet. d is the stand the eed of the communication of the contract of the contract of the contract of the contract of the contract of the contract of the contract of the contract of the contract of the contract of the contract of

#### **Order Status Fields**

The Order Status fields let you know what's happening with your order. If you want to see this in action, change the limit order type to a market order, delete the limit price and send the order. How do you do that? You may have already figured out that you simply select the order line, make your changes and click the Place/Modify Order button. It may move too quickly for you to see, but if you're lucky you'll see the Status field say *Submitted* then change to *Filled*, and you'll note the Filled field go from 0 to 100. If you'd submitted a larger order that didn get completely filled, you'd have values in both the Filled and the Remaining fields. We also show you the average price of the filled portion of the order, and the price of the last fill. ad<br>eeeer't

You can also modify and resubmit the order BEFORE it executes by selecting the order line, making any changes (say you want to increase the quantity, or change the order type) and then clicking the *Place/Modify Order* button again. You can also modify and resubmit the order BEFORE it executes by selecting the order line, making any changes (say you want to increase the quantity, or change the order type) and then clicking the *Place/Modify Order* but

we'll discuss in Chapter 12. Now let's take a look at those totally cool Extended Order Attributes!

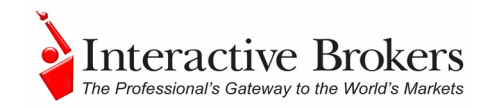

# **Chapter 9 - The Extended Order Attributes Page**

These attributes are completely optional, but you'll find yourself perusing and using at least some of them as you become more comfortable with the IB way of trading. Some of these attributes are only applicable to Institutional traders and others only to advisors, and these are well marked. If you click the Extended Order Attributes tab, you'll notice that this page looks quite different from all of the other pages. It doesn't look like the normal data page, instead it's a list with the attribute and some notes sandwiching the active *Value* field, where you enter your input to control the attributes.

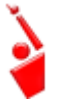

*As always, make sure TWS is running, and don't forget to enter your username in the User Name field!* 

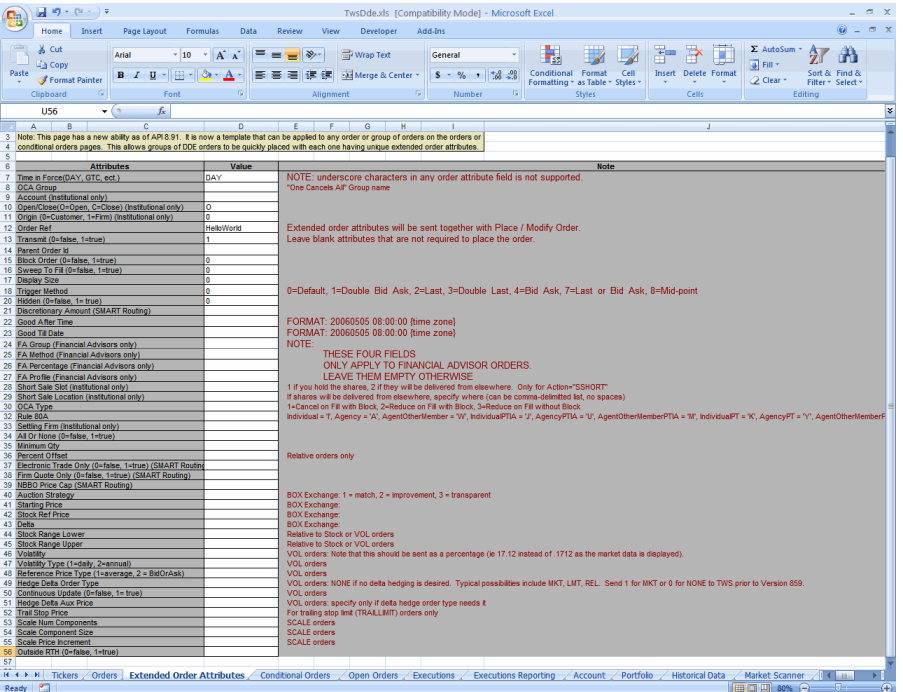

The **Extended Order Attributes** page is a template. This means that any values you enter in the fields on this page will apply to all orders you transmit *UNLESS* you specify a different attribute value on that order line. Remember the last chapter, where you took a look at the second black section of fields labeled *Extended Order Attributes*?. That section of the **Orders** page lets you set attributes at the order level, versus the **Extended Order Attributes** page, which applies attributes at a global level, affecting all orders.

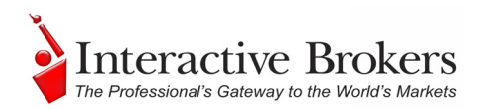

There is one small ca[tch to all of](http://individuals.interactivebrokers.com/en/p.php?f=programInterface&p=a&ib_entity=lic) this template business, and that is the time in force. The time in force field dictates which attributes will be applied to your order. If you leave the TIF value blank on your order line all of the values that currently reside in the Extended Order Attributes template will be applied to your order. If however you ENTER a time in force value, the EOAs (you know, Extended Order Attributes) on the EOA page will no longer be used for that order, which leaves every other EOA field blank. So, if you're thinking to yourself, "Self, I think I'll enter a different time in force for this order, but use all of the other attributes from the EOA page." well, let's just say you'd be kidding yourself!

#### *An Exa ample*

Still don't understand? Let's look at something basic that will resonate with many traders, the time in force value of DAY. A day order is familiar to us all, it's simply an order that will be cancelled at the close of the day's market if it hasn't executed. If you notice on this Extended Order Attributes page, the very first value at the top of the page is DAY, in the time in force row. Now, if you create and transmit an order and don't enter any value in the Time in Force field that appears on your order line, then your order by default is a DAY order, since it uses whatever value is in this Extended Order Attributes template. ur<br>11<br>t.<br>*e*<br>*e*<br>*g*<br>*<u>fa</u>*<br>**m**,

Now go back to that order on the **Orders** page, but before you transmit it, scroll over to the right and enter GTC (good till cancelled) in the *Time in Force* field. Now, for JUST THAT ORDER, you have changed the time in force to good-tillcancelled, and the order will continue to work, day after day, until it either executes or gets cancelled. On the other hand, if you were to have entered **GTC** as the time in force on the **Extended Order Attributes** page, all of your orders from that day forward would have the GTC time in force, 'till death do they part. Remember that the template applies for all of the fields on this page, not just the time in force.

#### *Extended Order Attributes*

As you can see in Appendix A, the API supports many optional order attributes.

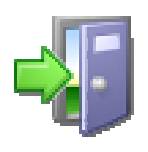

We recommend you check the API Release Notes and API Reference *Guide at [http://ind](http://individuals.interactivebrokers.com/en/p.php?f=programInterface&p=a&ib_entity=lic) dividuals.inte eractivebrok kers.com/en/p p.php?f=pro ogramInterfa*  $ce\&p=a\&ib$  *entity=lic* to keep abreast of new attributes as they're *[added.](http://individuals.interactivebrokers.com/en/p.php?f=programInterface&p=a&ib_entity=lic)* 

You can [see that the a](http://individuals.interactivebrokers.com/en/p.php?f=programInterface&p=a&ib_entity=lic)ttributes are labeled if they are specific to institutional or advisor a[ccounts. You](http://individuals.interactivebrokers.com/en/p.php?f=programInterface&p=a&ib_entity=lic) enter the value you want to use in the white Value column and that [value will be](http://individuals.interactivebrokers.com/en/p.php?f=programInterface&p=a&ib_entity=lic) used for all orders unless you specify an order-level value (on the **[Orders](http://individuals.interactivebrokers.com/en/p.php?f=programInterface&p=a&ib_entity=lic)** page) that is different.

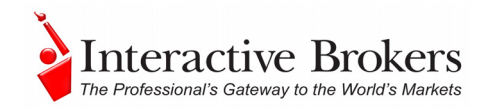

Now you've seen the Orders page, where you create your basic orders, and the lovely Extended Orders Attributes page, where you apply such characteristics as a new time in force, a display size to create an iceberg order, a discretionary amount to give more leeway to your limit orders, and even a checkbox to hide your entire order. You can do a lot of cool things with these two pages, but the one thing you can't do is set up conditional orders, which are described in the next chapter.

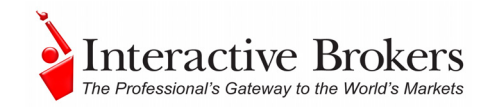

## **Chapter 10: The Conditional Orders Page**

A conditional order is one that relies on something else happening, either a price changing or another order executing, before this order is submitted. Let's take a look at this useful and outstanding order.

*As always, make sure TWS is running, and don't forget to enter your username in the User Name field!* 

In a nutshell, a conditional order is one that waits around, all set to go, for something precipitous to happen that will trigger its coming to life. For example, you might want to submit a sell order for 100 shares of XYZ, but you only want to do it if you're first able to buy 100 shares of LMNOP at some specific price. With the conditional order all set waiting in the wings, you don't need to sit around watching and waiting to see if the first order executes. All you need to do is set up a trigger condition and let it go.

Take a look at the paired set of sample orders that are included on the **Conditional Orders** page in the sample spreadsheet.

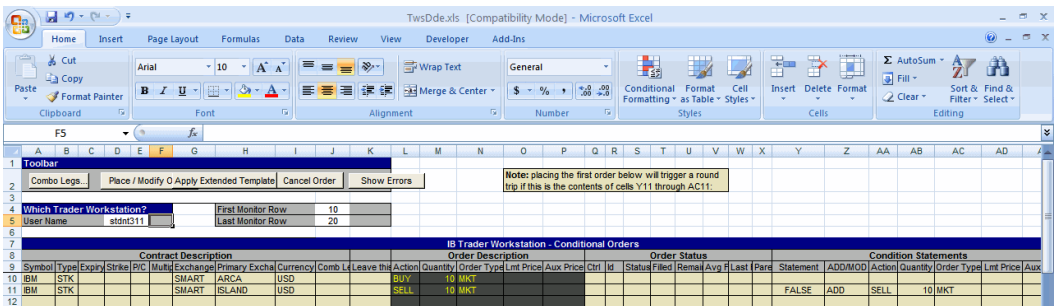

The key field in a conditional order is field Y11, the Statement trigger field. Until some condition is met, the value in this field is always FALSE. This means nothing will happen. When your condition is met, this value becomes TRUE and that triggers your conditional order.

In the above illustration, note the value "FALSE" which appears in cell Y11, the trigger Statement field. When you put your curser in this cell, the cell's condition trigger displays on the formula line. In this case the condition says  $\equiv$ (M10=T10)," which in English means "the value in this field will be TRUE when the value in cell M10 is equal to the value in cell T10." Let's look closer and see what M10 and T10 really are. You see that cell **M10** is the **Quantity** field for the first order, and has a value of 10. Cell **T10** is the **Filled** field for that order and currently has no value. Since the filled field shows the filled order quantity,

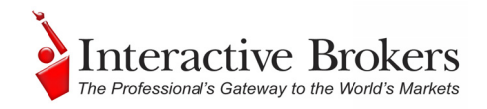

this means that the second order will only trigger when the full quantity of the first order has executed.

To see this order in action, highlight the order on row 10 and click the To see this order in action, highlight the order on row 10 and click the *Place/Modify Order* button. Since it's a market order it should execute quickly, so watch closely!

#### **Set Up a Conditional Order**

Now you'll set up a conditional order from scratch. Instead of submitting an order based on another order's execution, let's set one up that is based on a price change. If you want this to execute you'll have to do a little bit of research to find a price that is valid now, but let's walk through a hypothetical example where we have the API submit an order if a price drops by a certain amount. Let's say you want a conditional order that says "If the bid price for  $IBM<sup>1</sup>$  drops below \$81.00, submit a buy limit order for 500 shares with a limit price of \$80.90."

For this order, you'll need to monitor the value on another page, specifically the Bid Price on the **Tickers** page since you want to know when the bid price drops below 81. .00.

- 1. To get this value, go to the **Tickers** page and put your cursor in the Bid Price field on the line that's displaying  $IBM<sup>1</sup>$  market data (if you don't have it, add it!) Now look up in the formula line (it's right under the toolbar at the top of the page, and has the equal sign to identify it) and see that it says "=username|tik!id4?bid" but with your username instead of the word "username." Copy this value using the Copy command or  $Ctrl + C$ , then scoot right back to the **Conditional Orders** page. deeekis
- 2. Now, let's set this up. Start in a blank line, and enter the underlying and other parameters in the *Contract Description* fields (IBM<sup>1</sup>, STK, Smart and USD).
- 3. Scroll over and find the *Condition Statements* area just to the right of the Order Status grouping. Put your cursor in the Statement field, then paste the value you copied from the **Tickers** page into the Formula bar. To see what you've made so far, move your cursor into some other field and look at the value in the Statement field - it shows you the current bid price for IBM<sup>1</sup>! OK, now go back to the Formula bar for that statement and add thi to the end:  $\leq 81.00$ . This simply says "if the bid price is less than  $81.00$ ."

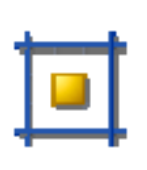

*You might be wondering why you didn't just use the formula "O 12 > 81.00" or r something like that, sin nce you can p pinpoint the column and row in which the participating bid price resides. The reason is that* 81.00" or something like that, since you can pinpoint the column and<br>row in which the participating bid price resides. The reason is that<br>you're using two different pages, both of which have an "O 12" field. *The Conditional Orders page would use the O 12 value from its own* 

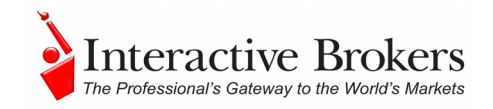

*page, and that would not help you one bit. So in this case, to avoid confusion you have to use the actual field code.* 

- 4. Again, move your cursor to some other field, and now you'll see that the value in the Statement field is "FALSE," which is just what you want! If the IBM<sup>1</sup> bid price drops below 81.00, this will become TRUE, and when the Statement value is true - it triggers the conditional order!
- 5. Next, you need to tell the API what you want it to do if the bid price drops below 81.00. So, in the *ADD/MOD* field, enter **ADD** (since you're not modifying an order), then **BUY** in the *Action* field, **500** in the *Quantity* field, **LMT** in the *Order Type* field and **80.90** in the *Lmt Price* field.

OK, you've done it. Will this execute for you? Who knows? But if your conditions are ever met, your new order will be submitted, that you can count on! You can do lots of interesting things with the Conditional Orders feature. We recommend you log into your PaperTrader account and experiment.

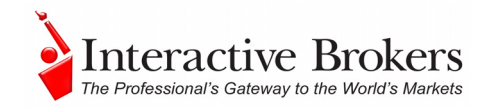

# **Chapter 11 – The Open Orders Page**

The **Open Orders** page shows you all transmitted orders, including those that have been accepted by the IB system, and those that are working at an exchange.. Once you have subscribed, the page is updated each time you submit a new order, either through the API or in TWS.

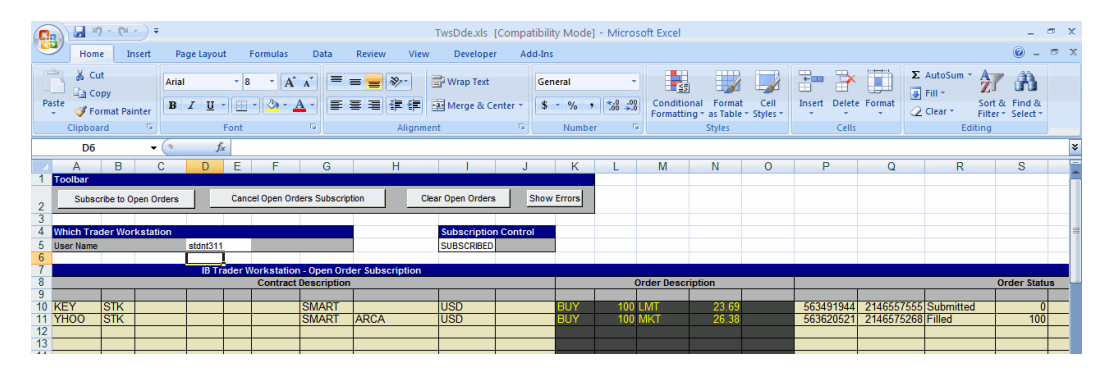

*As always, make sure TWS is running, and don't forget to enter your username in the User Name field!* 

#### *How Do I Subscribe?*

Another way to say this would be "View your open orders." You don't subscribe in the everyday sense of signing up, paying a fee and receiving something. You simply click a button, and the VBA macros working behind the scenes quickly do all the complicated stuff, so that you can see all of your open orders. In addition, these macros ensure that this data updates in real-time, so that if an order executes you'll know it.

To do this, imply click the *Subscribe to Open Orders* button on the toolbar. All of your orders will display in the Excel worksheet as soon as they are accepted. If you don't currently have any working orders, the API will kindly tell you that you have *"None at this time."*

Even when you log out of TWS or close down your Excel spreadsheet, your subscription remains active until you elect to cancel it by clicking the *Cancel Open Orders Subscription* button. If you entered new orders via TWS while the API was shut down, as soon as you log back in any new open orders are displayed.

### *Clearing Open Orders*

To clear the spreadsheet of all displayed open orders, first cancel the subscription, and then click the *Clear Open Orders* button.

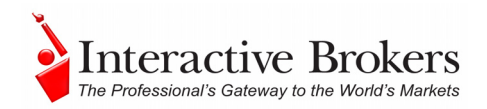

#### *Named Ranges for Results*

The results are displayed in a "named range" so that they can easily be manipulated through a page-specific *Worksheet\_Calculate* macro, which our API developers have written and included. A named range is a Microsoft Excel feature that lets you assign a meaningful name to a single cell or a range of cells. In the DDE for Excel API VB code, we use named ranges on every page to represent ranges of cells on that page. For example, on the **Open Orders** page, we assigned the named range "openSubOrders" to all of the cells in the Order Description portion of the Open Order results to easily reference those cells in the code.

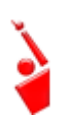

*In Microsoft Excel 2007, you access the named range feature on the Formulas tab (for example, the Name Manager displays all names defined for the current worksheet). In previous versions of Microsoft Excel, you define name ranges from the Insert menu.* 

Using named ranges, you can tell the API to put the open orders somewhere else, like on a different spreadsheet or in a different set of rows and columns.

#### **View the VB Code**

To view or use the code in this macro:

1. Use the Excel **Tools** menu, mouse over the *Macro* subcommand and then choose *Macros*.

If you are using Excel 2007, select the **View** tab at the top of the screen, then click *Macros* button.

- 2. Scroll down the code window to find the *Worksheet\_Calculate* macro specific to the page functionality you're interested in. For example, *Sheet10* macros apply to the **Open Orders** page, which you can infer by the Sheet10 macro names, including *subscribeToOpenOrders* and *cancelOpenOrderSubscription*.
- 3. To see the named ranges used on this page, open the code for *Sheet* 10 and look at the code for the macros used on this page.

In Excel 2007, you can view all of the named ranges used in the entire API spreadsheet by clicking the Formulas tab, then clicking **Name Manager**. In previous versions of Excel, you can view and define named ranges by clicking **Name > Define** on the Insert menu. There is also a Name Manager for Excel utility available from Microsoft for versions of Excel prior to Excel 2007.

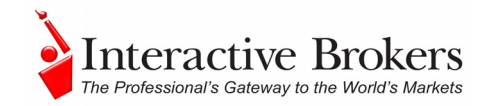

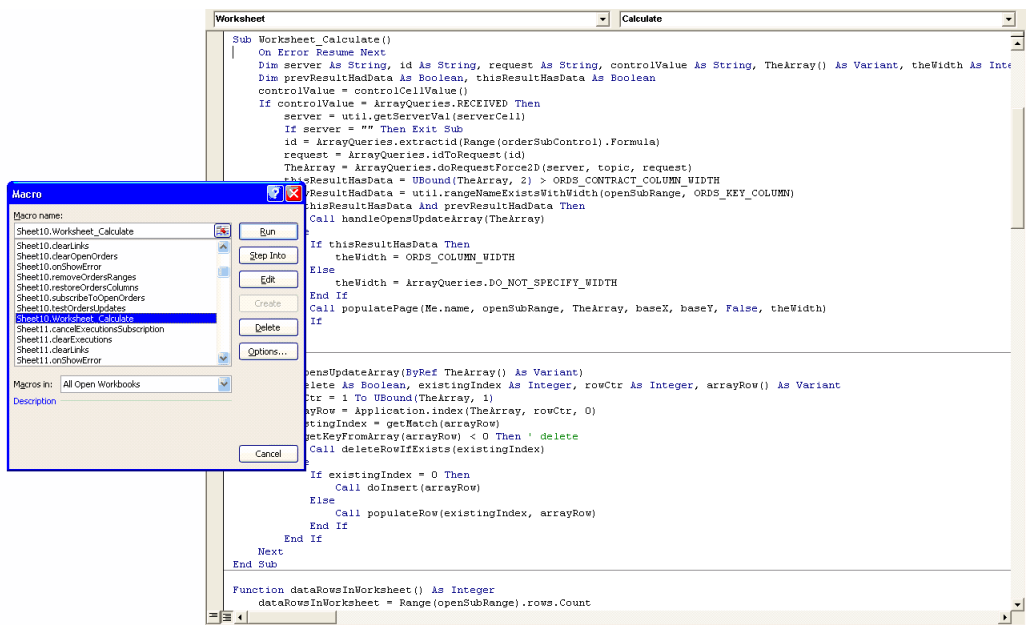

#### *What Happens If an Open Order Executes?*

Once an order executes, it remains on the **Open Orders** page for 30 seconds, with the **Status** value changed to FILLED. Then the filled order is cleared away, and you can see it on the **Executions** page (once you subscribe to real-time executions, of course!).

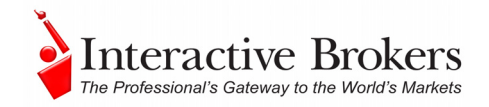

# **Chapter 12 – The Executions Page**

The **Executions** page is pretty straightforward - it displays the current day's executions.

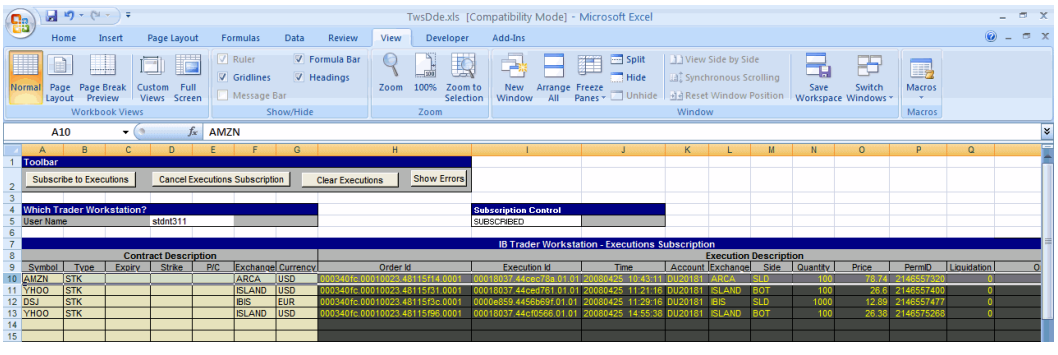

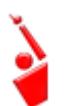

*As always, make sure TWS is running, and don't forget to enter your username in the User Name field!* 

### *How Do I Subscribe to Executions?*

Another way to say this would be "View your executions." You don't actually "subscribe" to anything in the usual sense of signing up, paying a fee and receiving something. You simply click the *Subscribe to Executions* button, and the VBA macros working in the background quickly do all the complicated stuff and magically populate the screen with your current day's executions. Your "subscription" remains active until you elect to cancel it by clicking the *Cancel Executions Subscription* button. And, any orders that execute while the TWS is shut down or the API is logged off will display as soon as you log back and go to the **Executions** page.

OK, to do all this stuff, simply click the *Subscribe to Executions* button on the toolbar. All of the day's executions will display in the Excel worksheet. If you currently do not have any execution reports, the API will kindly tell you that you have *"None at this time."*

### *Clearing Executions*

To clear the spreadsheet of all displayed executions, first cancel the subscription, and then click the *Clear Executions* button.

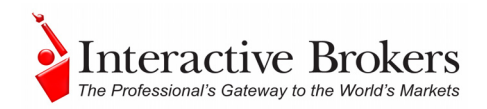

#### *Named Ranges for Results*

The results are displayed in a "named range" so that they can easily be manipulated through a page-specific *Worksheet\_Calculate* macro, which our API developers have written and included. A named range is a Microsoft Excel feature that lets you assign a meaningful name to a single cell or a range of cells. In the DDE for Excel API VB code, we use named ranges on every page to represent ranges of cells on that page. For example, on the **Executions** page, we assigned the named range "execSubDetails" to all of the cells in the Execution Description portion of the Executions page results to easily reference those cells in the code.

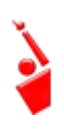

*In Microsoft Excel 2007, you access the named range feature on the Formulas tab (for example, the Name Manager displays all names defined for the current worksheet). In previous versions of Microsoft Excel, you define name ranges from the Insert menu.* 

Using named ranges, you can tell the API to put this execution data somewhere else, like on a different spreadsheet or in a different set of rows and columns.

#### **View the VB Code**

To view or use the code in this macro:

1. Use the Excel **Tools** menu, mouse over the *Macro* subcommand and then choose *Macros*.

If you are using Excel 2007, select the **View** tab at the top of the screen, then click *Macros* button.

- 2. Scroll down the code window to find the *Worksheet\_Calculate* macro specific to the page functionality you're interested in. For example, *Sheet11* macros apply to the **Executions** page, which you can infer by the Sheet11 macro names, including *subscribeToExecutions* and *clearExecutions*.
- 3. To see the named ranges used on this page, open the code for *Sheet* 11 and look at the code for the macros used on this page.

In Excel 2007, you can view all of the named ranges used in the entire API spreadsheet by clicking the Formulas tab, then clicking **Name Manager**. In previous versions of Excel, you can view and define named ranges by clicking **Name > Define** on the Insert menu. There is also a Name Manager for Excel utility available from Microsoft for versions of Excel prior to Excel 2007.

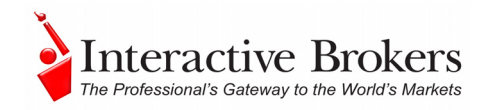

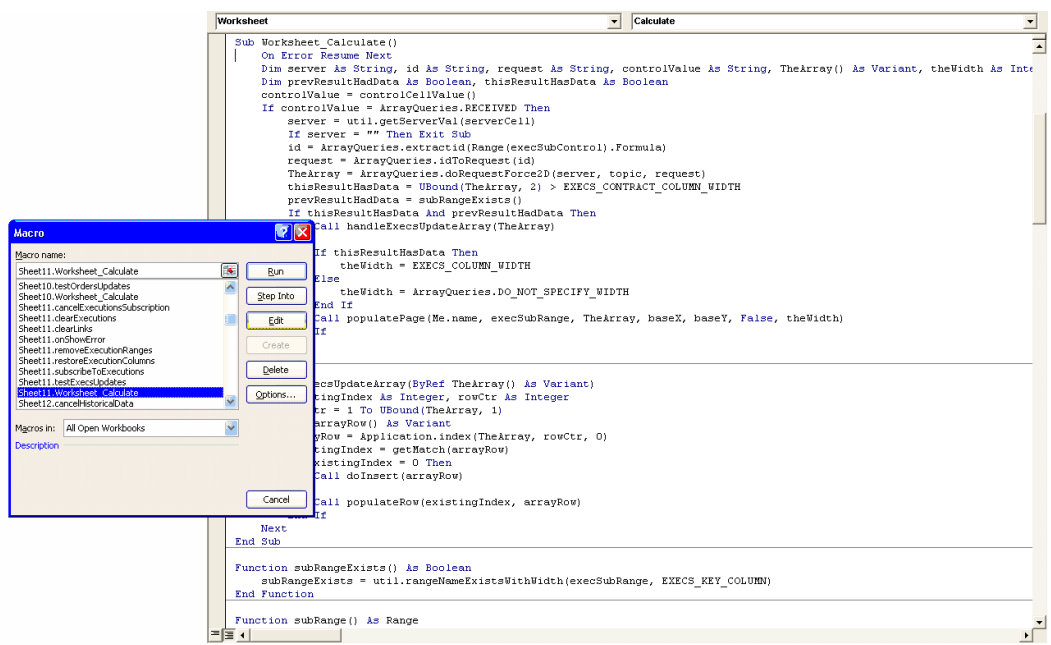

### *The Executions Reporting Page*

In addition to viewing all executions, you can filter your returns using the Executions Reporting page. This page is linked to the **Executions** page (which means you don't need to enter your username anywhere) and can be used as long as you have subscribed to the executions function on the **Executions** page.

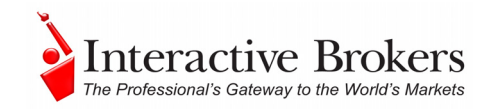

# **Chapter 13 – The Account Page**

The **Account** page shows you everything you will ever need to know about the status of your account. Once you've entered your TWS Username, simply click the *Subscribe to Account Updates* button and the Account Values section will be filled with up-to-the-minute values, from your Equity with Loan Value through your margin and P&L values. (*see [Appendix B](#page-0-0) for details on all of the values shown on the Account page*). These values are updated every 3 minutes.

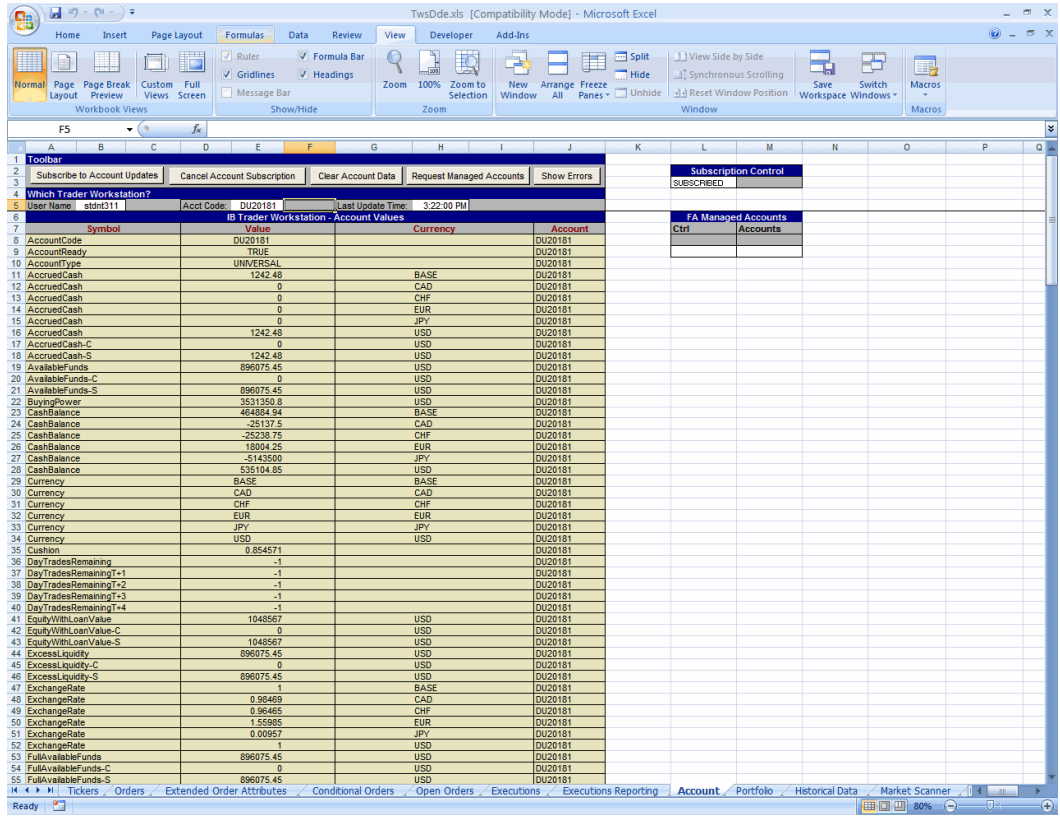

*As always, make sure TWS is running, and don't forget to enter your username in the User Name field!* 

#### *How Do I Subscribe to Account Updates?*

As with the **Open Orders** and **Executions** pages, it might have made more sense to describe this as "View your account information" rather than "Subscribe to Account Updates." You don't actually "subscribe" to anything in the usual sense of signing up, paying a fee and receiving something. You simply click a button, and the VBA macros working in the background quickly do all the complicated stuff and magically populate the screen with your up-to-date account information.

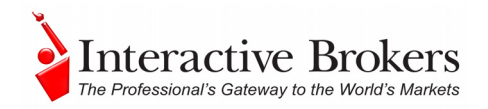

Your "subscription" remains active until you elect to cancel it by clicking the *Cancel Account Subscription* button. Note the little field between the buttons and the spreadsheet titled "Last Update Time." This time tells you when the API last updated the values on the spreadsheet through TWS. These values are checked and updated automatically every three minutes.

To make this work, simply click the *Subscribe to Account Updates* button on the toolbar. Your latest account information instantly populates the page.

#### *Clearing Account Values*

To clear the spreadsheet of all the account values, first cancel the subscription, and then click the *Clear Account Data* button.

#### *Named Ranges for Results*

The results are displayed in a "named range" so that they can easily be manipulated through a page-specific *Worksheet\_Calculate* macro, (for the Account and Portfolio pages, the macros are for Sheet.14 and Sheet.15 respectively) which our API developers have written and included. A named range is a Microsoft Excel feature that lets you assign a meaningful name to a single cell or a range of cells. In the DDE for Excel API VB code, we use named ranges on every page to represent ranges of cells on that page. For example, on the Account page, we assigned the named range "acctsDataRange1" to all of the cells in the Symbol column to easily reference those cells in the code.

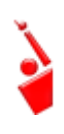

*In Microsoft Excel 2007, you access the named range feature on the Formulas tab (for example, the Name Manager displays all names defined for the current worksheet). In previous versions of Microsoft Excel, you define name ranges from the Insert menu.* 

Using named ranges, you can tell the API to put this execution data somewhere else, like on a different spreadsheet or in a different set of rows and columns.

#### **View the VB Code**

To view or use the code in this macro:

1. Use the Excel **Tools** menu, mouse over the *Macro* subcommand and then choose *Macros*.

If you are using Excel 2007, select the **View** tab at the top of the screen, then click *Macros* button.

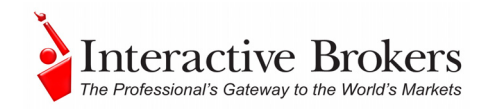

- 2. Scroll down the list to find the *Worksheet\_Calculate* macro specific to the page functionality you're interested in. For example, *Sheet14* macros apply to the **Account** page, which you can infer by the Sheet14 macro names, such as *subscribeToAccts* and *requestManagedAccts*.
- 3. To see the named ranges used on this page, open the code for *Sheet* 11 and look at the code for the macros used on this page.

In Excel 2007, you can view all of the named ranges used in the entire API spreadsheet by clicking the Formulas tab, then clicking **Name Manager**. In previous versions of Excel, you can view and define named ranges by clicking **Name > Define** on the Insert menu. There is also a Name Manager for Excel utility available from Microsoft for versions of Excel prior to Excel 2007.

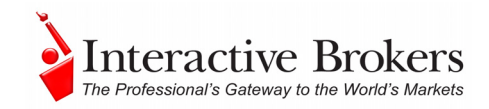

# **Chapter 14 – The Portfolio Page**

 $\begin{picture}(180,10) \put(0,0){\line(1,0){10}} \put(10,0){\line(1,0){10}} \put(10,0){\line(1,0){10}} \put(10,0){\line(1,0){10}} \put(10,0){\line(1,0){10}} \put(10,0){\line(1,0){10}} \put(10,0){\line(1,0){10}} \put(10,0){\line(1,0){10}} \put(10,0){\line(1,0){10}} \put(10,0){\line(1,0){10}} \put(10,0){\line(1,0){10}} \put(10,0){\line($ TwsDde.xls [Compatibility Mode] - Microsoft Excel Insert Page Layout View Developer Add-Ins  $\omega = -1$ .<br>Revi  $\begin{array}{|c|c|c|}\hline \begin{array}{|c|c|}\hline \begin{array}{|c|c|}\hline \begin{array}{|c|c|}\hline \begin{array}{|c|c|}\hline \begin{array}{|c|c|}\hline \begin{array}{|c|c|}\hline \begin{array}{|c|c|}\hline \begin{array}{|c|c|}\hline \begin{array}{|c|c|}\hline \begin{array}{|c|c|}\hline \begin{array}{|c|c|}\hline \begin{array}{|c|c|}\hline \begin{array}{|c|c|}\hline \begin{array}{|c|c|}\hline \begin{array}{|c|c|}\hline \begin{array}{|c|c|$ 0 0 0 0 **V** Formula Bar  $\mathcal{P}$  $\Box$ 旵. - 59  $\overline{\phantom{a}}$ Macros Page Page Break Custom<br>Iavout Preview Views Full<br>Screen  $700$ : Freeze 1166<br>23.889119<br>00 310242.9 17.699487  $rac{-50}{8448.9}$ 25388<br>25916<br>26625 251.2  $\frac{55}{14 + 1}$  M Tickers  $\sqrt{2}$ ns Reporting

The **Portfolio** page displays all of your current positions.

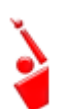

*As always, make sure TWS is running, and don't forget to enter your username in the User Name field!* 

To view your portfolio, simply click the *Subscribe to Portfolio Updates* button to populate the page with the current positions you hold in your portfolio. This page works the same as the **Account** page, and also goes out to TWS and updates the values every three minutes, which you can see in the *Last Update Time* field in the *Which Trader Workstation* area.

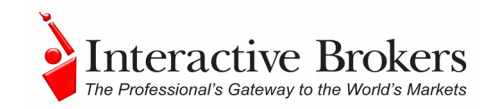

# **Chapter 15 – The Historical Data Page**

Use the **Historical Data** tab to request historical data for an instrument based on data you enter in a query. This information equates to charting a contract in TWS , except that the information you see is all in rows on a spreadsheet, rather than in a pretty colored line or bar chart! As a matter of fact, each row value in the spreadsheet is considered a "bar" just a like a bar in your chart. You can request historical data as far back as a year, and also for expired futures contracts.

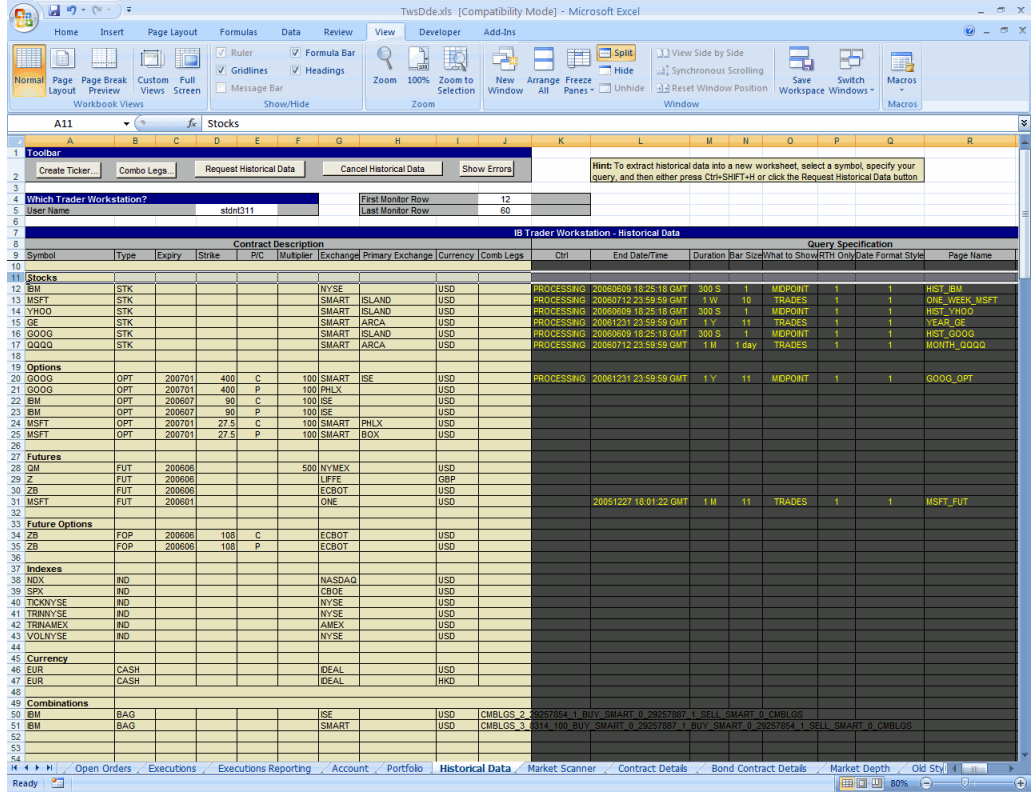

*As always, make sure TWS is running, and don't forget to enter your username in the User Name field!* 

Excel shows the results on a separate page, which it creates specifically for these results. When you define the parameters, you'll include a name for your historical data returns in the Page Name field.

Note that since the query returns a named range of cells, you can write VBA macros to perform computations on it, and you can chart and sort the data in Excel.

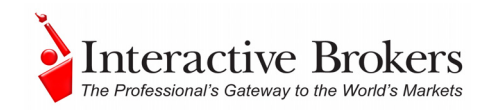

### *How Do I Request Historical Data?*

Requesting historical data is as easy as pushing a button! Well, first you need to make sure you're hooked up to TWS through your user name, and then you have to figure out which symbol you want to request data for. After you've done all THAT, well THEN it's just as easy as pushing a button!

The **Historical Data** page in the sample application comes pre-populated with all types of instruments as examples for you to follow when creating a ticker and then requesting historical data. To create a ticker line, it's the same simple process you used to add tickers on the **Tickers** page. You can either click the *Create Ticker* button and enter the description in the Ticker dialog box, or you can click your mouse in an empty *Symbol* field on the worksheet page and tab through the fields necessary to define your ticker.

#### *Historical Data Parameters*

Now that you have the ticker on the page, you need to define the parameters the application will use to find your data. The table below describes the fields that appear in the *Query Specification* section of the Historical Data page.

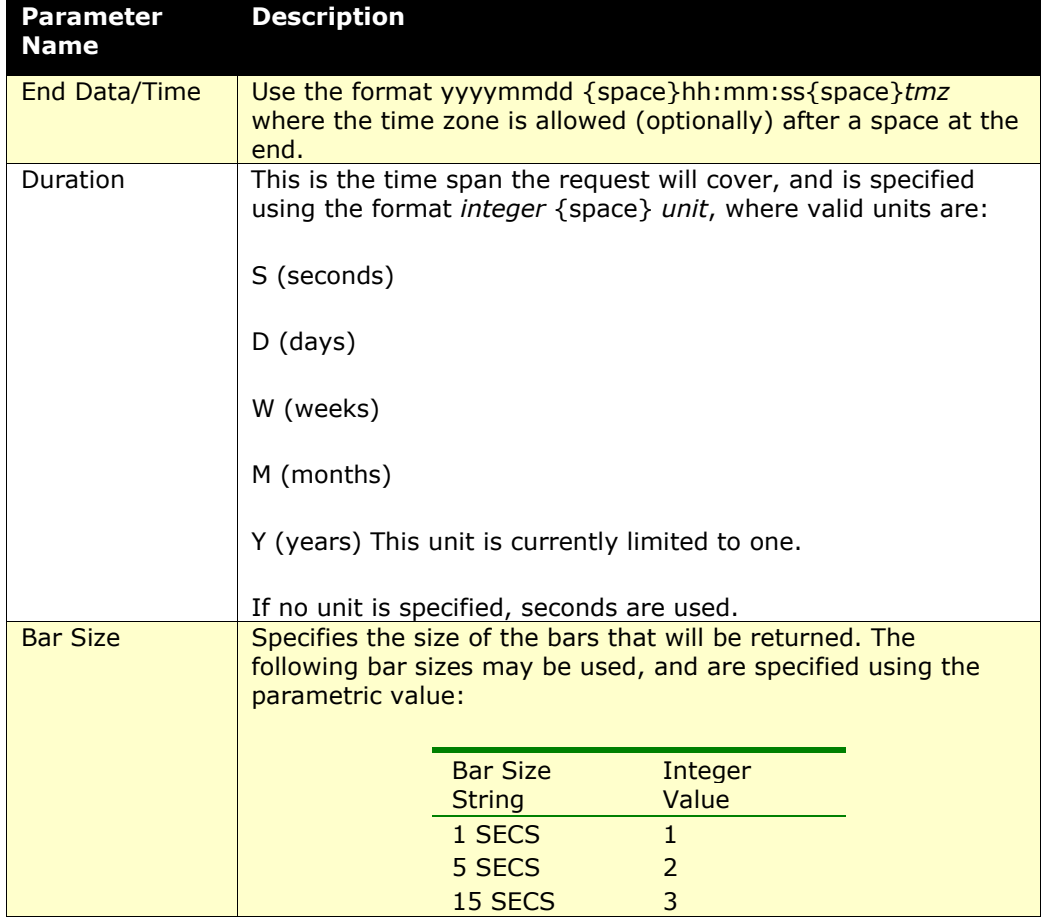

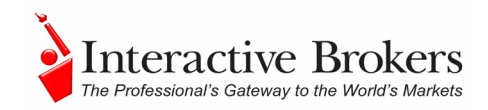

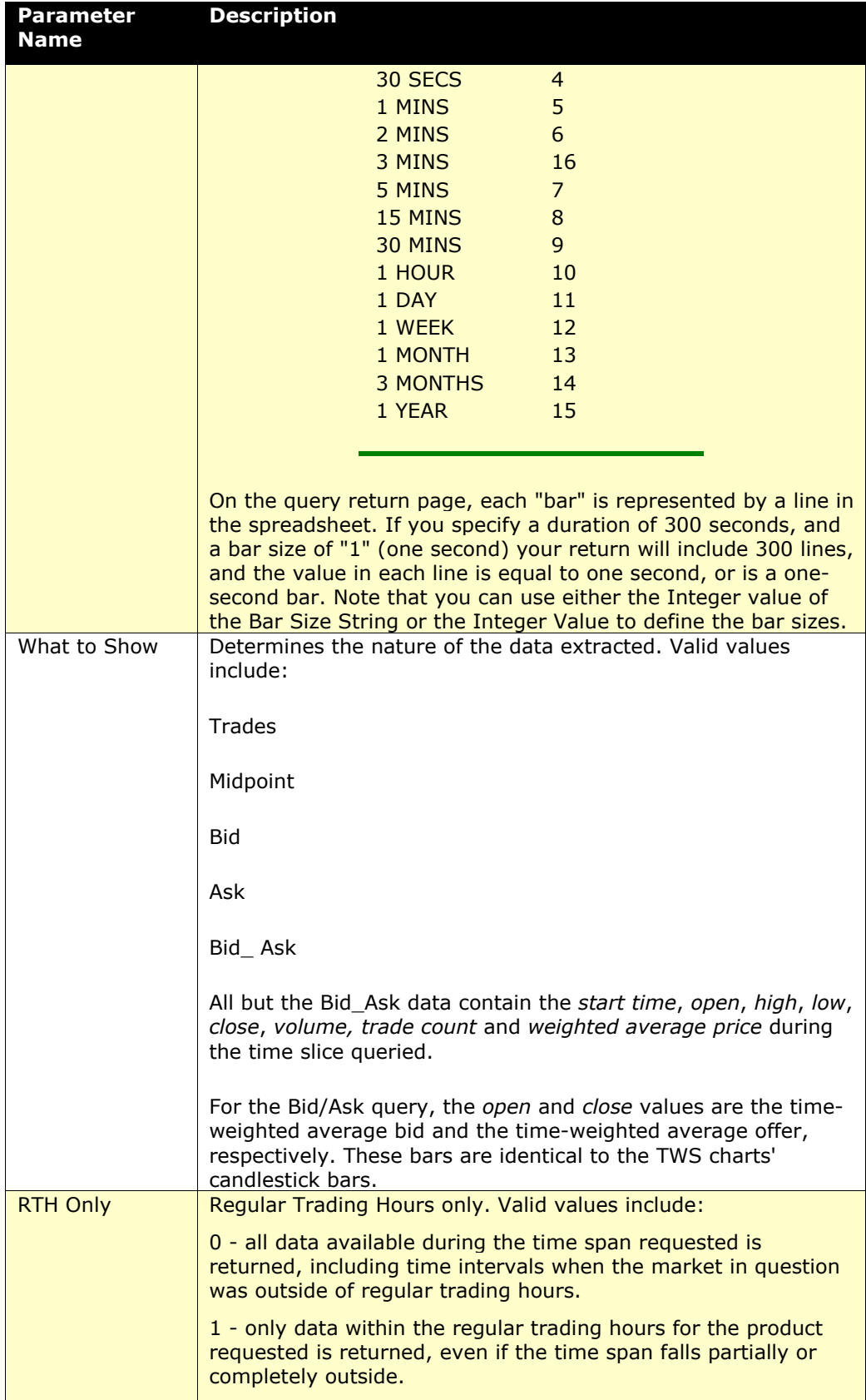

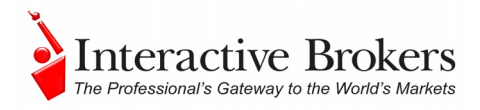

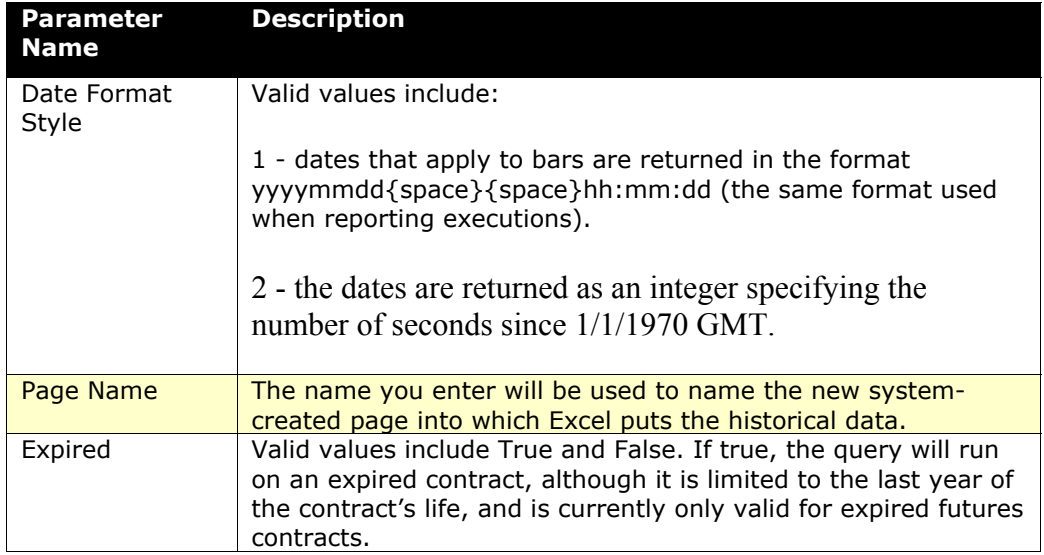

OK, so you've created a ticker and then entered all the query information you'll need. Your spreadsheet page looks something like this:

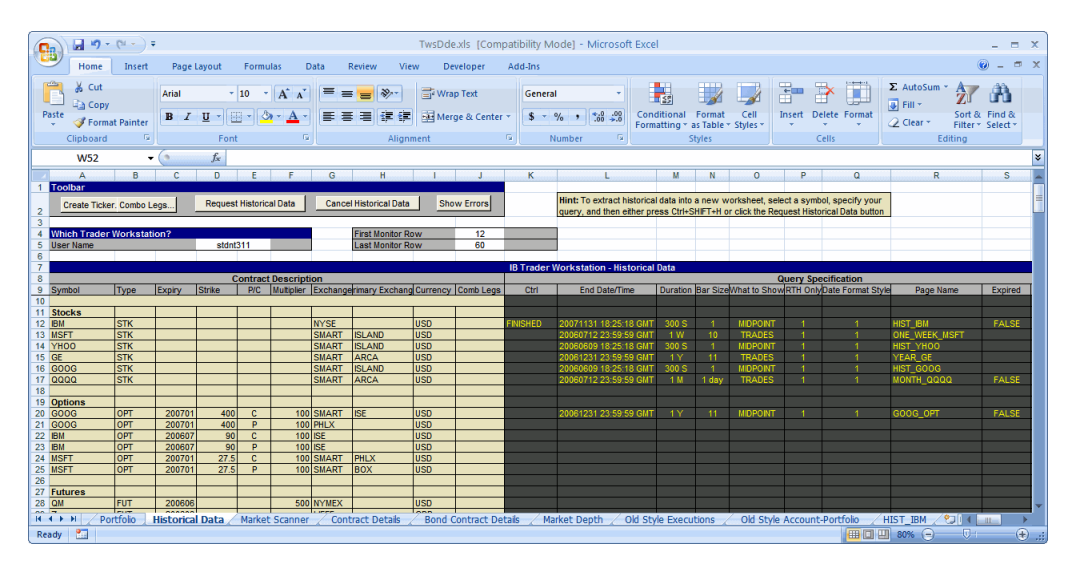

Now just click the *Request Historical Data* button and after a few moments, the API will create a new page that looks something like this:

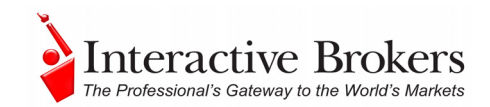

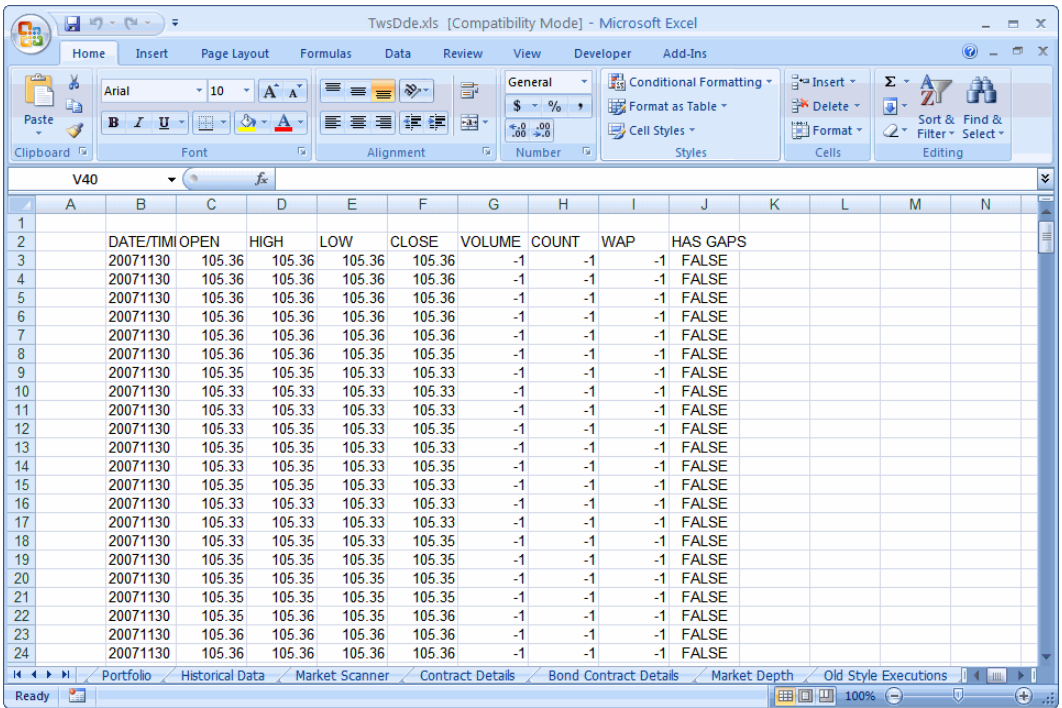

Notice that the date and time, the opening price, the high and low prices and, the closing price, all for that bar. You also see the trading volume, the number of trades that occurred (trade count) per bar, and the weighted average price.

#### *Canceling Historical Data Requests*

To cancel historical data requests which TWS cannot process, click the *Cancel Historical Data* button at the top of the **Historical Data** page. If you want to delete one of these pages, just right click in the page title on the bottom tab, and select *Delete*.

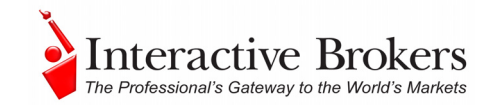

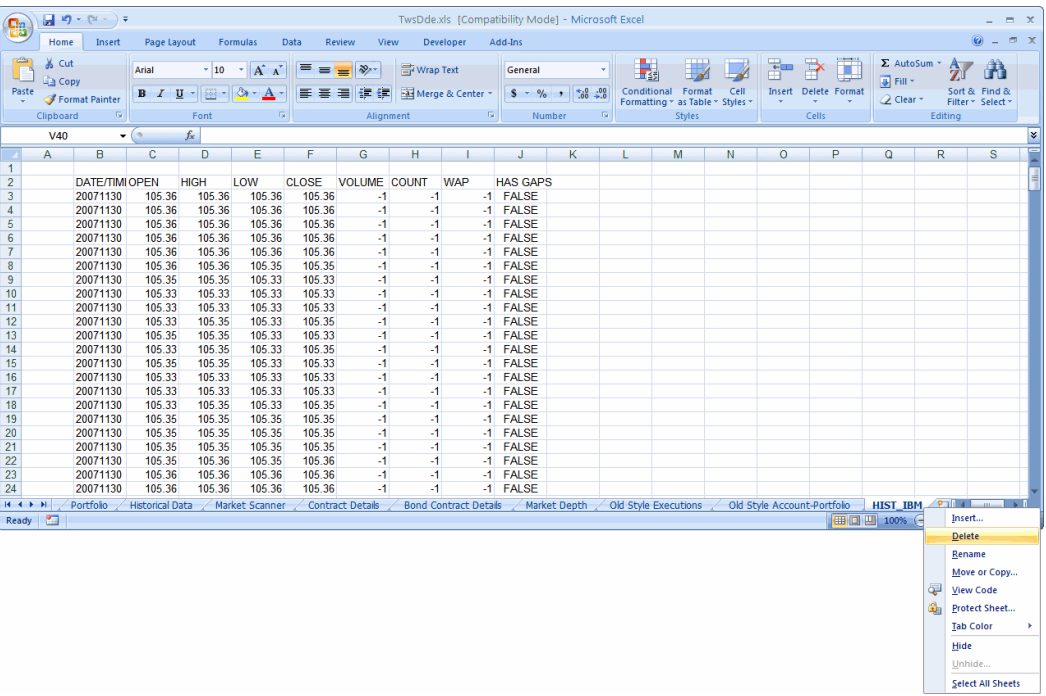

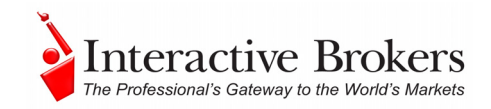

### **Chapter 16 - The Market Scanner Page**

The market scanners use the criteria you enter along with the scan code definition to return *X* number of the top matching contracts, all in a nice, new scanner page. For example, you might want to know the top 30 most active stocks currently trading on the NYSE. You can view these results on the above mentioned nice new scanner page, which by the way YOU named, and can even activate a feature that will make this page pop to the front of your application any time there are additions, deletions or any other changes to the list. Let's see how to do all this!

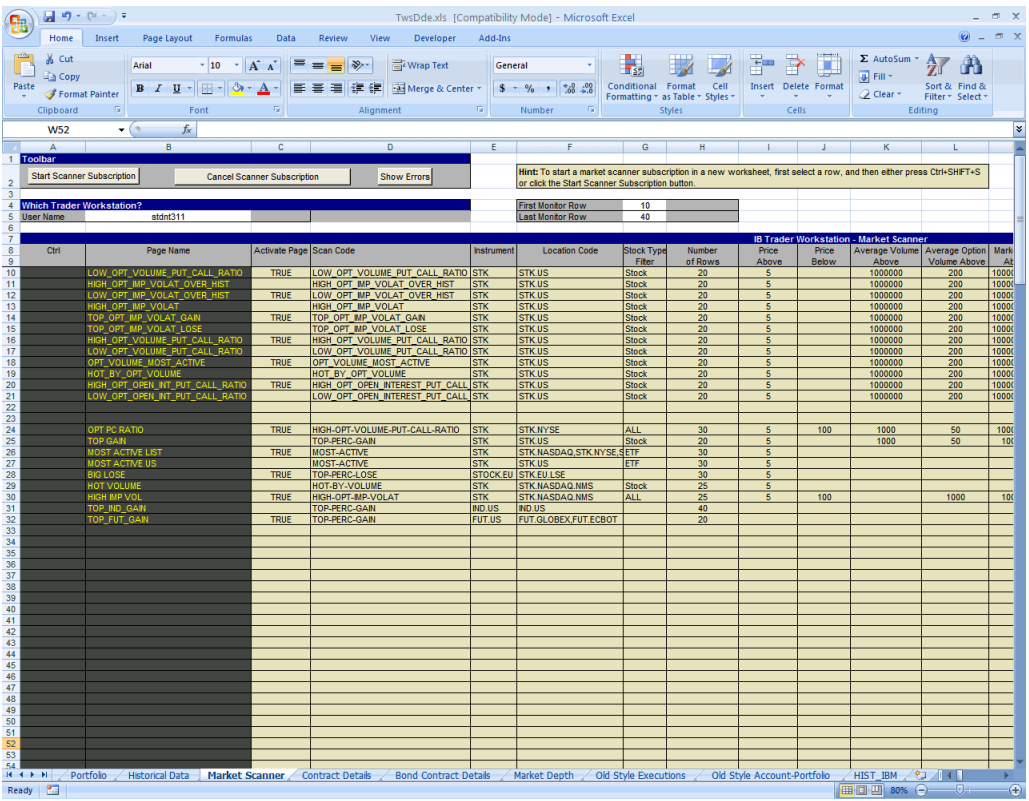

*As always, make sure TWS is running, and don't forget to enter your username in the User Name field!* 

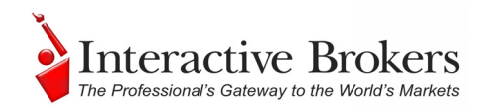

#### *How Do I Subscribe to a Market Scanner?*

Look at the list of "Scan Codes" in the *Scan Code* field. This field, along with the rest of the subscription details, tells the API which data to return to you. We have included a bunch of them for you, but more could be added that you might want to see.

Just select a scan line, modify any of the filter elements if you want (they're described in the first of two tables below) and click the Start Scanner Subscription. Once it successfully subscribes to the scan, the value to the left of the name in the Ctrl column changes from *PROCESSING* to *SUBSCRIBED*.

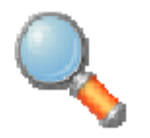

You can find out what scan codes are available via the Java sample application. To do this, you must have a JDK (Java Development Kit) *installed on your PC, which you can get from <i>[www.java.c](http://www.java.com/)om.* Use *your Windows Explorer to navigate to the Jt[s/J](http://www.java.com/)ava directory, under* 

*the API software directory. Open the Java file and you'll see a file called run.bat Double-click this file and you'll be able to see the complete list of supported scan* parameters.

#### *Elements of a Market Data Scan*

The following table describes the elements that make up a scanner subscription, in other words, the available fields into which you can enter the descriptive information that will get you what you want to see!

*Watch out for the Activate Page field! It seems like a nice feature that gets your attention any time the results change. But what it will do is pop this scanner page to the front of the application regardless of what else is going on, such as you entering data on another worksheet or creating some* ee ee beeld to the man in the second to the second to the second to the second term in the second term of the second term in the second term of the second term in the second term in the second term in the second term in th *sg*

*complex and ingenious VBA code to perform some amazing feat. This feature doesn't care, it interrupts at will! If you find it interrupts too much, just change the value in this field to FALSE.*

The following table lists the elements that make up a market data scan.

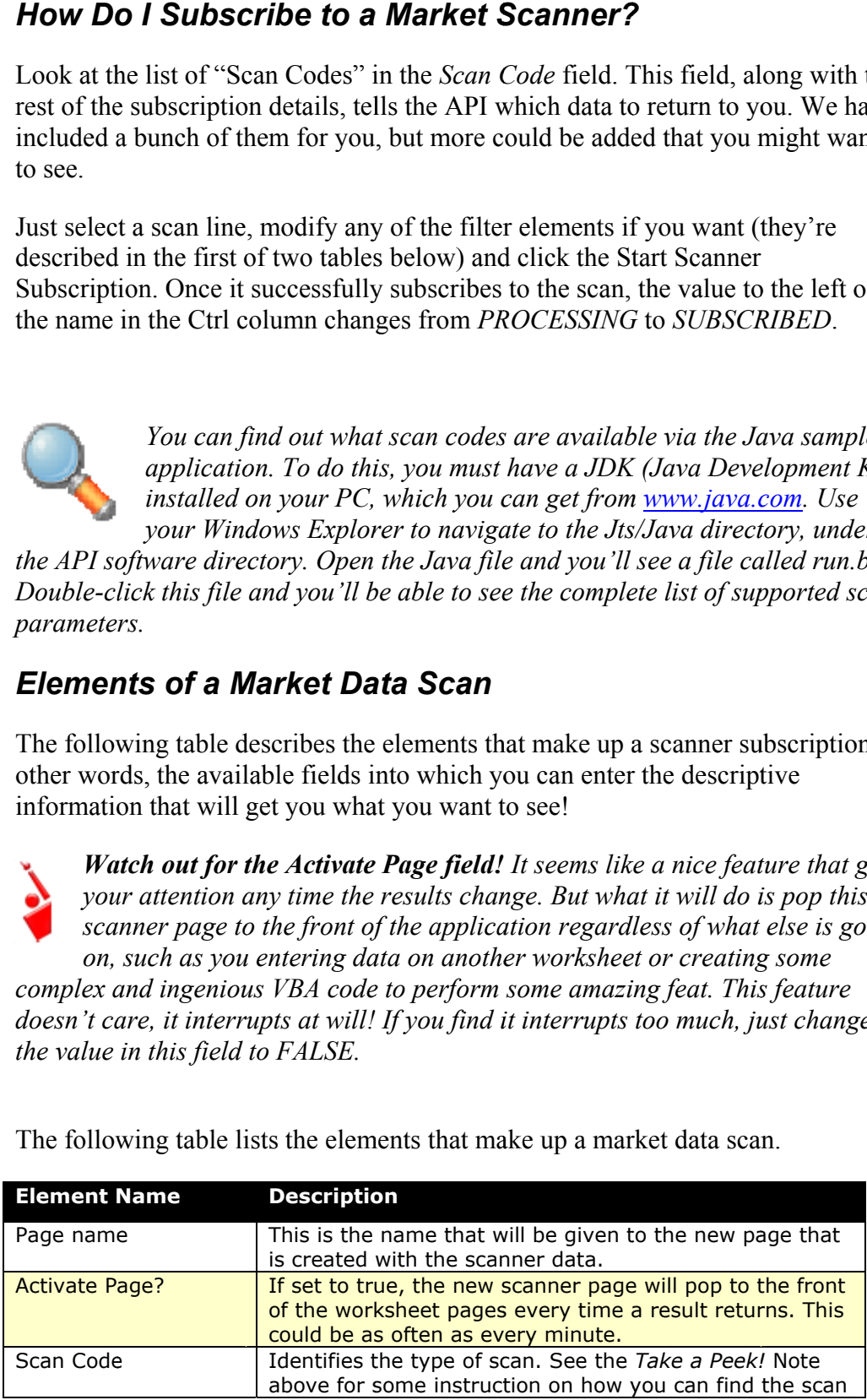

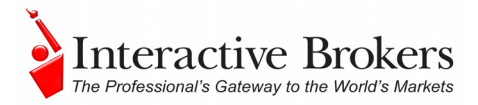

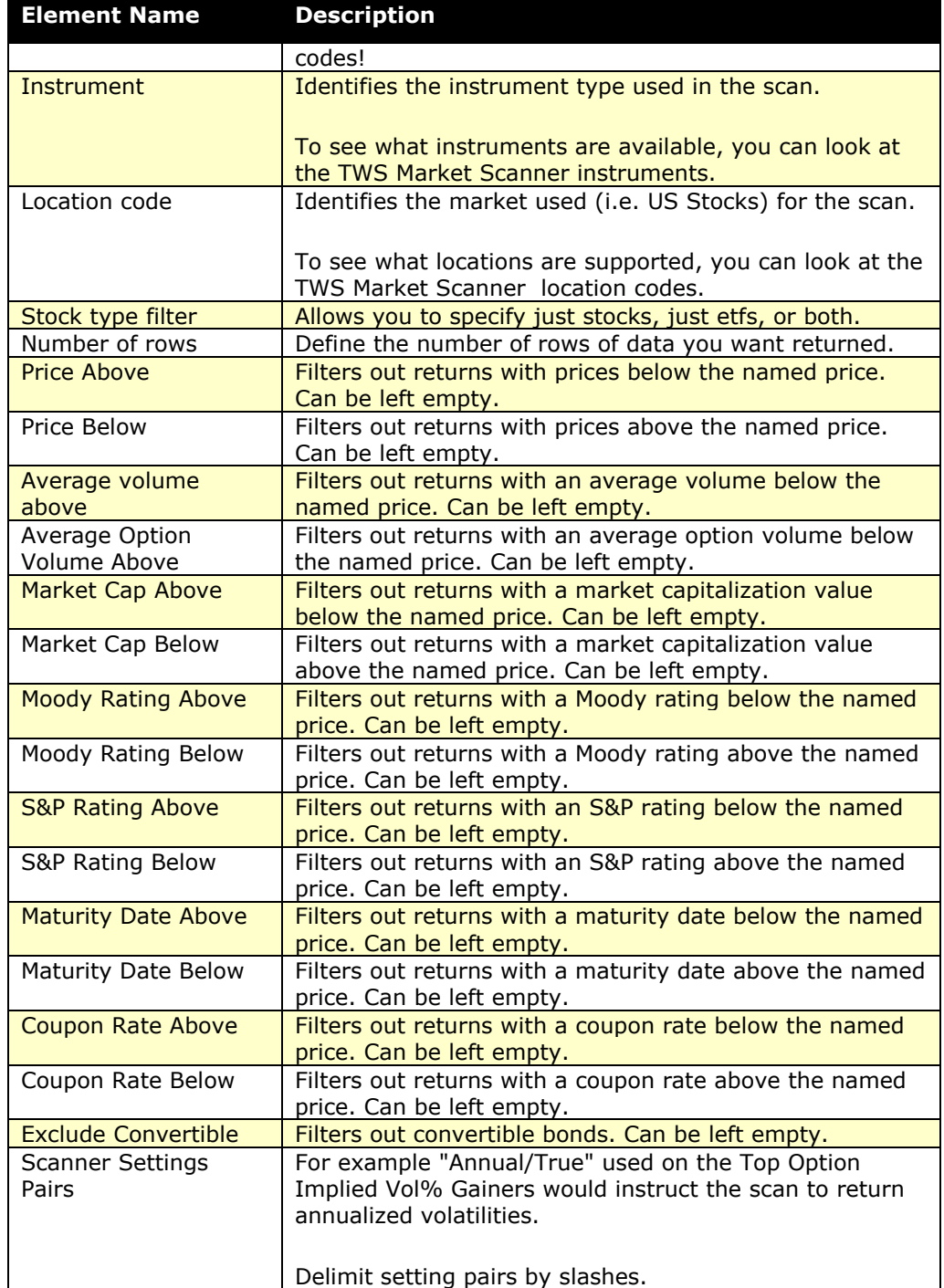

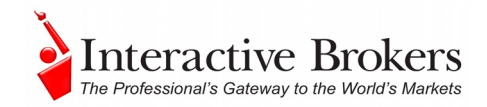

### *Available Market Scanners*

The following table shows a list (current as of April 2008) of the available scanners.

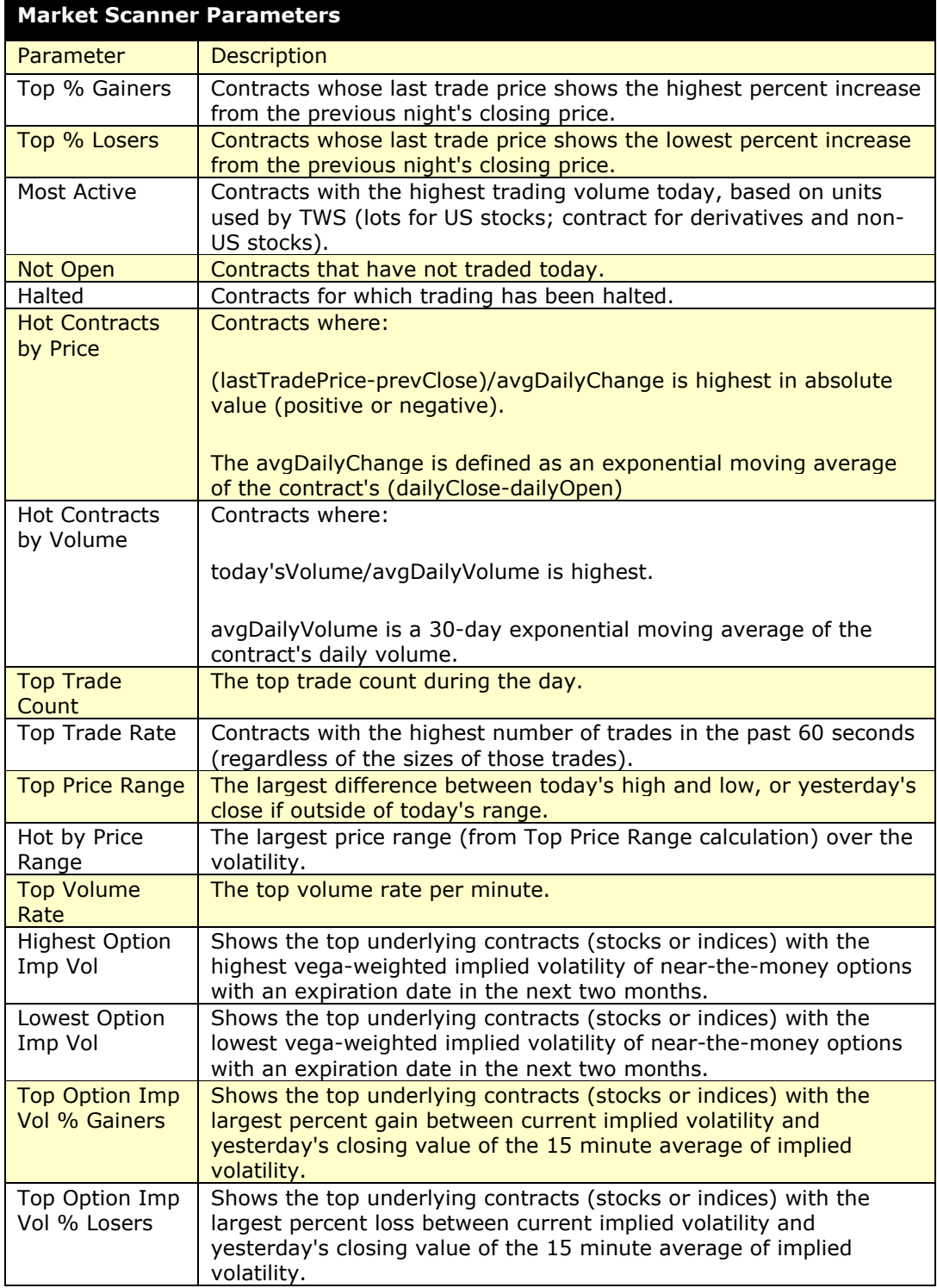

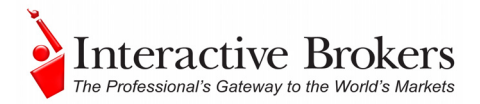

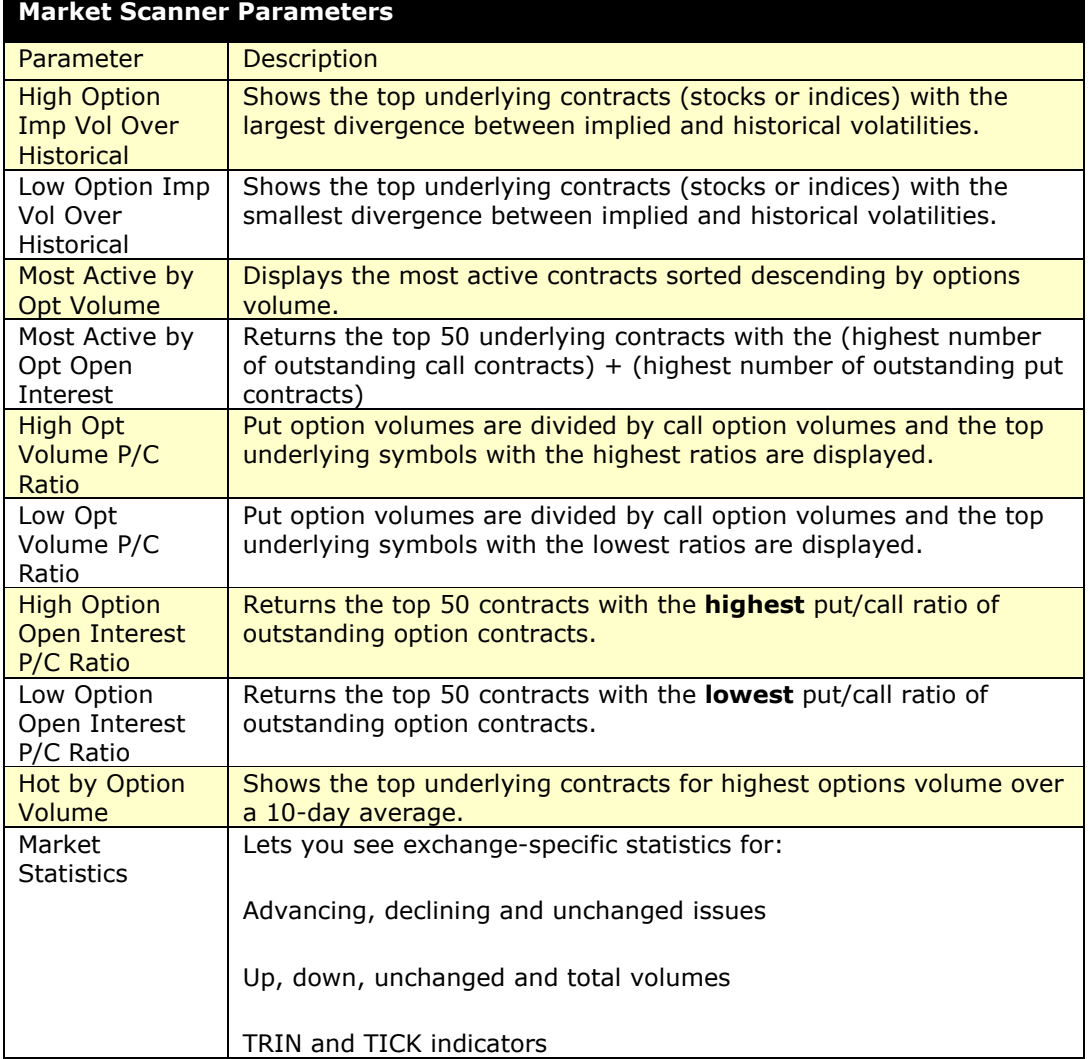

### *Viewing Market Scanner Results*

Like the **Historical Data** subscription, the **Market Scanner** creates a new page and gives it the name you specified in the *Page Name* field. Your result will look something like this:

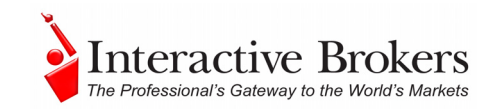

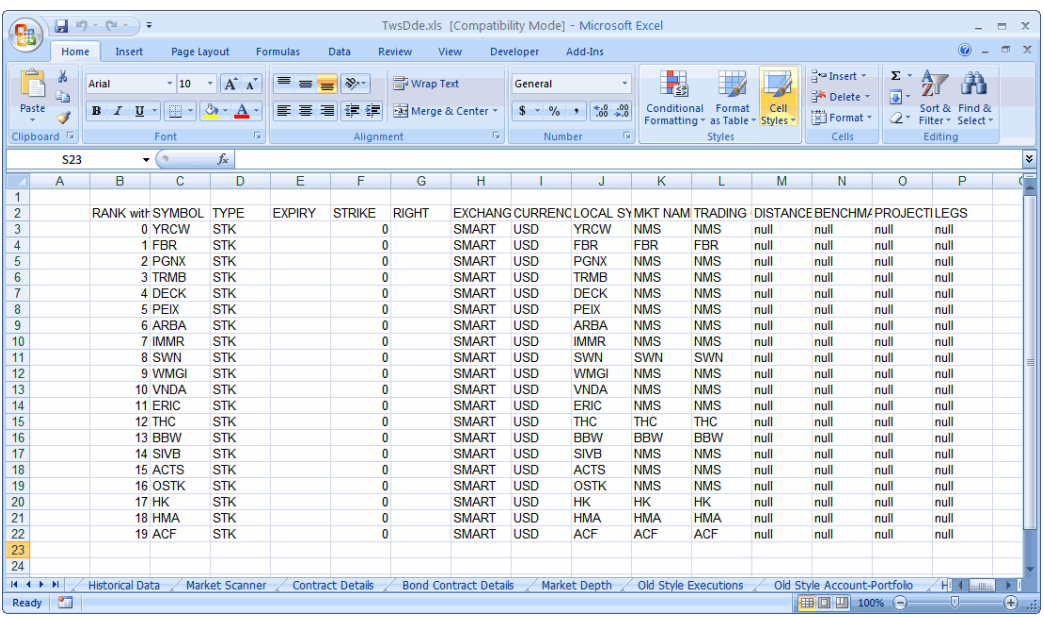

#### *Deleting Market Scanner Results*

If you want to delete this page at any time, just right click on the tabbed title and select *Delete*.

#### *Cancelling a Scanner Subscription*

If a scan doesn't seem to be processing, you can cancel it by clicking the *Cancel Scanner Subscription* button. It might also be helpful for you to see why it hasn't processed - perhaps you have an invalid value somewhere along the way. To find out if this is the case, click the *Show Errors* button and look at the last error code.

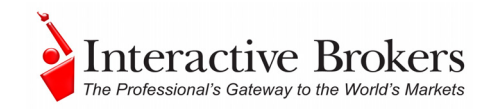

# **Chapter 17 - The Contract Details and Bond Contract Details Pages**

The **Contract Details** and **Bond Contract Details** pages may be two of the least complicated, yet most useful, of all the pages. Basically, use these two pages to get important contract-related information that you might need to help you enter valid parameters on other pages. What? Well for example, you might want to find out what order types are supported for specific instrument on a certain exchange. Use the **Contract Details** page! Or you might need the ConID or some coupon information for a bond to allow you to properly request a ticker. Use the **Bond Contract Details** page! The main reason these are separated is that the contract information for bonds is so different from that on other instruments, we'd have need a billion columns on one worksheet to cover them all.

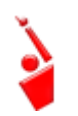

*As always, make sure TWS is running, and don't forget to enter your username in the User Name field!* 

### *Contract Details Page*

Follow the examples in the sample application to see how to enter the Summary Description. This basically identifies the contract for which you're trying to find more information. For bonds, you will need to know the CUSIP. To see how easy this is, let's use the Contract Details page and select a contract. Now, simply click the *Request Contract Details* button, and the application effortlessly displays all the details you might need. You'll have to move down the list and highlight each instrument separately, and click the button each time.

#### **Expired Options**

Under the Options heading, notice that since this application was written, some of the options have expired. If you try to get details on these expired options, all you'll get are zeros. Now, click the *Show Errors* button, and look at the last error message. It tells you that "No security definition has been found for the request." In other words, this doesn't exist anymore! If you just change the date to a valid expiry and request the details again, the API will be able to help you out.

The following picture shows you the results of a contract details request.

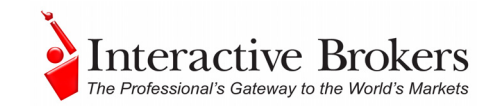

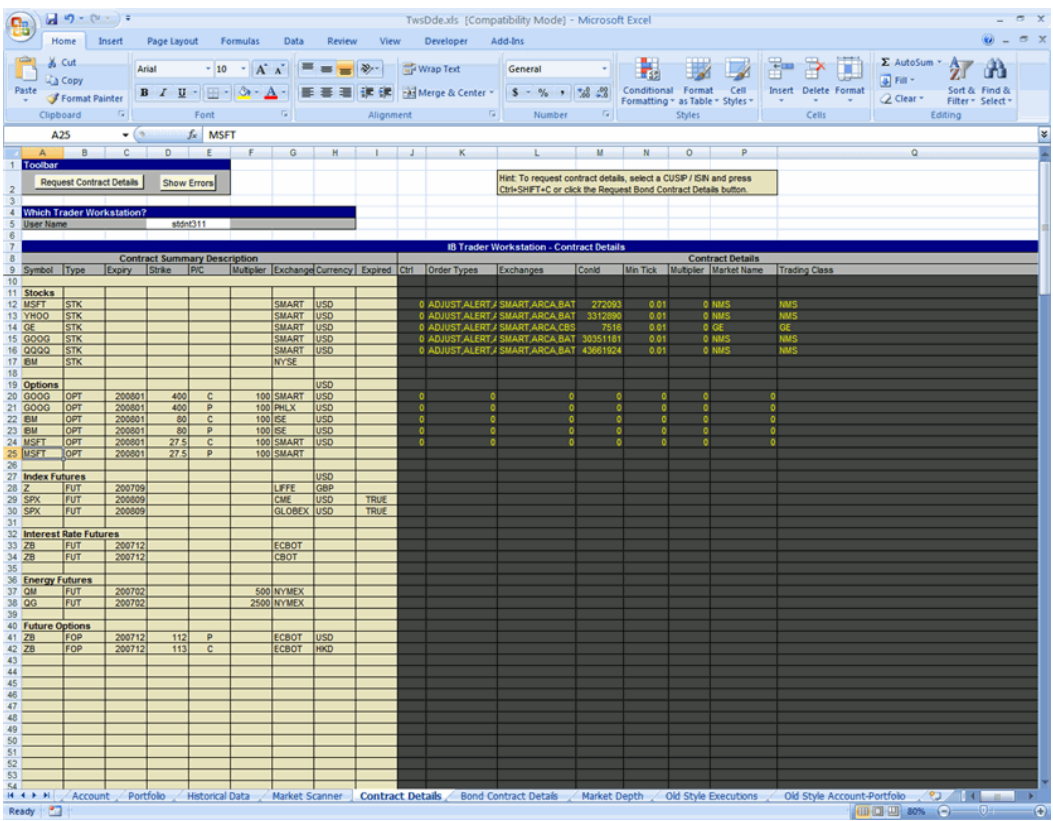

Notice that the expiry date on the first option in the list has been modified.

#### *Bond Contract Details Page*

The **Bond Contract Details** page is very similar to the **Contract Details** page, aside from the column headings. And it works the same, too. Along with your TWS user name, you are also required to enter the contract summary description, so the application knows what contract you're trying to find out about. Follow the examples in the sample application to see how to enter the Summary Description. This basically identifies the contract for which you're trying to find more information. For bonds, you will need to know the CUSIP. Then you select the contract line and click the *Request Bond Contract Details* button and voila! If the data you entered is valid, the results appear as expected. If the data you entered was invalid, the results won't display. In this case, use the *Show Errors* button to find out what went wrong, and see if you can rectify your error.

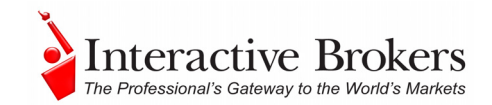

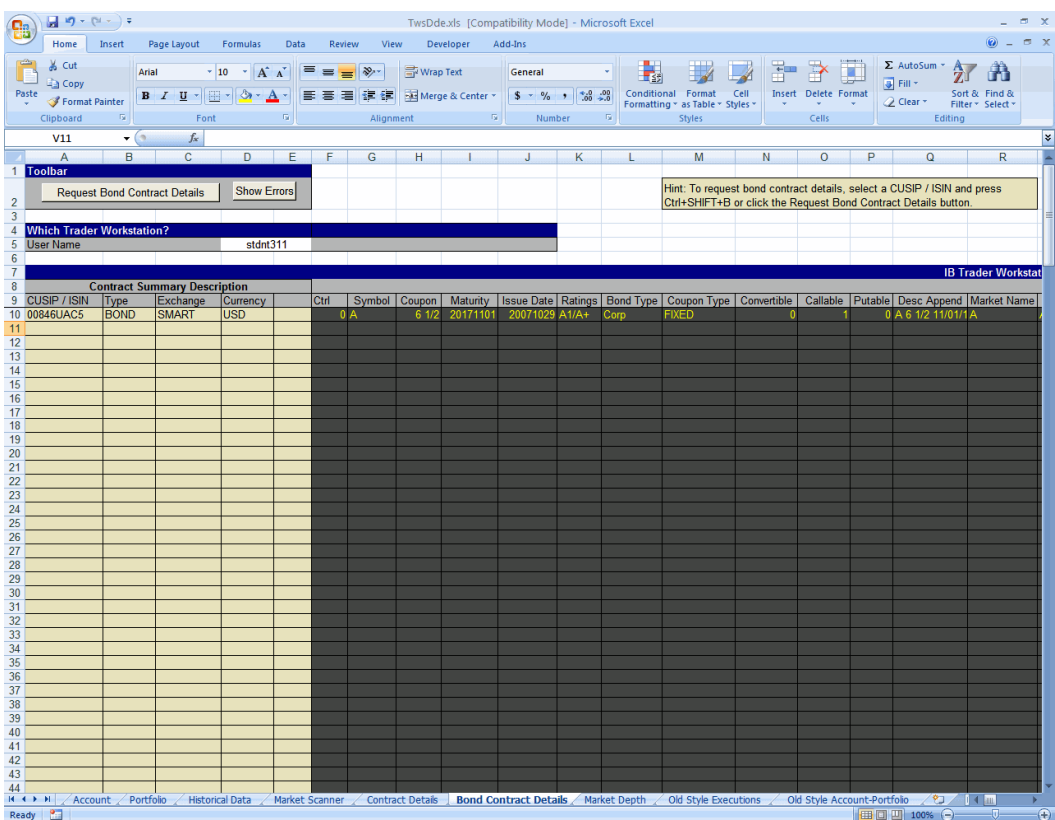

### *Using Contract Details on Other Pages*

To use any of the data from the **Contract** Details or **Bond Contract Details**  pages on other pages, copy and paste the contents of a cell.

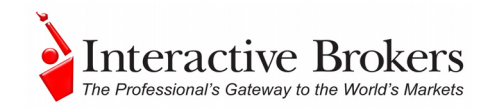

# **Chapter 18 – The Market Depth Page**

Market Depth shows you the alternative bids and offers away from the inside quote, which gives you a broader picture of what's happening and can help you to better gauge market liquidity. You can also specify SUPERSOES for instruments that trade on Nasdaq and receive Level II Nasdaq market quotes.

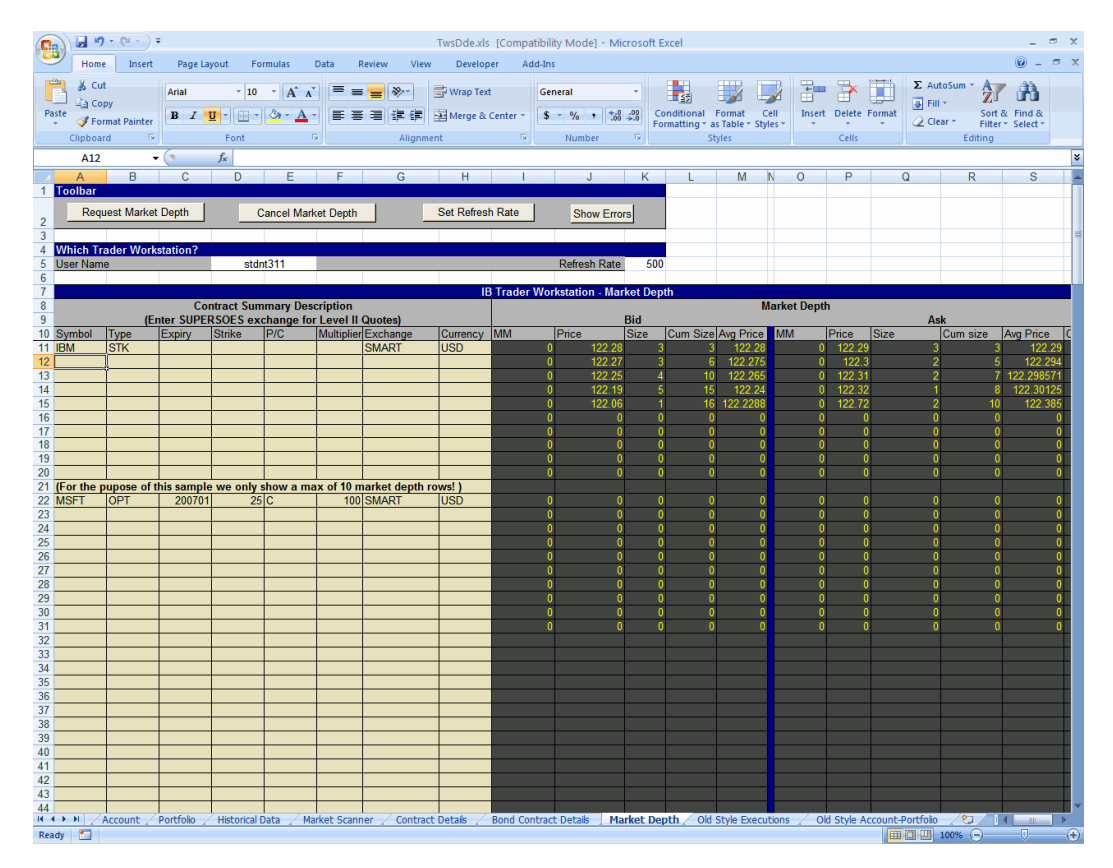

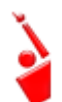

*As always, make sure TWS is running, and don't forget to enter your username in the User Name field!* 

### *View More Than Ten Rows of Market Depth*

By default, the Excel page is set up to receive ten rows of market depth. This means that when you enter the contract summary description, you need to leave ten blank lines before you enter another. If the contract you entered doesn't have a depth of at least ten it won't get filled.

Now, if you want to see more than ten lines, you can modify the value in the *reqMktDepth* macro. Here's what to do:
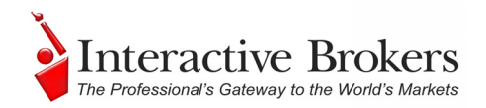

- 1. On the **Tools** menu, select *Macro*, then select *Macros*. The VBA editing environment opens in a new window, and a list of macros is displayed.
- 2. From the list of macro names, scroll down to select *Sheet7.reqMktDepth* and click the Edit button. At the very top of the macro, you'll see a list of constants, the last of which reads:

 $Const$  max $Rows = 10$ 

3. Change this "10" to whatever number of rows you want to display, save the macro and go back happily to your worksheet.

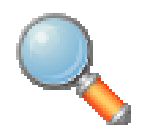

Remember though, just because you elect to display, say, 40 rows of market depth data doesn't mean you'll get 40 rows! You might only<br>see two rows, depending on the liquidity of the asset you've chosen. *see two rows, depending on the liquidity of the asset you've chosen* 

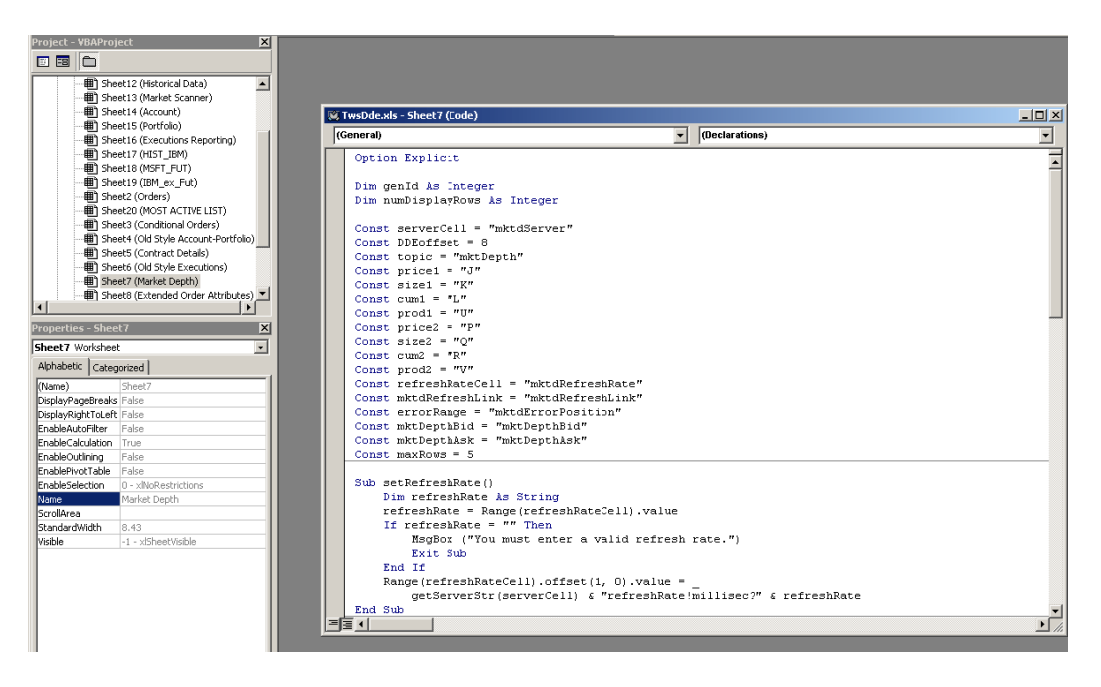

Cool, huh? Just a little taste of how fun and easy it is to work with VBA. Of course, in this case you were just editing someone else's work, but that's the best way to start.

### **Cancelling a Market Depth Request**

If you want to cancel your market depth request, click the *Cancel Market Depth* button.

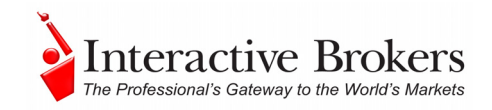

## **Chapter 19 – The Old Style Executions and Account-Portfolio Pages**

The development team left two vestiges of the old-style screens: the Old Style Executions and the Old Style Account -Portfolio screens. They present the same data as the newer Executions, Account and Portfolio pages, but require you to click a button for each line of data. In addition, the latest and more efficient versions of both also break out the *Account* and *Portfolio* features to two pages, and include a new *Executions Reporting* page. These pages were left intact in deference to users who already have code linked to them. If by chance you happen to be one of these users, you should probably think about ending your dependence on these pages, and start using the "new fangled" pages instead.

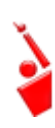

*As always, make sure TWS is running, and don't forget to enter your username in the User Name field!* 

### *Old Style Executions*

The **Old Style Executions** page displays the current day's executions. As always, the most important thing to remember is to enter your username to identify the trader workstation to which you're linking up. Then click the *Request Executions* button. Each time you click you get one execution report. If you scroll to the right you'll see the Execution Filter Criteria box. You can elect to only see specific reports by entering a value in any of these filter fields. For example, if you enter NYSE in the Exchange field, you'll only get results for executions on the NYSE.

### *Old Style Account-Portfolio*

The **Old Style Account -Portfolio** page displays everything about the status of your account and portfolio. Once you've entered your TWS username, simply click the Req Account Value button for each line of account information you want to view. The 32 lines in the Account Values section will all be filled with values, from your Equity with Loan Value through your margin and P&L values. The Account Portfolio section will display your portfolio for all of your current positions.

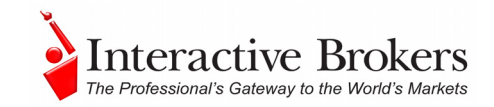

## **Part IV: Creating Your Own API Application**

In this section, you'll be leaving the world of the known, and venturing into new territory. Now that you're familiar with the DDE for Excel API and how it works, it's time to leave the nest and make your own way. And we know that this is why you're really here - to find out how to manipulate the API to create an application that does what YOU want, and it's probably something you can't find anywhere else. This section shows you the basics of using the VBA editor, and provides a few samples of some real-life API application scenarios a customer might want to implement.

Here's what you'll find in this section:

- Chapter 20 Download the Samples
- Chapter 21 Using VBA to Customize the API
- Chapter 22 Sample Applications for the API

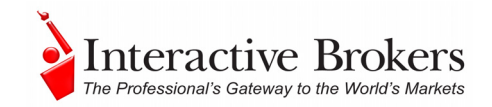

## **Chapter 20 – Download the Samples**

Along with the samples, we've also put together a whole DDE Excel worksheet with the code included, which you can download to your local drive directly from:

[http://individuals.interactivebrokers.com/en/p.php?f=programInterface&p=a&](http://individuals.interactivebrokers.com/en/p.php?f=programInterface&p=a&ib_entity=lic) ib\_entity=lic, click the *Proprietary API* tab, then click *Getting Starting Guide* to display the page with the downloadable samples.

In the course of viewing and perhaps modifying these sample scenarios, you'll get a little bit of a feel for how VBA works, and maybe you'll even get some new ideas of situations you'd like to create yourself. Of course, in order to protect your million-dollar idea, you'll have to implement your ideas on your own. We include a list of some helpful VBA reference books and other outside help in Chapter 23 – *Additional Resources*.

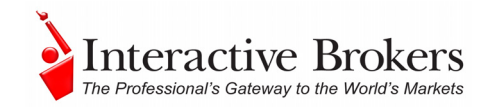

## **Chapter 21 - Using VBA to Customize the API**

The Excel pages have been deliberately designed to give you easy access to the Visual Basic for Applications code that sits behind its functionality. Specifically:

- Using named ranges to assign meaningful names to ranges of cells makes it easier for you to move data around on a worksheet without breaking the existing logic. It also makes this data available to other worksheets, and to user-written macros.
- Each worksheet page that includes buttons has that button's macro logic in its own VBA rather than in worksheet-wide modules. This makes the VBA that does work on a specific page easier to find and understand, and makes it easier for you, the user, to add functionality to an existing worksheet, or to base the code in a new custom-built worksheet on that of one of our pre-existing worksheets.
- Functions are divided into four modules: ArrayQueries, ErrorDisplay, Orders, and util.
- You'll find the functions in the util module particularly helpful in building new VBA functionality. For example, the composeLink function puts together a link that receives data such as the bid size, execution ID or option model volatility. The composeContractReq function reads a contract description right out of another page, like the Tickers or Orders page, and builds the DDE string representing it.

Now let's take a look at how you can access all of this VBA stuff!

### *Using the Visual Basic Editor (VBE)*

The Visual Basic Editor, which we shall from this point forward call "VBE," is a separate application, but you can only open it and access the TWS VBA code when the Excel spreadsheet is up and running. If you took a look at any of the macros in the previous chapters, you've had a glimpse of this illustrious programming tool.

From the Excel interface, open one of the pages by clicking a tab at the bottom of the screen, say the *Executions Reporting* tab. OK, now open the VBE by clicking  $Alt + F11$ . See? Not only does the editor open, but it opens with the active sheet selected in the Project Explorer section, in this case Sheet.16 (Executions Reporting).

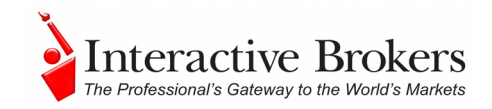

### **Looking at the Visual Basic Editor**

Here's what you're looking at:

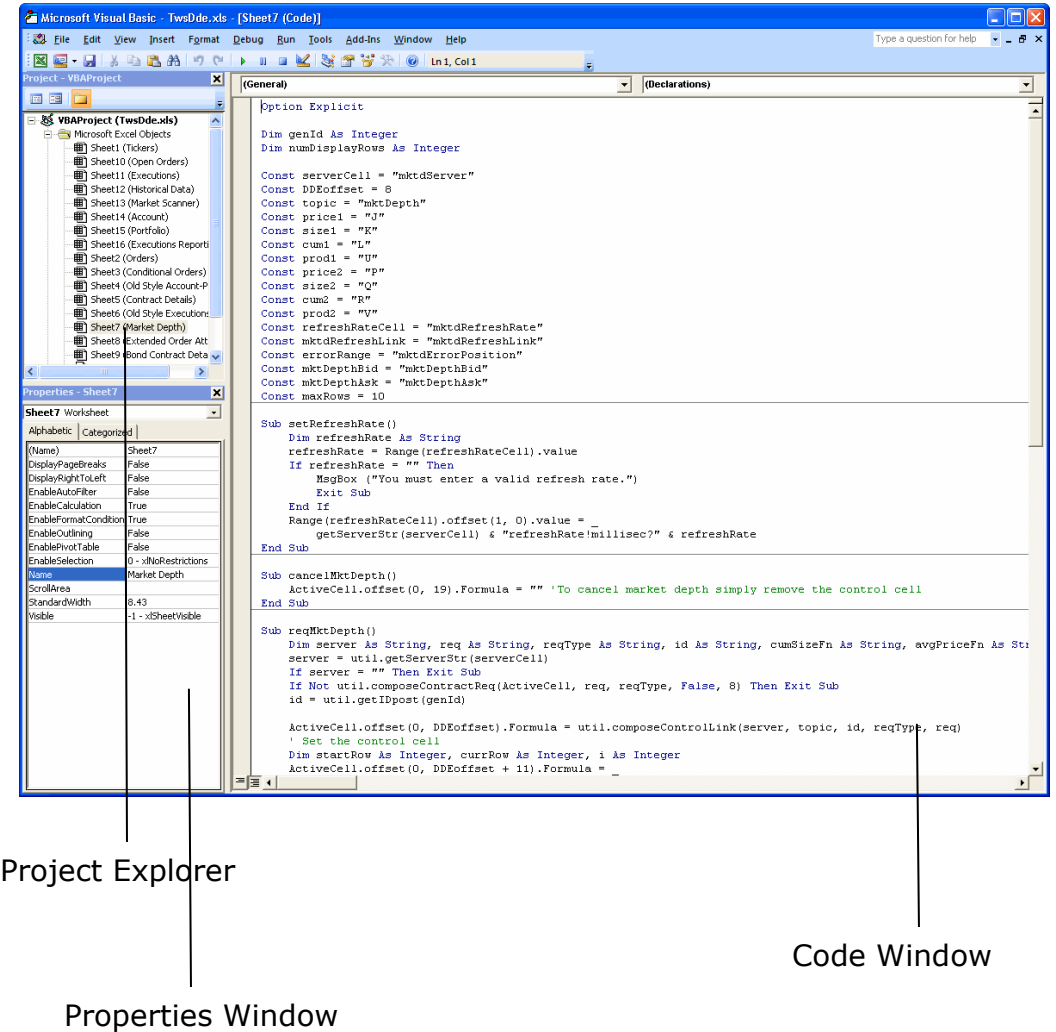

The **Project Explorer** shows a tree diagram that lists all projects (we have only one project which is called *TwsDde.xls*), at least one node (in this example it's *Microsoft Excel Objects*), and the objects contained in the node. You'll notice that the Microsoft Excel Objects correspond to the pages in the DDE for Excel API spreadsheet. The VBA Project Explorer also shows an object called *This Workbook* which holds any VBA modules. The Excel spreadsheet includes a *clearLinks* module for each worksheet, which you see as a button on the Tickers page called *Clear All Links*. This piece of code removes all DDE links to TWS that the VBA (which IB provided) could create. This does things like canceling market data, historical data and scanner subscriptions, and prepares your worksheet to be saved to disk. If you were to add some of your own custom links,

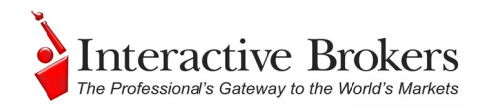

you could add them to this clearLinks module. This would clear your links as well when you click the *Clear All Links* button.

Below the Project Explorer is the **Properties Window**, which displays properties specific to the type of object you have selected in the Project Explorer.

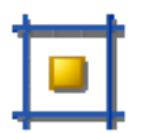

You can get great context-sensitive help from Microsoft by simply selecting a property and then hitting the F1 key.

The Code Window, or Module Window, holds the VBA code. To view the code window for a specific object, double-click that object in the Project Explorer. The code opens up in the **Code Window**. You can edit the VBA code directly in the code window, and you can get code into a module in three ways:

- Enter it directly into the code window.
- Record a macro from the Excel spreadsheet.
- Copy the code from one module and paste it into another.

We'll use the **Code Window** in the next chapter when we create some custom VBA code.

The Immediate Window allows you to execute VBA statements directly, and to debug. If you don't see this window when you open VBA, press  $Ctrl + G$ . The windows and menus work along the lines of other Windows GUIs, for example you have right-click m menus and d dropdown lis ts and toolba ar icons just like you have in MS Excel or MS Word. We're not going to try to teach you how to become a VBA expert, but we will give you a very important piece of advice: READ CHAPTER 21 AND GET A HOLD OF SOME OF THOSE OUTSIDE RESOURCES!! We'll discuss other VBA basics as we create some sample applications in the next chapter. eseer<br>abele<br>o

### **Create and Save a VBA Macro**

Before we introduce you to the serious API samples, we'll show you how to create a useful but simple macro of your own! You'll record a simple task that enters your username on a page. This has some limitations, but it's a good way to get started and take a look at some code that VBA constructs for you when you record yo ur actions.

1. First, open the **Tickers** page.

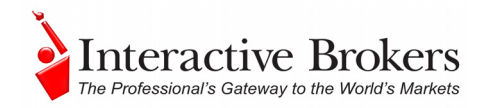

You're going to record your actions as you click in the User Name cell and enter your TWS User Name. You'll assign a hotkey (say,  $Ctrl + U$ ), and then when you open a new page, you'll only need to press  $Ctrl + U$  to enter your user name on the page.

- 2. Next, start the macro recorder. This is simpler than clicking the record button on your VCR.
- 3. On the **Tools** menu, select *Macro*, then click *Record New Macro.* A little information box opens, and you'll want to oblige it by entering some useful information.

If you are using Excel 2007, click the **View** tab, then click the down arrow on the *Macros* button and select *Record Macro* from the drop-down menu.

4. Type the name of your macro. (For example, you can name your macro "AutoUserName" for two reasons: first, it's descriptive so you can remember what it does, and second it begins with the letter "A" so it will be right at the top of the macro list and easy to find.)

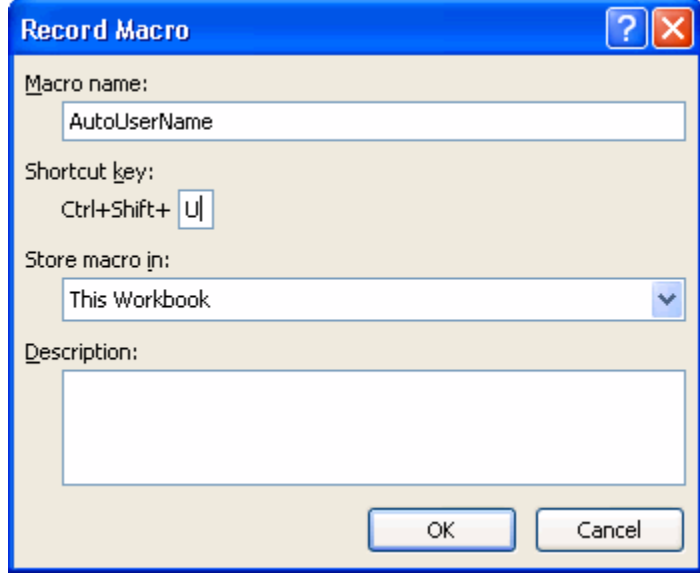

5. Now enter a shortcut key which you'll press along with the "Ctrl" key to activate the macro. You're going to keep it in *This Workbook*, and leave the default description, so we're done here. Click *OK* to start the recorder.

Be aware that any keys you press at this point, or any click of the mouse, will be recorded, so don't do anything! You want to keep this as clean as possible so you won't have to go in later and remove lots of extraneous VBA code.

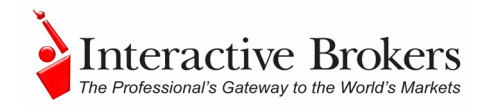

- 6. Click in the User Name entry box, type your username and press Enter.
- 7. Stop the recording process by clicking the blue square STOP button on the recorder.

If you are using Excel 2007, click the **View** tab, then click the down arrow on the *Macros* button and select *Stop Recording* from the drop-down menu.

Next, you'll, oh - wait a minute. You're done. Yes, really, that's it! But don't get too excited yet - there's one catch to this particular example macro. Next you'll run the code and see what happens.

#### **Run the Macro**

Now try running the macro.

1. On the **Tickers** page, delete your user name from that field, then run your new macro by clicking the hotkey combination, which in your example would be  $Ctrl + U$ .

You should see your username magically appear in the field. Don't worry if you made a typo, we'll be going into the editor and you can fix it there. Now you may be thinking to yourself "Hey, but you said there was a catch! What's the catch?"

2. Open the **Orders** page, and use your macro again.

HUH? What just happened? Your username ended up in the wrong place, that's what happened! When you recorded the macro, the exact location of the entry cell you used was recorded, and on the **Tickers** page that User Name cell is B5. It just so happens that on all of the other pages it's D5! Your macro is good, but it can't reason, it can only use the information you gave it. It has no idea, and really doesn't care either way, if the results are what you had hoped for.

But this isn't such terrible news, because it gives you a chance to go into the VBA code, take a look at what's going on and make a minor change to make the code slightly more useful.

#### **Look at the Code**

Let's take a look at the macro.

Select *Macro* from the **Tools** menu, then *Macros* from the menu. If you are using Excel 2007, click the **View** tab, then click the *Macros* button), and find your macro in the list. Your macro should appear at the top of the list. Next, select your macro, and then click the *Edit* button to open it in the VBE Editor.

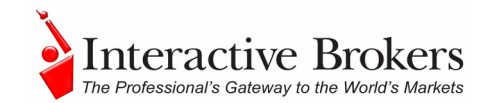

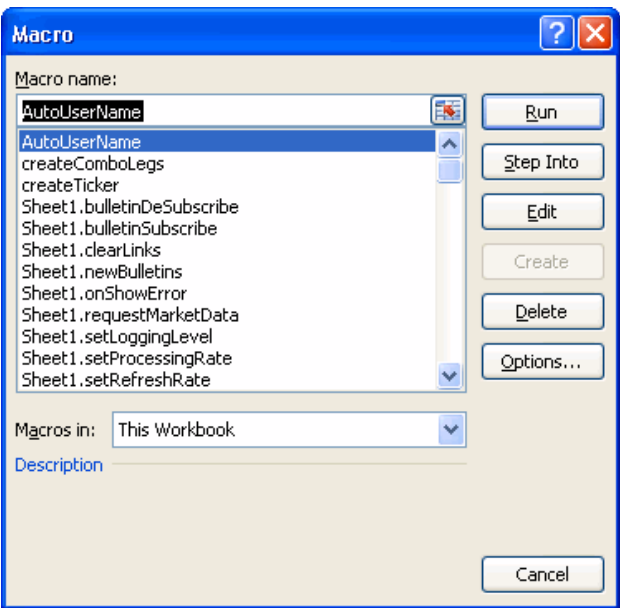

#### **Modules**

Notice that you're in the VBE editor, and Modules is highlighted in the Project Explorer. Although you named the macro, you didn't name this module, so do that now so it's easier to find in the future.

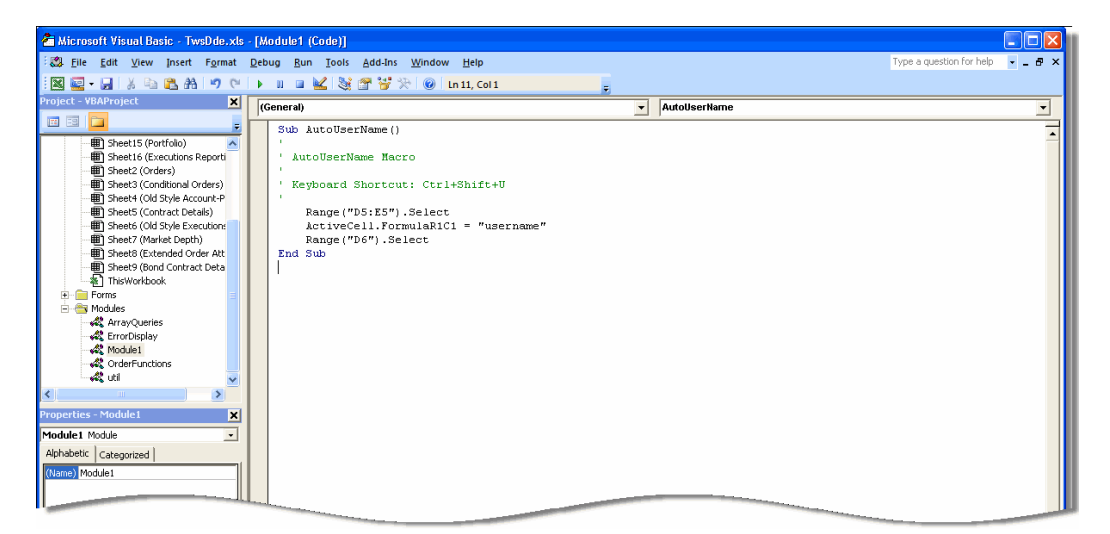

In the Properties window, click the name *Module1* and enter a new name. In the hierarchy of things, the Module is the container of the macro (or sub procedure) and could ultimately be home to more of these macros, so you don't want the Module name to be the same as your macro. We could call it something like *Tests* and put anything we want to play with in this module.

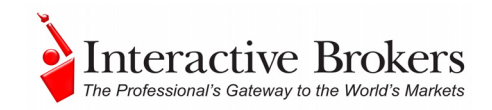

#### **The Actual Code**

Now look to your right, and you'll see your macro sitting there, just waiting. Although at first glance this might look like Greek to you, if you take just a second longer, you'll start to make sense of some of it, especially if you think back to what you just recorded.

First, at the top and bottom in blue text you see the words "Sub" and then "End Sub." These tell you that what lies between is a little piece of code called a sub procedure (or routine). Note that words in green have a single quote in front of them. This indicates that they are "comments" and they're not part of the code. Once you put the single quote in, you can type an explanation or description, whatever you want, and VBA won't try to do anything with it.

Next you come to the VBA code that your little macro created, and you might recognize the notorious cell, B5, in the Range.Select method. Let's change this value to "D5" instead (this simple change will make the macro work on all pages EXCEPT the tickers page, but we really just want to make a change and see it work) and if you mistyped your username, this is where you can correct it. In addition, after you entered the username during the recording session, remember that you pressed the Enter key. That action is reflected in the Range ("B6").Select method, but you really don't want to select another cell, so just delete that line altogether, and then save your work. If you run your macro on any of the pages other than the Tickers page, now you'll get an accurate result.

Chapter 22 includes some useful and more complex code samples that you'll want to explore moving forward.

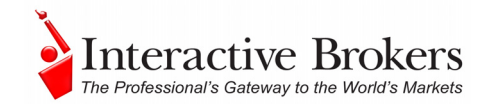

## **Chapter 22 - Sample Applications for the API**

We've included five real-life samples to help you get a feel for what you can do with the DDE for Excel API, beyond the features already included for you. Your best bet for exploring these samples is to open the Excel spreadsheet you'll find via the Samples link below, and run it against your TWS.

For each sample , we've include a detailed description including its primary raison d'être. And along with getting the chance to examine some VBA code and see some cool stuff, you can save the sample spreadsheet in your local directory with another name, and use the code as your own!

The list below includes an overview of each sample. If you click the title, you'll go directly to the page that gives more specific details on the example.

#### *Samples Overview*

- Sell based on  $P \& L$  Sell positions with a P&L greater than or equal to a user-defined trigger value.
- [Buy/Sell based on Top Implied Volatility Gainer Market Scan results](#page-86-0)  Based on the ranked results in the TOP\_OPT\_IMP\_VOL\_GAIN market scanner, this sample macro buys the top 3 gainers, then sells them when their ranking falls lower than number 5.
- [Export Daily Executions](#page-93-0)  Export your daily executions to a commadelimited text file when you close the spreadsheet. You can then open this file from a new Excel spreadsheet to see the data in Excel format.
- [Excel OptionTrader](#page-91-0)  Creates an OptionTrader-like screen in Excel, and also and provides a default strike price based on the current market price and a default expiry date based on the current date.
- [Currency Converter-](#page-92-0) Convert cash values on the **Portfolio** page (which display in your base currency) to another currency. This macro only works if you have the currency in your account (i.e. via a Forex trade), since the macro needs the conversion rate.

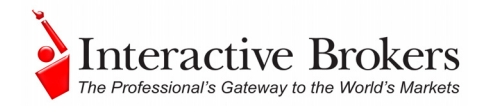

### <span id="page-84-0"></span>*Download the Samples*

Download the *TwsDdeBeginners.xls* spreadsheet right onto your computer to have instant access to the code and the new worksheets.

To get the spreadsheet, go to:

[http://individuals.interactivebrokers.com/en/p.php?f=programInterface&a&ib\\_ent](http://individuals.interactivebrokers.com/en/p.php?f=programInterface&a&ib_entity=lic) [ity=lic.](http://individuals.interactivebrokers.com/en/p.php?f=programInterface&a&ib_entity=lic)

Then click *Getting Started Guide* to display the page with the downloadable samples.

### *Example 1 : Sell based on P & L*

The code for this macro is in the **Example1** module. Use the  $Alt + F11$  hotkey combination to open the VBE editor, and in the Project Explorer open the Modules directory and double click Example1.

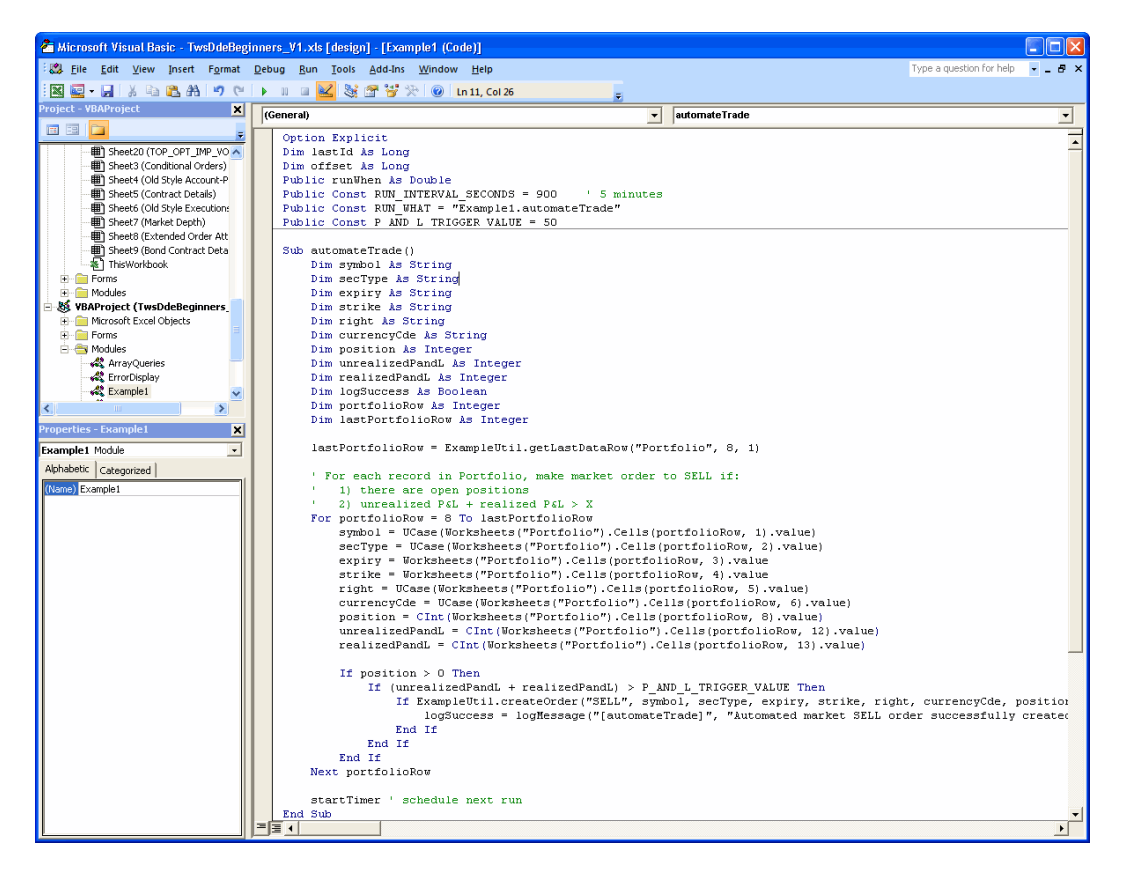

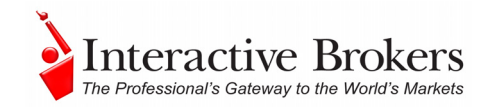

### **Modify the P&L Trigger Value**

The purpose of this sample

 is to sell open positions in your portfolio that have: *Realized P&L + Unrealized P&L >= a pre-defined value*. This pre-defined value is stored in a variable called P\_AND\_L\_TRIGGER\_VALUE and is set to 50. You can modify the value of the P&L Trigger Value variable by changing the value in the declaration:

```
Public Const P AND L TRIGGER VALUE = 50.
```
#### **Limit the Sample to a Specific Stock**

By default, the sample goes through your entire portfolio, but you can customize it to look at just stocks, a specific stock, or any other criteria you choose. For example, to limit the sample to just Microsoft stock<sup>1</sup>, add the following code highlighted below in **bold**:

```
If position > 0 And secType = "STK" And symbol = "MSFT"
Then 
   If (unrealizedPandL + realizedPandL) > 
P_AND_L_TRIGGER_VALUE Then
    If ExampleUtil.createOrder("SELL", symbol, secType, 
expiry, strike, right, currencyCde, position, "", "P&L") 
Then 
      logSuccess = logMessage("[automateTrade]", "Automated 
market SELL order successfully created for: " & symbol) 
    End If 
   End If 
End If
```
Save your changes. When the trigger value is reached, a sell market order is created. This information is logged on the worksheet titled "Auto Orders." The results of the order will then appear on the other worksheets that have subscribed to account changes, for example, "Executions" and "Portfolio".

### **Enable or Start the Subroutine**

This subroutine runs in the background. It can be enabled when first opening the spreadsheet or enabled by clicking the *Start* button on the "Auto Orders" screen for "P&L" (scroll to the right until you see the button). The scheduling is controlled by the variables RUN\_WHAT and RUN\_INTERVAL\_SECONDS. RUN\_WHAT contains the macro name, i.e., Example1.automateTrade and RUN\_INTERVAL\_SECONDS contains how often the macro should run, i.e., 900 seconds (15 minutes).

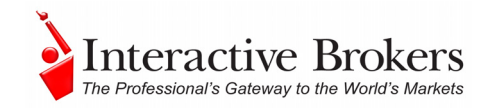

### <span id="page-86-0"></span>**Code Summary**

Module(s)/Subroutine(s):

```
Example1 
     automateTrade() – The subroutine that monitors 
     P&L for your open positions 
     startTimer() – Starts the P&L background macro 
     stopTimer() – Stops the P&L background macro 
ExampleUtil 
     Contains common functions for the examples
```
### **New Worksheet(s)**

The "Auto Orders " page was created to log the orders that are initiated by background macros. It also contains controls to start/stop the background macros.

### *Example 2 : Buy/Sell based on Top Implied Volatility Gainer Market Scan Results*

The code for this macro is in the **Example2** module. Use the *Alt + F11* hotkey combination to open the VBE editor from any page in the sample spreadsheet, and in the Project Explorer open the Modules directory and double click Example2.

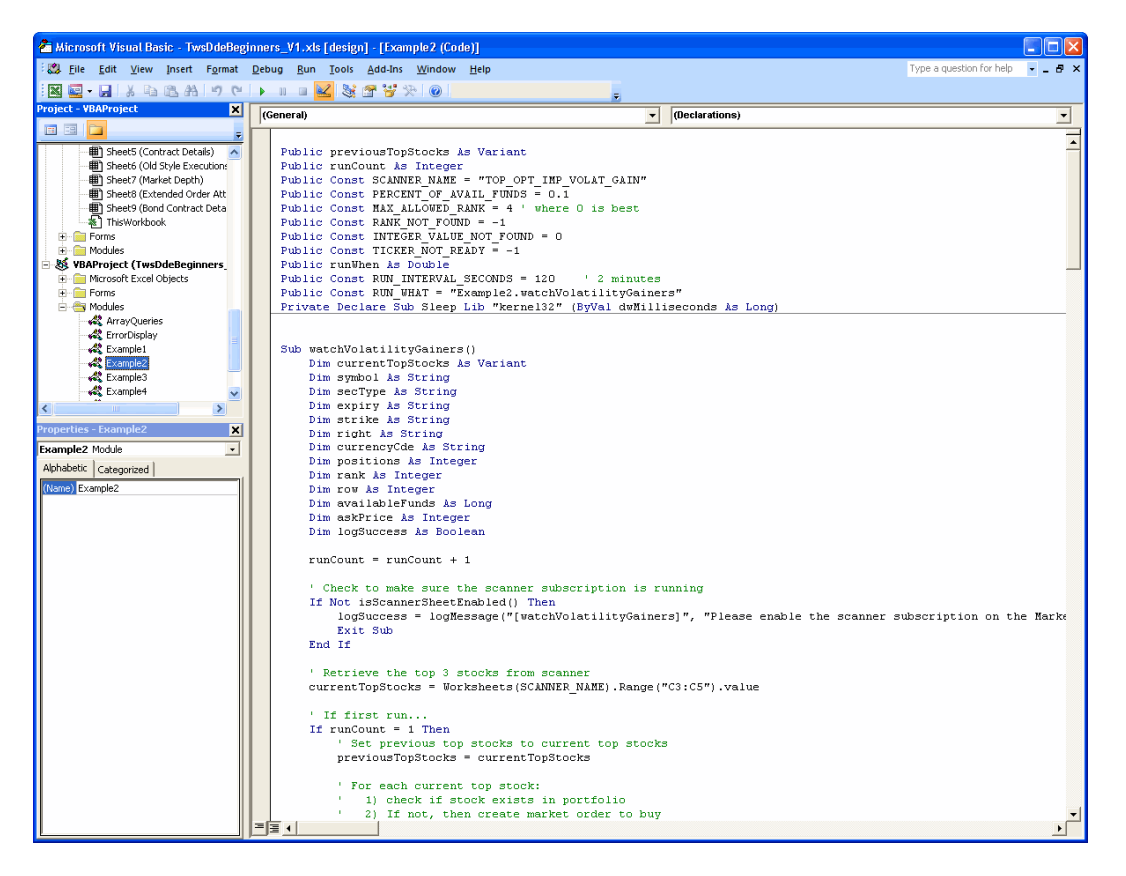

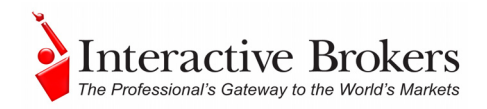

### **How Does the Sample Work?**

The purpose of this sample is to buy the top three implied volatility gainers and sell them when they are no longer ranked within the top five.

The subroutine first checks that the TOP\_OPT\_IMP\_VOL\_GAIN market scanner is running. If not, the macro cannot run, so you will need to start up this scanner (go to the Market Scanner page, select the TOP\_OPT\_IMP\_VOL\_GAIN row and click the *Start Scanner Subscription* button). If so, the three top-ranked stocks are selected, and if the stock is not already in your portfolio, the macro does the following:

- 1. Gets the current available funds for the account.
- 2. Multiplies the available funds by a pre-defined percent. This is how much you are willing to spend on the stock. (This pre-defined value is stored in a variable called PERCENT\_OF\_AVAIL\_FUNDS and has the default setting of 0.1. You can modify this setting by changing the value in the declaration:

Public Const PERCENT OF AVAIL FUNDS = 0.1.

- 3. Gets the current ask price for the stock
	- a. Note that in order to obtain the ask price, you need to have the ticker already running on the **Tickers** page. It will auto-create the ticker if not there, but in that case cannot immediately get the ask price due to a delay in processing. On the next run of the macro (it runs every 2 minutes), it will pick up the ask price.
	- b. The ask price is needed to determine how many positions to buy. TWS provides more order choices than does the Excel API. For instance, it would be better to just specify how much total money to apply to purchase instead of having to state how many positions to buy.
- 4. To get the number of positions to buy, it divides the allowed available funds by the ask price rounded to nearest integer.
- 5. Places a buy market order for the stock

For each of the three top stocks (previous top stocks), the macro continuously checks to see if the stock's rank has fallen below the fifth position. If it has, the macro then checks to see if there are open positions in the portfolio. If so, a sell market order is created. This occurs for each run of the macro, except the first run when there are no "previous top stocks."

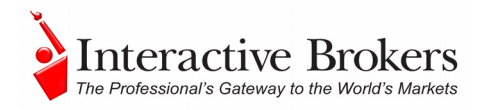

As in Example1, the information is logged on the worksheet titled "Auto Orders." The results of the order(s) will then appear on the other worksheets that have subscribed to account changes, for example, "Executions " and "Portfolio ."

#### **Enable or Start the Subroutine**

Before you start this subroutine, make sure you have subscribed to account updates on the Account page, have requested market data for all the stocks listed on the Tickers page.

This subroutine runs in the background and can be enabled when you first open the spreadsheet, or by clicking the "Start" button on the "Auto Orders " screen for "VOL.". The scheduling is controlled by the variables RUN\_WHAT and RUN\_INTERVAL\_SECONDS. The RUN\_WHAT variable contains the macro name, i.e., Example2.watchVolatilityGainers, and the RUN\_INTERVAL\_SECONDS variable contains how often the macro should run, i.e., 120 seconds.

### **Code Summary**

Module(s)/Subroutine(s):

```
Example2 
     watchVolatilityGainers() – The subroutine that 
     monitors top volatility gainers. 
     startTimer() - Starts the VOL background macro.
     stopTimer() – Stops the VOL background macro. 
 ExampleUtil 
     Contains common functions for the examples.
```
#### **New Worksheet(s):**

The "Auto Orders " sheet was created to log the orders that are initiated by background macros. It also contains controls to start/stop the background macros. This is the same worksheet used for [Example1, Sell based on P & L](#page-84-0).

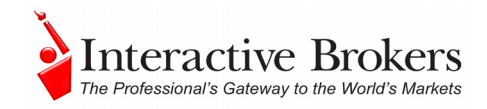

### *Example 3 : Export Daily Executions*

The code for this macro is in the **Example3** module. Use the *Alt + F11* hotkey combination to open the VBE editor, and in the Project Explorer open the Modules directory and double click Example3.

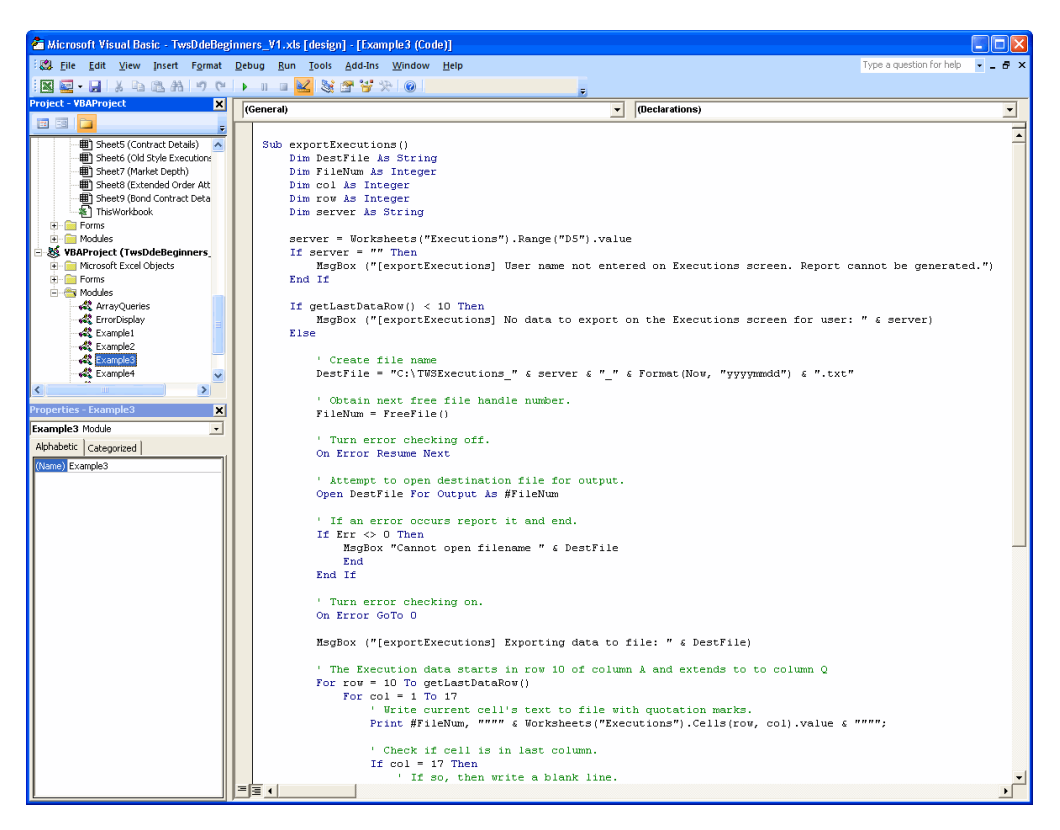

### **How Does the Sample Work?**

The purpose of this sample is to export your daily execution reports to your local system in a comma delimited format which can then be viewed a new spreadsheet or used in many other clever ways! This macro is designed to run when you exit the Excel application.

The macro will first check that there is data available on the Executions screen. If there is, it will create a destination file (variable DestFile) with the file name format: C:\TWSExecutions\_\$userName\_\$date.txt. You can change the file destination by modifying the directory in this variable. The macro will then write all the executions data to the file in comma delimited format.

To view this data in another worksheet, open the .txt file in Excel, and follow the wizard to view the comma-delimited data.

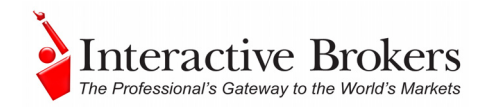

#### **Run the Macro**

This macro is set to run when the spreadsheet is closed. This is managed in the Workbook\_BeforeClose() subroutine that is part of the ThisWorkbook object.

#### **Code Summary**

Module(s)/Subroutine(s):

```
Example3 
     exportExecutions() – The subroutine that performs 
     the export 
 ExampleUtil 
     Contains common functions for the examples 
 ThisWorkbook 
     Workbook BeforeClose() – Executes the export
     before close
```
#### **New Worksheet(s):**

None

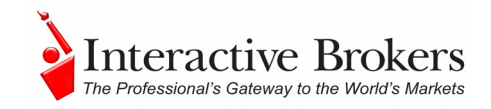

### <span id="page-91-0"></span>*Example 4 : Create DDE "OptionTrader"*

The code for this macro is in the **Example4** module. Use the  $Alt + F11$  hotkey combination to open the VBE editor, and in the Project Explorer open the Modules directory and double click Example4.

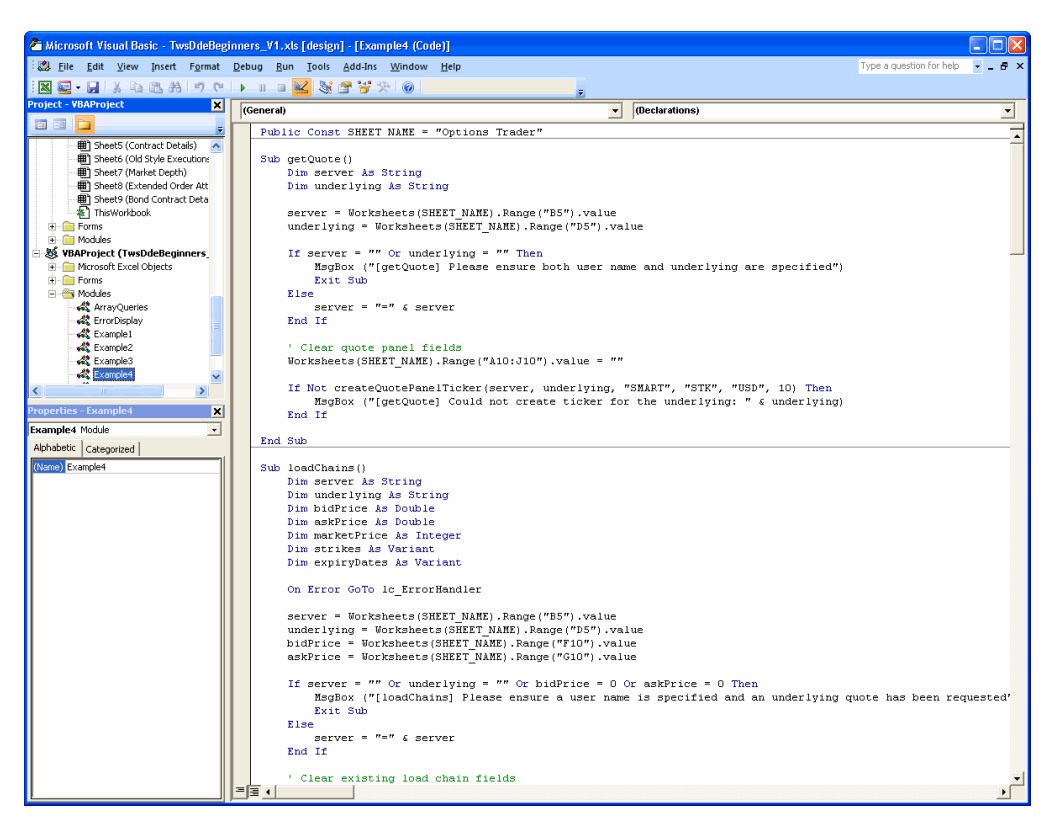

### **How Does the Sample Work?**

The purpose of this sample is to provide a screen similar to the TWS OptionTrader. In addition, it provides extra function of a default strike price based on the current market price, and a default expiry date based on the current date.

Use the new Options Trader page, and enter the underlying symbol in the Underlying field. Click the *Get Quote* button to create a ticker for the underlying in the Quote Panel. Cool!

Now click the *Load Chains* button. This subroutine will take the market price from the ticker (bid + ask)  $/2$  and generate a list of the five closest strike prices. Next, the subroutine determines the next two months for expiry. The call and put tickers are then created using the five closest strikes and the next two expiries.

#### **Code Summary**

Module(s)/Subroutine(s):

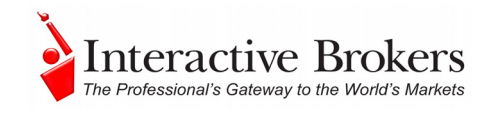

```
Example4 
     getQuote() – The subroutine that loads the ticker 
     for the underlying. 
     loadChains() – The subroutine that loads the 
      option chains for the underlying. 
 ExampleUtil 
     Contains common functions for the examples
```
#### **New Worksheet(s):**

The **OptionTrader** page contains a format similar to the TWS OptionTrader. It provides the buttons *Get Quote* and *Load Chains*, which (surprisingly enough!) are used to call the getQuote() and loadChains() macros! How's that for coincidence?

### *Example 5: Currency Converter*

The code for this macro is in the **Example5** module. Use the *Alt + F11* hotkey combination to open the VBE editor, and in the Project Explorer open the Modules directory and double click Example5.

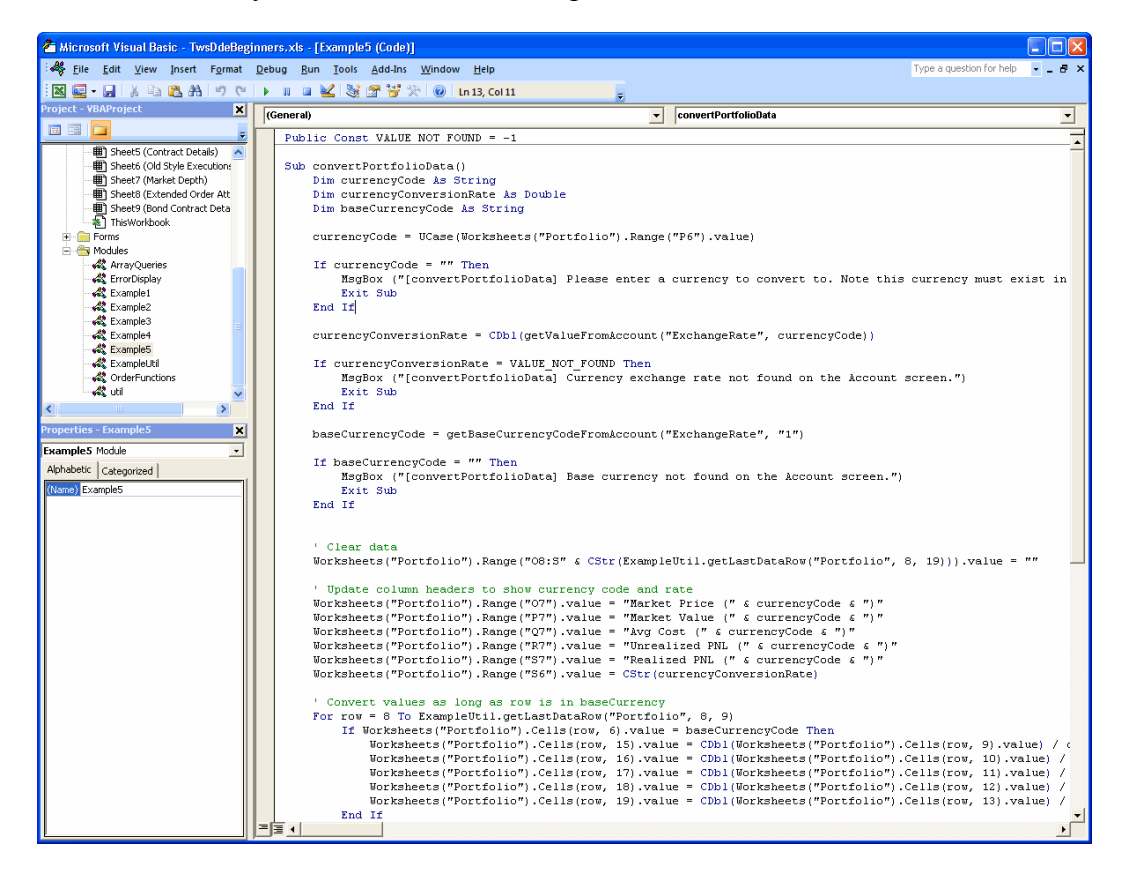

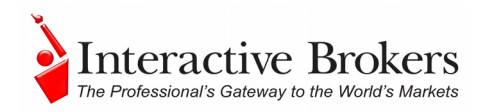

### <span id="page-93-0"></span>**How Does the Sample Work?**

The purpose of this sample is to convert base currency for values in the portfolio to the currency you enter in the new *Convert base to*: field. The catch to this macro is that you must have the currency already in your portfolio so that the macro can get the conversion rate.

Go to the **Portfolio** page and scroll to the right to see the new conversion fields. In the *Convert base to* field, enter a currency and click **Go**. As long as the currency exists in your account, a conversion rate can be obtained. Otherwise, you won't be able to run this sample. If you're testing this with a PaperTrader or demo account, you can make some Forex trades to get some currencies in your portfolio and then run this again to see how cool it is. Of course if you're using your regular account, you might not want to be so cavalier with your money!

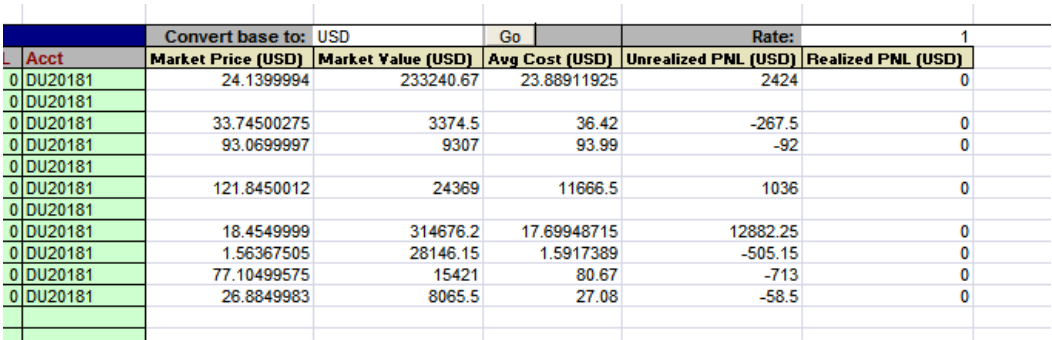

Note that for each row in your Portfolio , conversions will be made as long as the currency of the position is in the base currency. If the record is not in the base currency, the data in the conversion section will remain blank. The conversion rate is also displayed along with the currency code.

### **Code Summary**

```
Module(s)/Subroutine(s): 
     Example5 
           convertPortfolioData() – The subroutine that 
           performs conversion 
      ExampleUtil 
           Contains common functions for the examples
```
### **Modified Worksheet(s):**

The "Portfolio "page was modified by extending the matrix with the following columns: Market price, Market value, Avg cost, Unrealized value and Realized value. An input field for currency was added along, with the Go button to perform the conversion and the Rate field to display the current conversion rate.

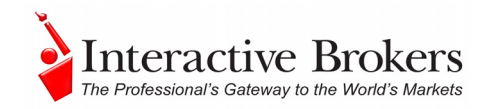

## **Part V: Where to Go from Here**

If you've come this far and actually read the book, you now have a pretty decent grasp on what the DDE API can do, and how to make it do some of the things you want. Now we'll suggest some helpful outside resources you can use to help you keep moving forward.

Here's what you'll find in this section:

- Chapter 23 Additional Resources
- Chapter 24 The DDE for Excel API for Advisors

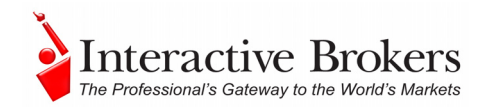

## **Chapter 23 – Additional Resources**

There are many resources out there that will be adequate in getting you where you need to go. If you have some books or places that you like, feel free to stick with them. The following are the resources we find most helpful, and perhaps they'll be good to you, too!

### *Help with Visual Basic for Applications Programming*

For VBA help, your primary and first best resource should be the VBA help that comes with the program. To access this help, just press the F1 key from within the VBA. If you have a specific word highlighted the help will be specific to that topic; otherwise you'll get the opening page in the right pane, and a table of Contents, Answer Wizard and Index on the left. It's very well organized, but the best feature is the context-sensitivity. If you become comfortable with this tool you'll never be sorry.

For a broader view of VBA, a book might give you more. We recommend any of the following publications, some more basic than others:

Walkenbach, John. *Excel 2003 Power Programming with VBA.* Indianapolis, IN: Wiley Publishing, 2004.

Jacobson, Reed. Microsoft Excel 2002 Visual Basic for Applications Step-by-Step. Redmond WA: Microsoft Press, 2001.

Bovey, Rob et al. *Excel 2002 VBA: Programmers Reference.* Indianapolis, IN: Wiley Publishing, 2003.

Walkenbach, John. *Excel VBA Programming for Dummies.* Indianapolis, IN: Wiley Publishing, 2004.

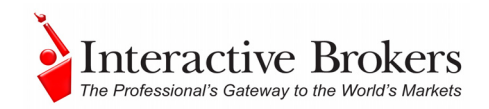

### *Help with the TWS API*

For help specific to the Excel TWS API, the one best place to go, really the ONLY place to go, is the Interactive Brokers website. Once you get there, you have lots of resources. Just type [www.interactivebrokers.com](http://www.interactivebrokers.com/) in your browser's address line. Now that you're there, let me tell you where you can go.

Hold on - first we need to clarify to you that, as of this writing in November of 2006, the IB website looks as we're describing. IB has a tendency to revamp the look and organization of their site every year or two, so have a little patience if it looks slightly different from how it is described in this book. Here are the best places to find API help:

### **The API Reference Guide**

The API Reference Guide includes sections for each API technology, including the DDE for Excel. The upper level topics which are shown directly below the main book are applicable across the board to all or multiple platforms.

• To access the API Reference Guide, from the IB web site click **Software > Application Programming**, then click the *Proprietary API* tab, then click *Reference Guide*. Click the **Online Guide** button to open the online guide, which contains a section devoted entirely to the DDE for Excel API.

### **The API Beta and API Production Release Notes**

The beta notes are in a single page file, and include descriptions of any new additions to the API (all platforms) that haven't yet been pushed to production. The API Release Notes opens an index page that includes links to all of the past years' release notes pages. The index provides one-line titles of all the features included in each release.

• To access these notes, from the IB web site click **Software > Application Programming**, then click the *Proprietary API* tab, then click either *API Beta Notes* or *API Release Notes*.

### **The API Highlights**

This publication is very high level and designed to touch upon some key features of the different API platforms. It's most helpful as an aid in choosing the type of access technology you'll use to design your API. But if you are not a programmer, you'll probably want to stick with the DDE for Excel.

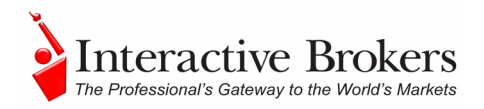

• To view the API Highlights, from the IB web site click **Software > Application Programming**, then click the *Proprietary API* tab, then click *Beginner's* Guide, then select the *API Highlights* link in the text.

### **The TWS API Tour**

The API tour presents a broad view of the API, its different access technologies, and a quick look at the DDE /Excel version. IB provides a page with different teaching tour that you can access from our web site. Click **Education** > **Interactive Tours**, then select the *IB Application Program Interface Tour* link.

#### **The TWS API Webinar**

IB hosts free online webinars through WebEx to help educate their customers and other traders about the IB offerings. They present the API webinar about once per month, and have it recorded on the website for anyone to listen to at any time.

- To register for the API webinar, from IB web site click **Education > Webinars**. On the *Live Webinars* page, click the *Application Program Interface* tab, then click the TWS Application Programming Interface (API) expandable topic. You will find a brief description of the webinar, the date and time of the next presentation, and a registration link.
- To view the recorded version of the API webinar, from the *Live Webinars* page click the *Watch Previously Recorded Webinars* button. Links to recorded versions of previously recorded webinars are listed on the page.

### **API Customer Forums**

You can trade ideas and send out pleas for help via the IB customer base accessible through both the **IB Bulletin Board** and the **Traders' Chat**. The bulletin board includes a thread for the API, and thus provides an ongoing transcript of questions and answers in which you might find the answer to your question. The Traders' Chat is an instant-message type of medium and doesn't retain any record of conversations.

- To view or participate in the **API Traders Chat**, from the IB web site click **Education > Bulletin Boards & Chats**, then select the *API Chat*  page and click the *Launch API Trader Chat* button.
- To view or participate in the **IB Bulletin Board**, from the IB web site click **Education > Bulletin Boards & Chats**, then select the *Bulletin Board* page and click the *Launch IB Discussion Forum* button.
- To participate in the **Traders' Chat**, from click the *Chat* button in TWS.

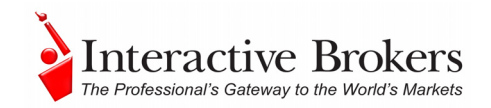

### **IB Customer Service**

IB customers can also call or email customer service if you can't find the answer to your question, but IB makes it clear that the API is designed for use by programmers and that their support in this area is limited. Still, the customer service crew is very knowledgeable and will do their best to help resolve your issue.

• From the IB web site, click **Help & Contacts > Customer Service**, where you can send an inquiry to Customer Service or get other important information about IB Customer Service.

### **IB Features Poll**

The IB Features Poll lets IB customers submit suggestions for future product features, and vote and comment on existing suggestions.

• From the IB web site, click **About IB > New Features Poll**. Suggestions are listed by category; click a plus sign next to a category to view all feature suggestions for that category. To submit a suggestion, click the *Submit Suggestion* link.

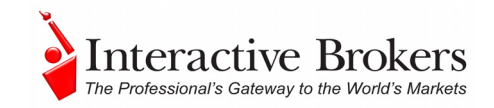

## **Chapter 24 – The DDE for Excel API for Advisors**

Much of the content included is applicable to both individual traders and advisors, but there are some specific areas of interest for those of you who handle multiple clients. This section focuses on the features that are only available to multi-client account advisors.

Note that at this time, although you can allocate portions of an order to multiple accounts via the DDE API, you must first configure account groups, account profiles, methods and percentages manually through the TWS . You can check the TWS Users Guide on the IB website for instructions on how to do this.

### *Setting Up Orders for an Advisor*

Let's take a look at how to set up an order for an advisor using a single account, an account group, and an allocation profile. But first let's draw a hypothetical picture of who you are, with a descriptive scenario and some nuggets of information on which we'll base our share allocation examples:

- You are account number DF16045, and you manage 3 subaccounts named DU16046, DU16047, DU16048.
- In TWS , you have created an Account Group called **LowRisk**, added all the subaccounts to this group, and selected *AvailableEquity* as that group's default allocation method. This method dictates that the total number of shares in an executed order will be split between the accounts in the group based on the ratio of their available equity. If account DU16046 has available equity in the amount of \$25,000, DU16047 has \$50,000 and DU16048 has \$100,000, the ratio is 1:2:4, and an order for 700 shares would see DU16046 with 100 shares, DU16047 with 200 shares and DU16048DU10705 with a whopping 400 shares of the order!
- In TWS, you have also created an Allocation Profile that you call **HighRisk**, set the allocation specifics to *Percentages*, and allocated 65% to DU16046 and 35% to DU16048. When you use this Allocation Profile, the total executed order quantity will be split 65/35.

That's all you need to know for now. Let's put our focus back on the Excel spreadsheet and allocate some shares!!

### *Allocate All Shares to a Single Account*

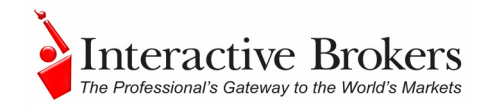

Set up an order to buy 300 shares of  $YHOO<sup>1</sup>$  at the market price, and allocate all the shares in the order to a single account, say DU16047. OK, it sounds simple, but how do actually do it?

First open the **Orders** page, and make sure you're linked up to your TWS account.

Enter the order description information as shown in the following figure:

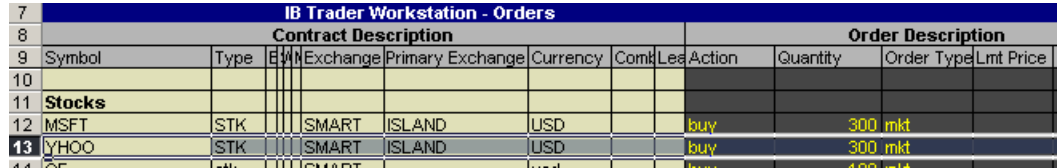

Now, you need to use the Extended Order Attributes . As we discussed earlier, you can enter these attributes on a per order basis using the area on the order line, or you can leave all that alone and use the Extended Order Attributes page. The catch is, some of these need to have a value of "0" to indicate that you don't want to use them, and it's easier to leave these filled out on the page than to go through and enter them manually for every order. Start by using the Extended Order Attributes page and end by viewing these same attributes on the order line itself.

Open the **Extended Order Attributes** page. In this case, where you're giving the entire order to one account, you only need to use one of the attributes, specifically the *Account* field. It's labeled "Institutional Only" but don't let that scare you, it's for you too!

Enter the account number in the field, and while you're in there take a look and see the other fields that contain values. You'll see something similar to the following figure:

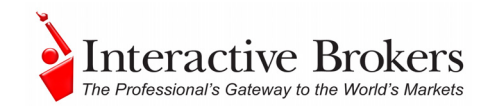

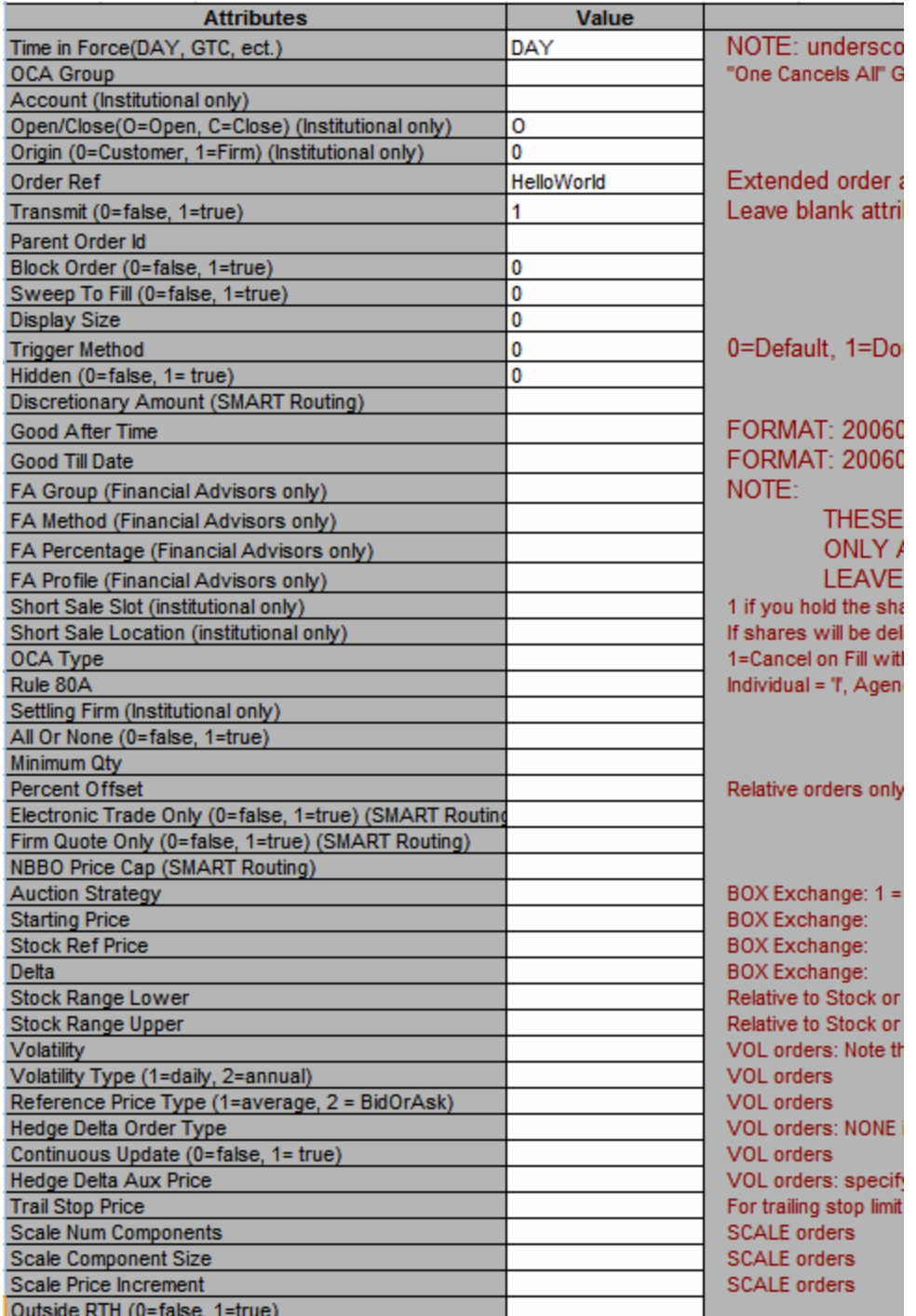

Remember, you only entered a value in the Account field, the other values are there by default.

Now let's go back to the **Orders** page and scroll to the right to where you can see the Extended Order Attributes cell, which are all dark gray by default. Note that at this point, there are no values in any of these fields.

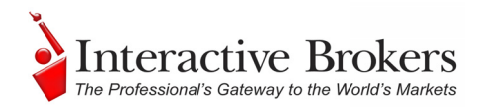

Select the YHOO order by highlighting the order line, and then click the *Apply Extended Template* button. If you scroll to the right now, you'll see that some of these fields have values, including the Account field which displays the account number you entered. The template populated all of the others that require a value, and now you're ready to transmit the order. It will probably fill quickly since it's a market order.

To see that all of the shares in your order went to the account we specified, open the Executions page, enter your username (use your macro from Chapter 19 if you want!) and click the *Subscribe to Executions* button. Among other things, in the Execution Description area you'll see the Account number, Side (BOT) and Quantity of 300. Cool, huh?

### Account Groups: There really IS a method ...

Now you'll use the account group we created, and although we originally set this Now you'll use the account group we created, and although we originally set this up to allocate shares using the Available Equity method, for this order we want all of the accounts in this group to get an equal share of the booty. Here's how easy it is to do th hat!

Submit an order for 700 shares of  $YHOO<sup>1</sup>$  and see how they get allocated equally between the three accounts in our group.

Start by opening the Extended Order Attributes page. First you need to delete the Account number specified in our last order from the Account field. Now, let's find the FA Group and FA Method fields. y<br>'s

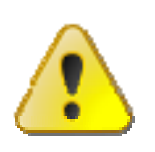

Remember that the **Extended Order Attributes** page holds all values *until you change them. In addition, if you don't manually enter any Extended attributes on your order line (starting with the Time in* Force), the values on this page are automatically applied to your *didity order EVEN IF you don't click the Apply Extended Template button!* 

Enter the FA Group name, which in this example is "LowRisk." Be careful to enter the name precisely. If you enter "Low Risk" or "lowrisk," the API won't recognize what you're telling it, and it will give you an error and fail to submit the order.

Next, enter the method. Since you want to distribute the shares evenly, enter EqualQuantity as the method, again being precise with your syntax.

Go back to the **Orders** page to set up a buy market order for 700 shares of YHOO<sup>1</sup>. Hold on - don't click that *Apply Extended Template* button. To illustrate how the Extended Order Attributes page works, simply transmit the order.

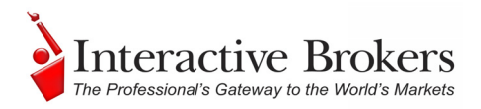

Once it fills, go back to the **Executions** page and take a look - you'll see a total o 700 shares of  $YHOO<sup>1</sup>$  hypothetically BOT and distributed evenly amongst the three accounts in your group! But you're not done. Next, you'll test-drive the final allocation tool - the Allocation Profile.

### *The All location P Profile U Unmasked d*

Remember during you earlier work that you created an Allocation Profile called HighRisk, set those allocation specifics to *Percentages*, and set the allocation percentages to 65% for account DU16046 and 35% for account DU16048. Now you'll create an order using this profile.

Start by deleting the values in the FA Group and FA Method fields on the Extended Order Attrib butes page.

In the FA Profile field enter the exact name of our profile,  $HighRisk =$ 

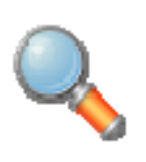

*fiere's a field above the FA Profile field called FA Percentage.* Although this might sound like a field we'd need for this Percentages *profile, this is actually an Account Group Method field used to enter* a percent value when the Account Group **Method** you select is PercentChange. Good thinking, though!

Go back to the **Orders** page and create a market order for 1000 shares of  $YHOO<sup>1</sup>$ .

Once the order fills, you can take another peek at our executions, and see that 650 shares were allocated to DU16046 and 350 went to DU16048. And in case you didn't feel like actually executing all of these allocation examples, here's what your execution reports look like:

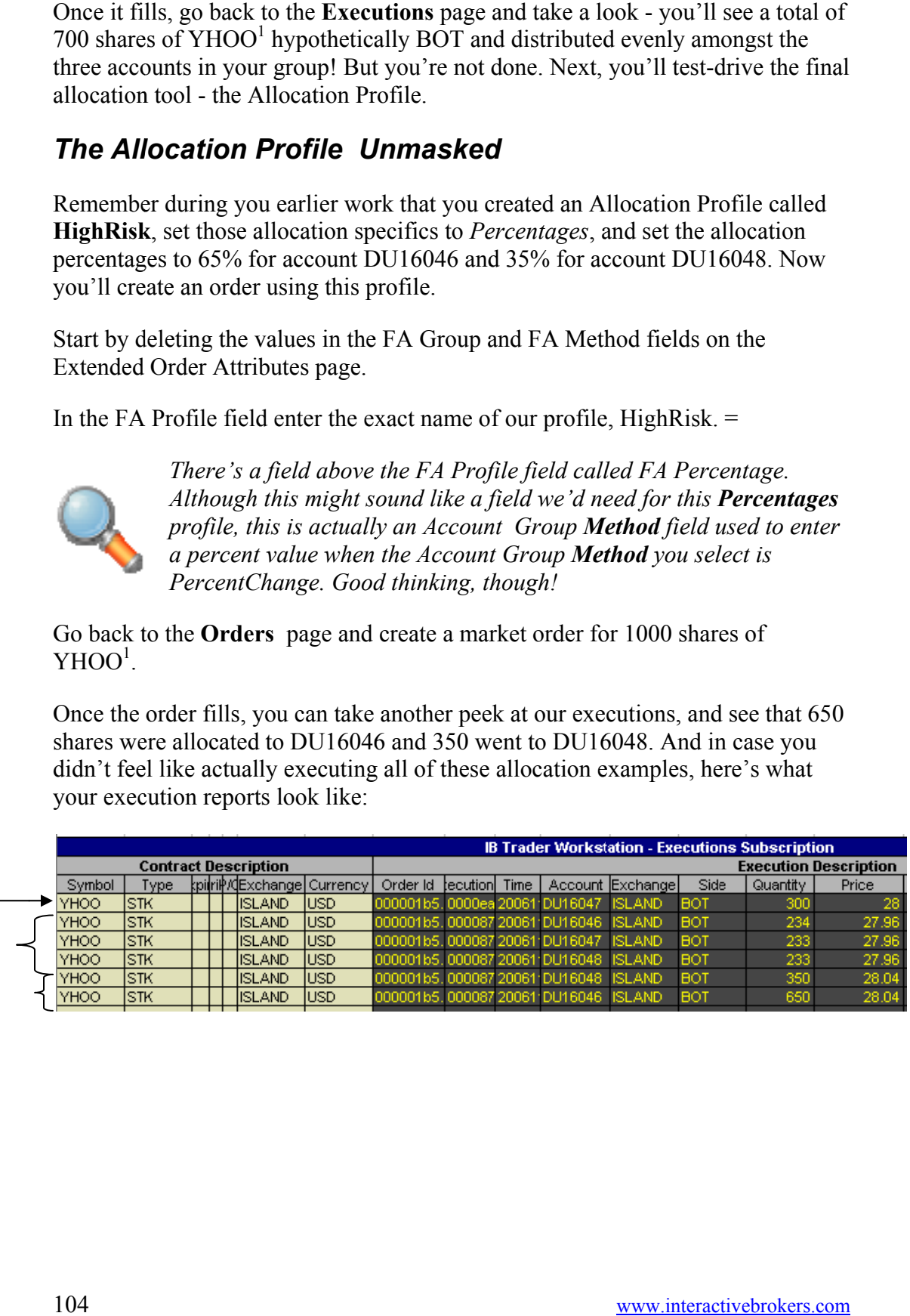

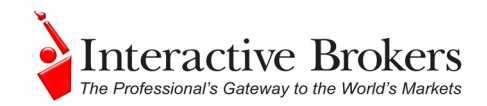

### *Advisor Fields*

That's all folks! Except for reference, we've put together a table that tells you a bit about each of the advisor-oriented fields.

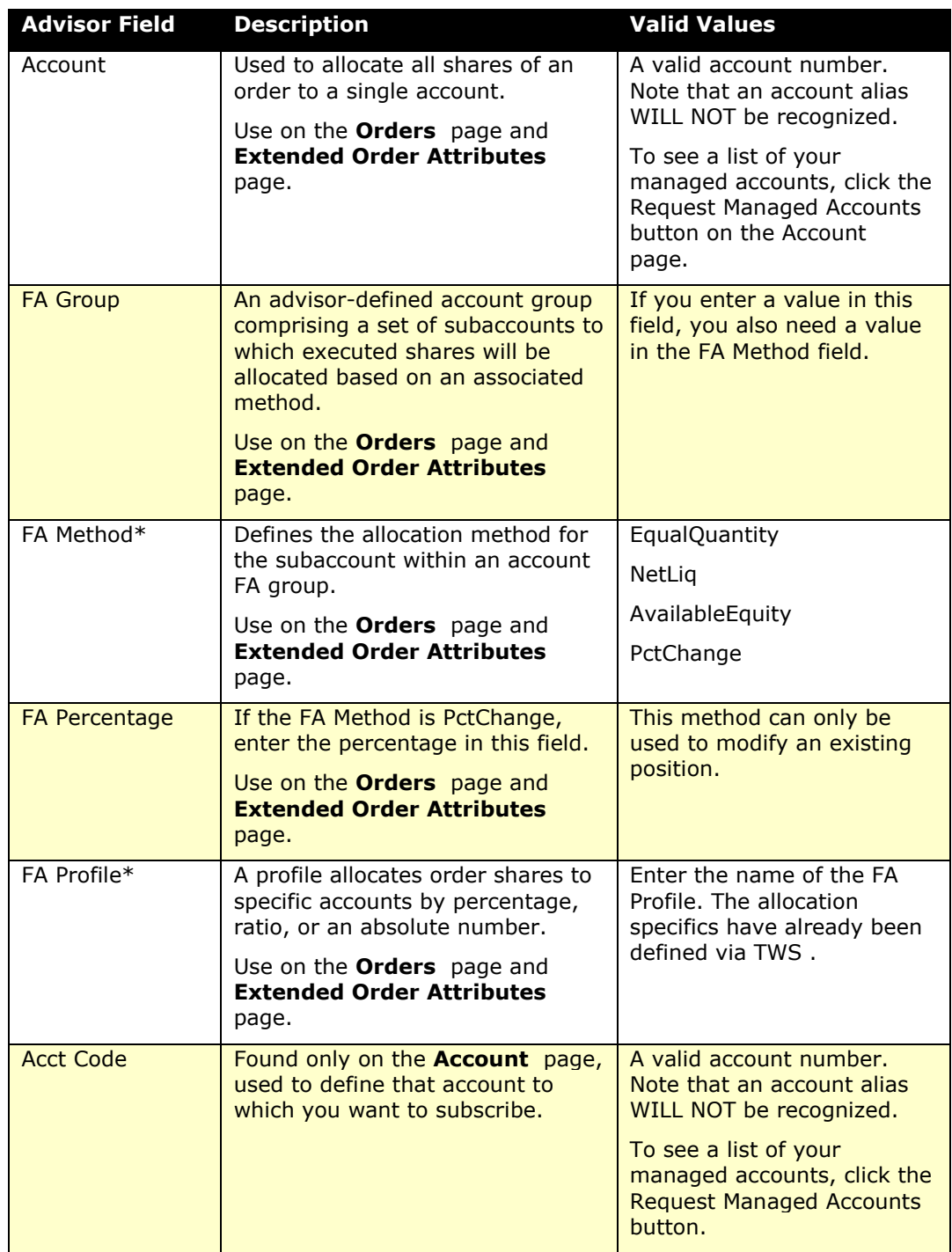

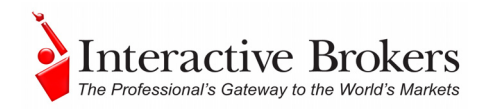

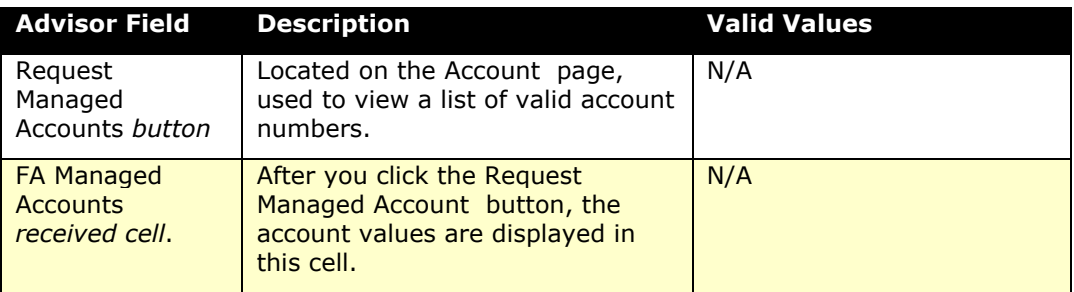

\*Refer to Appendix C for more details and examples on each of the listed allocation methods and profiles.

### *In Summary…*

Well, you've done it. You've made your way through the book, and you're still alive to talk about it! And along the way you've created the beginnings of your own Application Programming Interface. Hopefully you've also lain to rest some of the fears you had about tackling this type of project. It's not so intimidating when you break it down and take the time to focus on each piece separately.

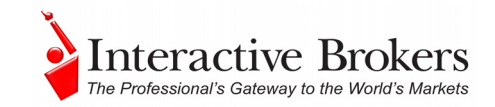

# **Appendix A – Extended Order Attributes**

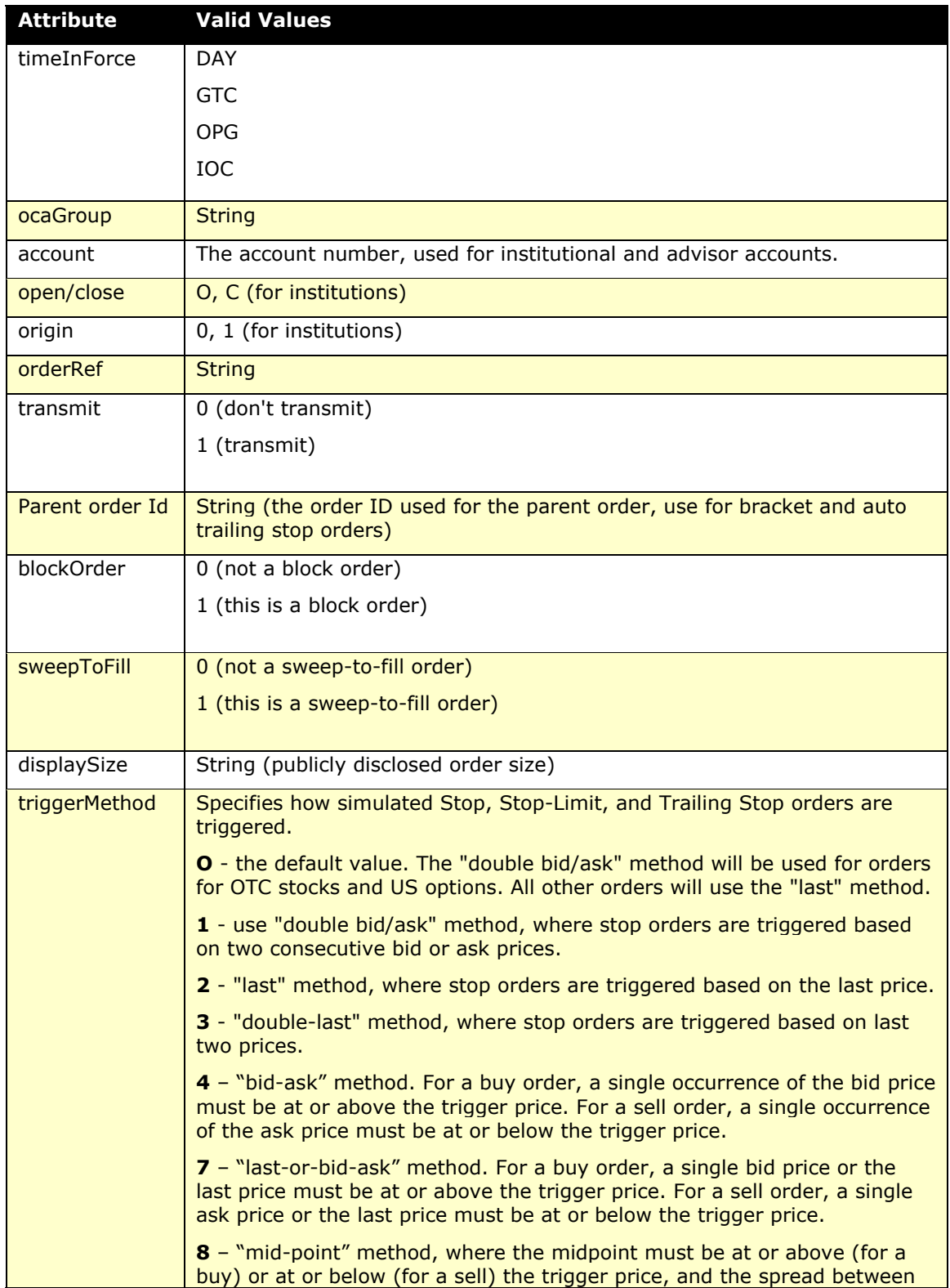

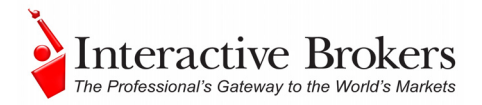

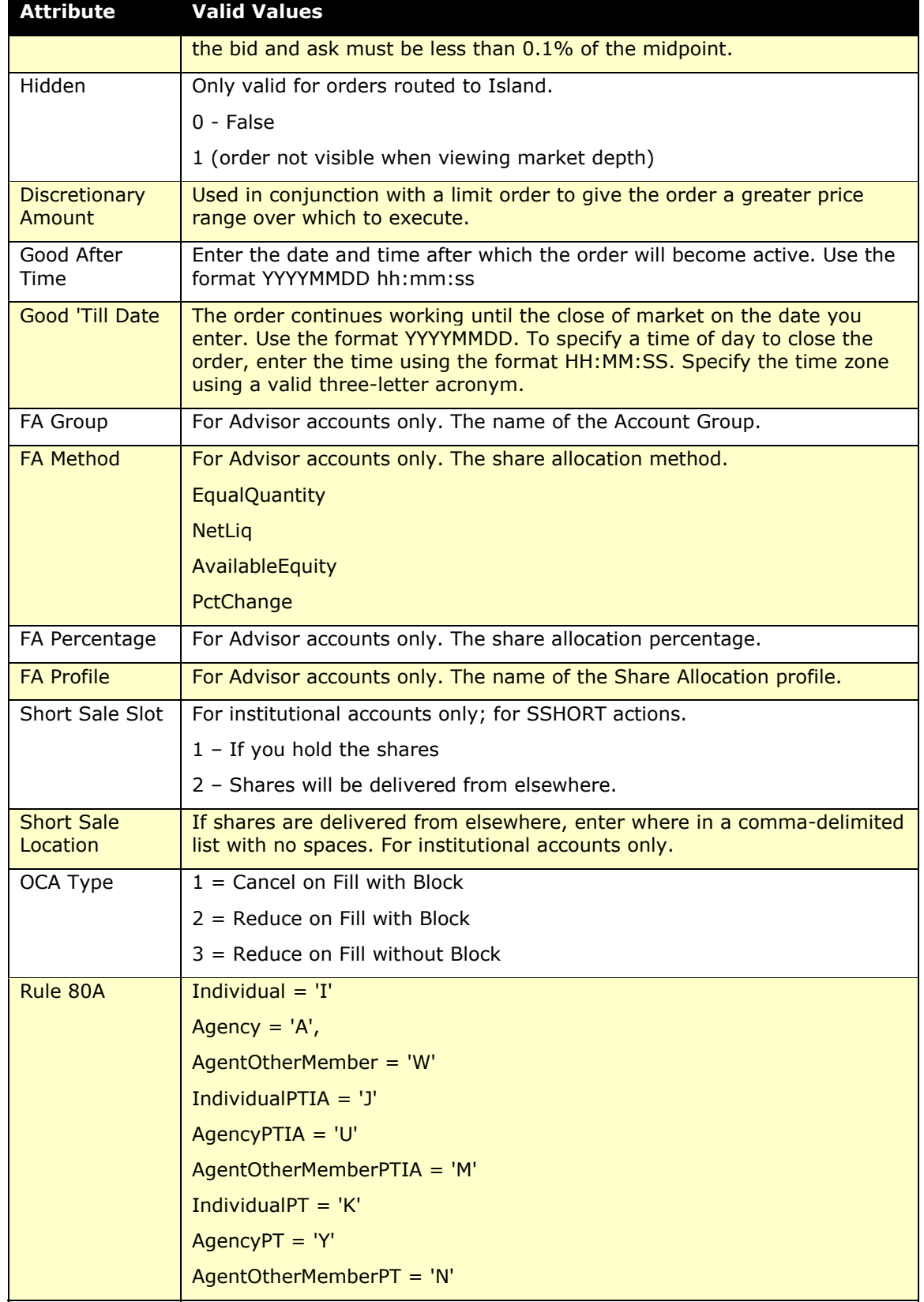
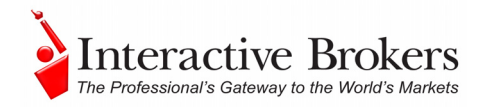

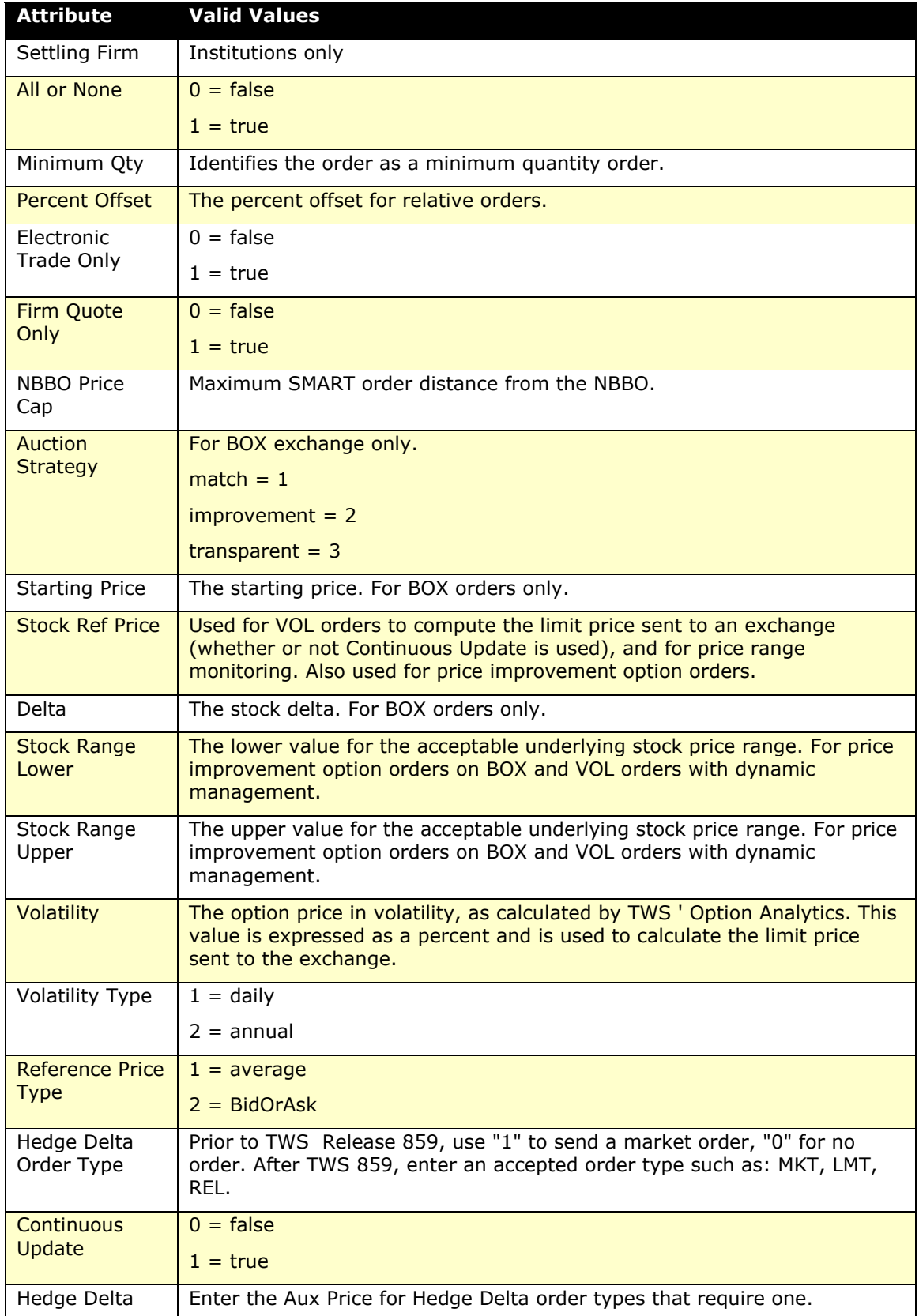

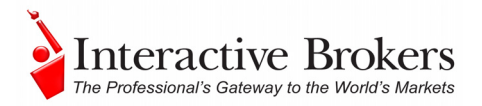

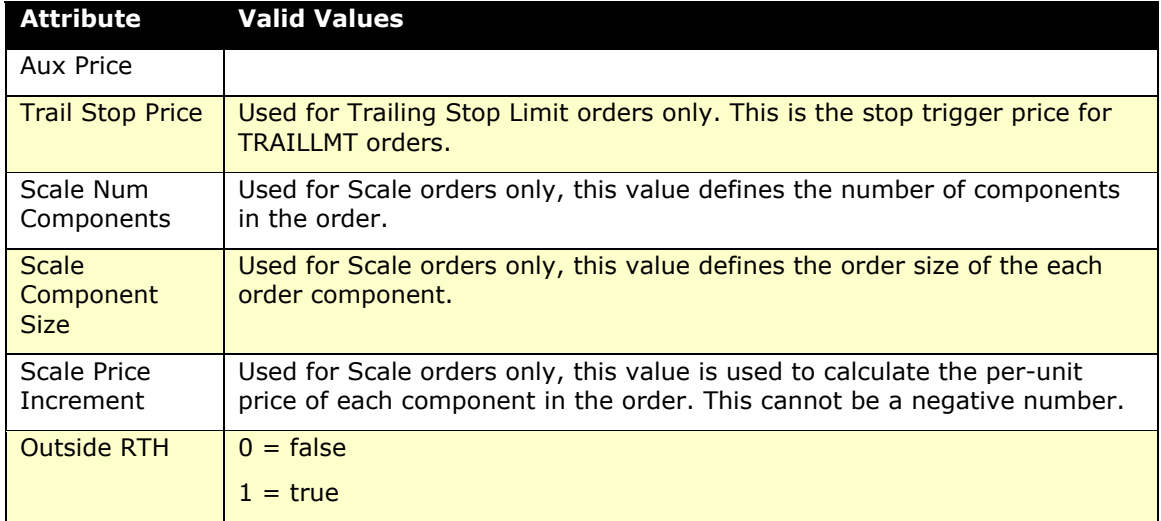

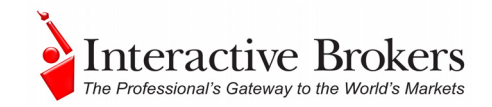

# **Appendix B – Account Page Values**

Values in the Account page are described in the table below. Note that your spreadsheet might show the same field name on multiple rows, maybe with something like this: *Available Funds*, *Available Funds - S* and *AvailableFunds - C*. The above example would be showing the total Available Funds, the Available Funds for securities, and the Available Funds for commodities.

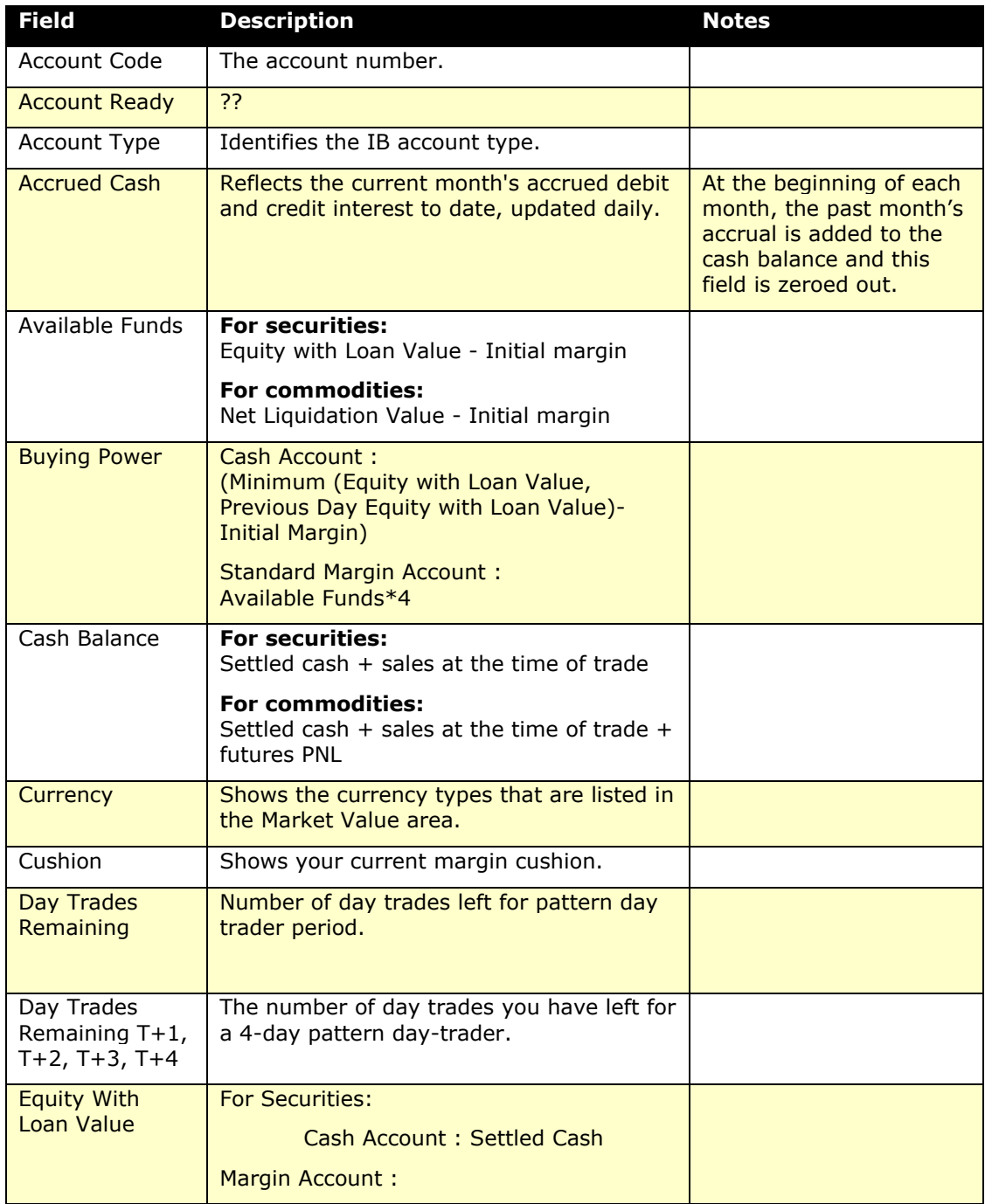

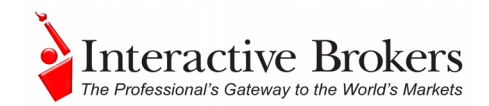

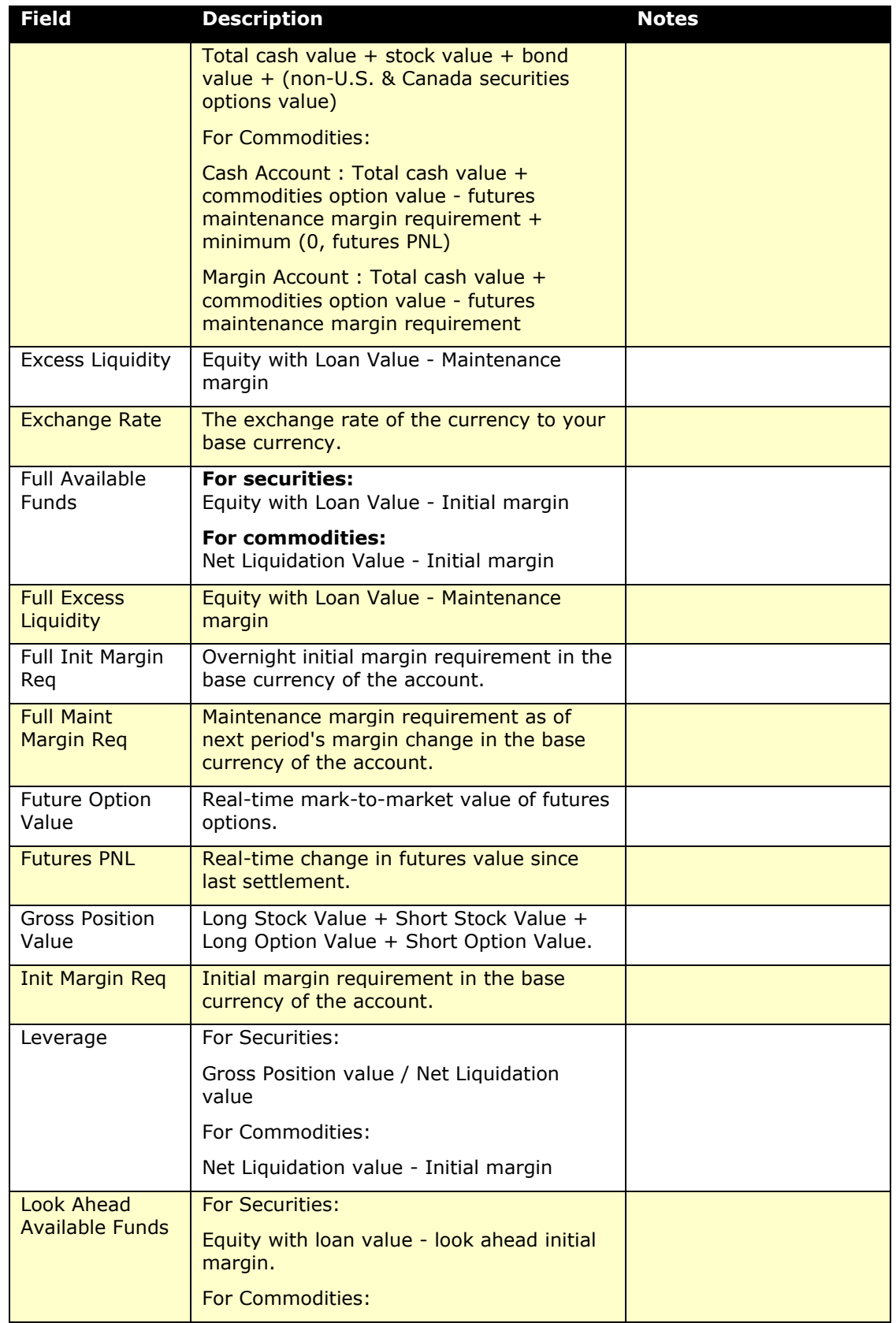

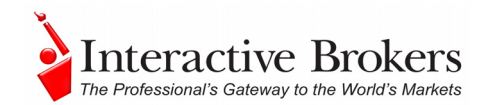

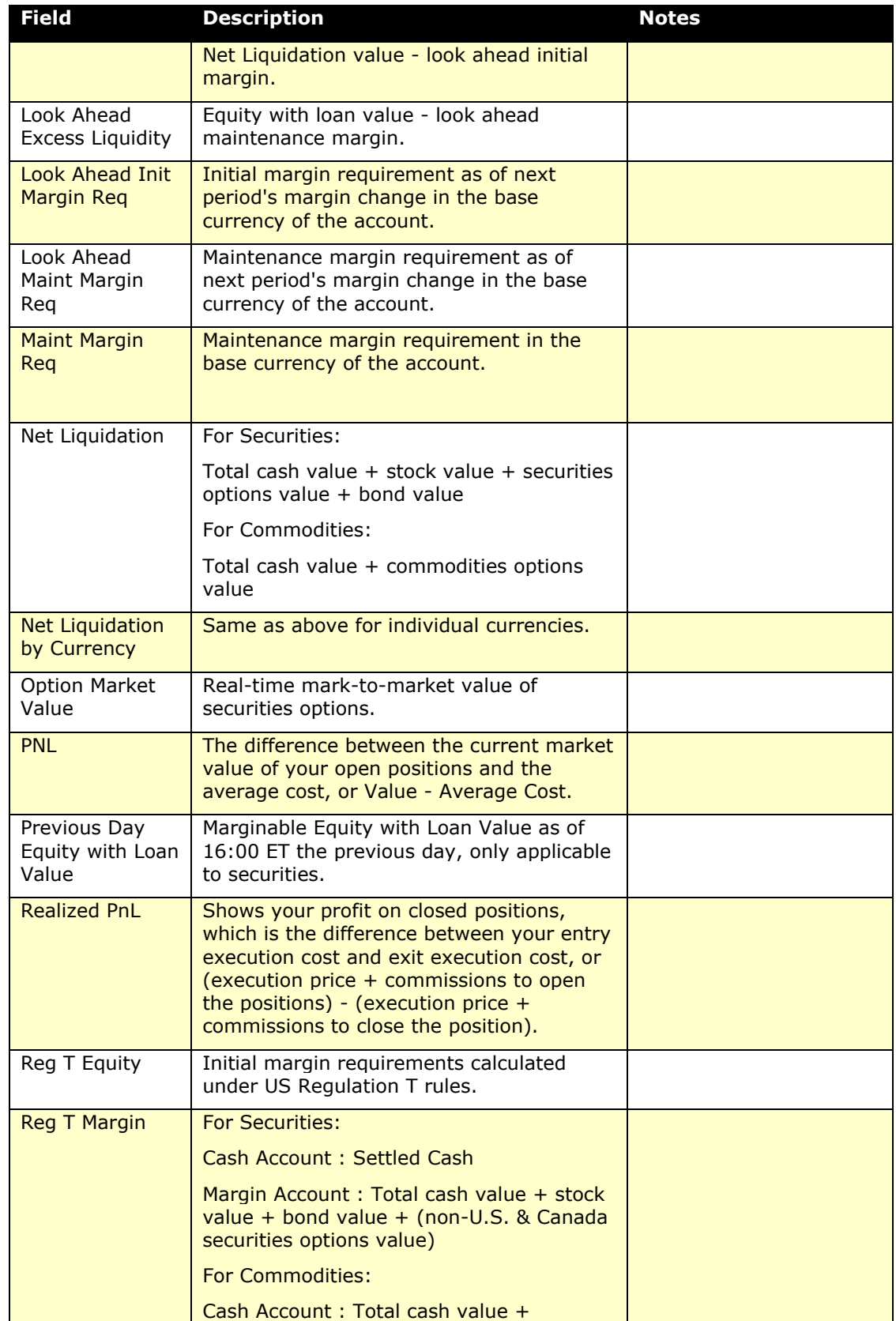

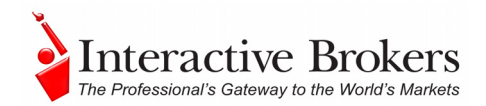

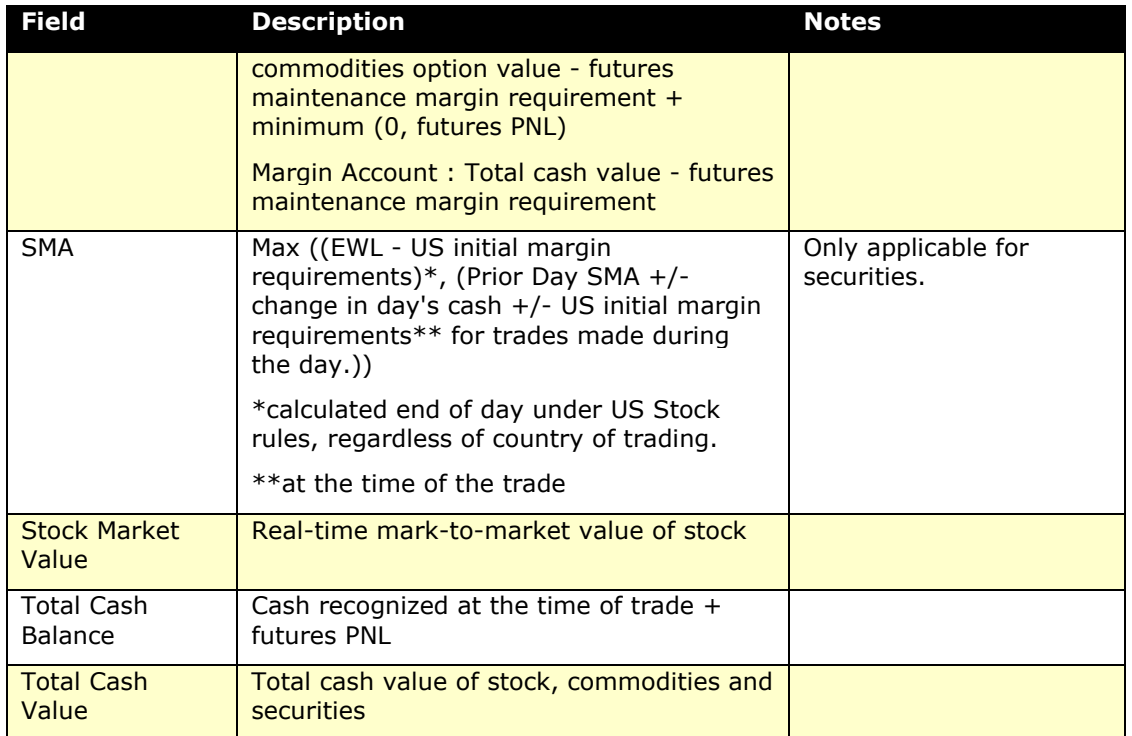

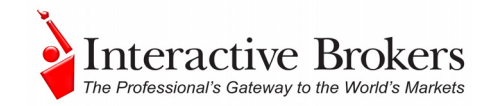

# **Appendix C – Allocation Methods and Profiles**

# *Allocation Methods for Account Groups*

Note that you must type the method name in exactly as appears here, or your order won't work.

## **EqualQuantity Method**

Requires you to specify an order size. This method distributes shares equally between all accounts in the group.

*Example*: You transmit an order for 400 shares of stock ABC. If your Account Group includes four accounts, each account receives 100 shares. If your Account Group includes six accounts, each account receives 66 shares, and then 1 share is allocated to each account until all are distributed.

## **NetLiq Method**

Requires you to specify an order size. This method distributes shares based on the net liquidation value of each account. The system calculates ratios based on the Net Liquidation value in each account and allocates shares based on these ratios.

*Example*: You transmit an order for 700 shares of stock XYZ. The account group includes three accounts, A, B and C with Net Liquidation values of \$25,000, \$50,000 and \$100,000 respectively. The system calculates a ratio of 1:2:4 and allocates 100 shares to Client A, 200 shares to Client B, and 400 shares to Client C.

## **AvailableEquity Method**

Requires you to specify an order size. This method distributes shares based on the amount of equity with loan value currently available in each account. The system calculates ratios based on the Equity with Loan value in each account and allocates shares based on these ratios.

*Example*: You transmit an order for 700 shares of stock XYZ. The account group includes three accounts, A, B and C with available equity in the amounts of \$25,000, \$50,000 and \$100,000 respectively. The system calculates a ratio of 1:2:4 and allocates 100 shares to Client A, 200 shares to Client B, and 400 shares to Client C.

## **PctChange Method**

This method only works when you already hold a position in the selected instrument. Do not specify an order size. Since the quantity is calculated by the

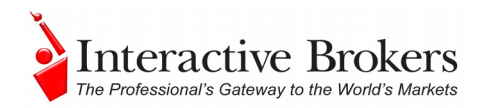

system, the order size is displayed in the Quantity field after the order is acknowledged. This method increases or decreases an already existing position. Positive percents will increase a position, negative percents will decrease a position.

*Example 1*: Assume that three of the six accounts in this group hold long positions in stock XYZ. Client A has 100 shares, Client B has 400 shares, and Client C has 200 shares. You want to increase their holdings by 50%, so you enter "50" in the percentage field. The system calculates that your order size needs to be equal to 350 shares. It then allocates 50 shares to Client A, 200 shares to Client B, and 100 shares to Client C.

*Example 2*: You want to close out all long positions for three of the five accounts in a group. You create a sell order and enter "-100" in the Percentage field. The system calculates 100% of each position for every account in the group that holds a position, and sells all shares to close the positions.

These handy charts make it easy to see how negative and positive percent values will affect long and short positions for both buy and sell orders. Phew, that was a mouthful!

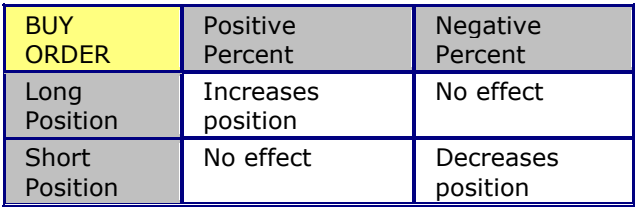

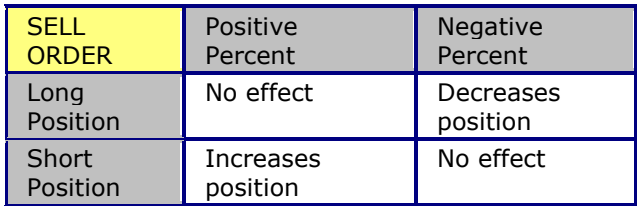

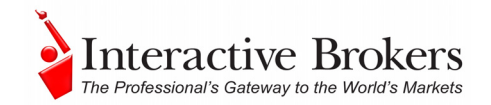

# *Allocation Profiles*

#### **Percentages**

This method will split the total number of shares in the order between listed accounts based on the percentages you indicate.

*Example*: An order for 1000 shares using a profile with four accounts at 25% each would allocate 250 shares to each listed account in the profile.

#### **Ratios**

This method calculates the allocation of shares to the listed accounts based on the ratios you indicate.

*Example*: An order for 1000 shares using a profile with four accounts set to a ratio of 4, 2, 1, 1 would allocate 500, 250, 125 and 125 shares to the listed accounts, respectively.

#### **Shares**

This method allocates an absolute number of shares to each account listed. If you use this method, you don't need to enter an order quantity. The order size is determined by adding together the number of shares allocated to each account in the profile.

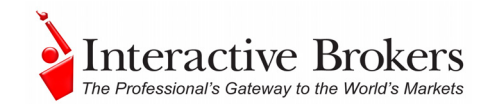

# **Index**

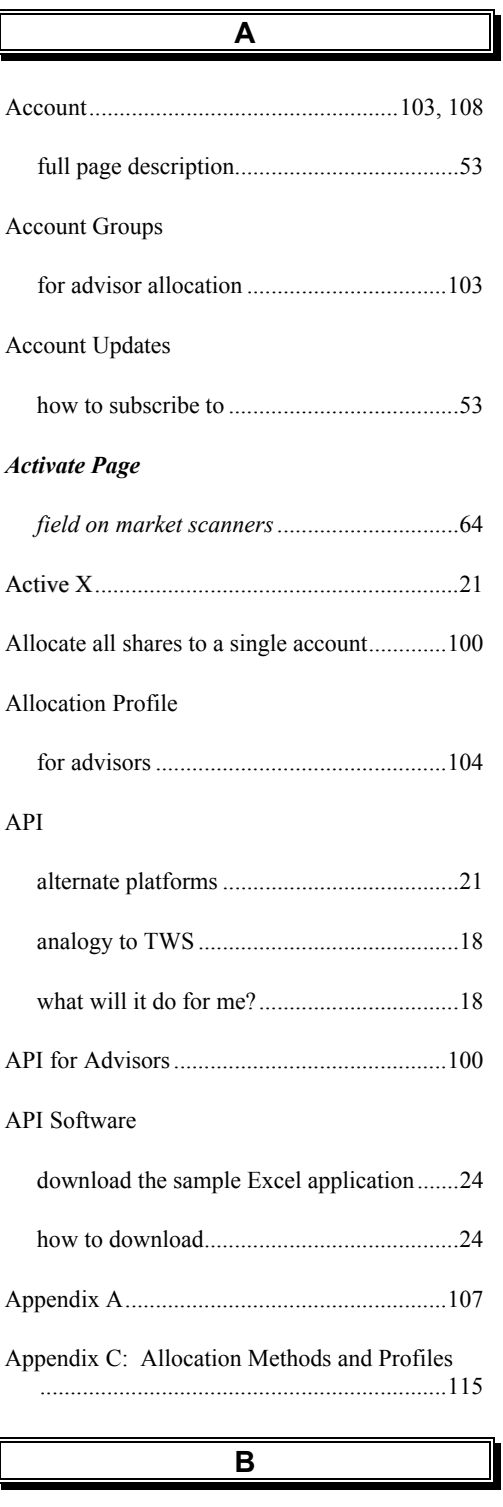

Buy/Sell based on Top Implied Volatility Gainer Market Scan results

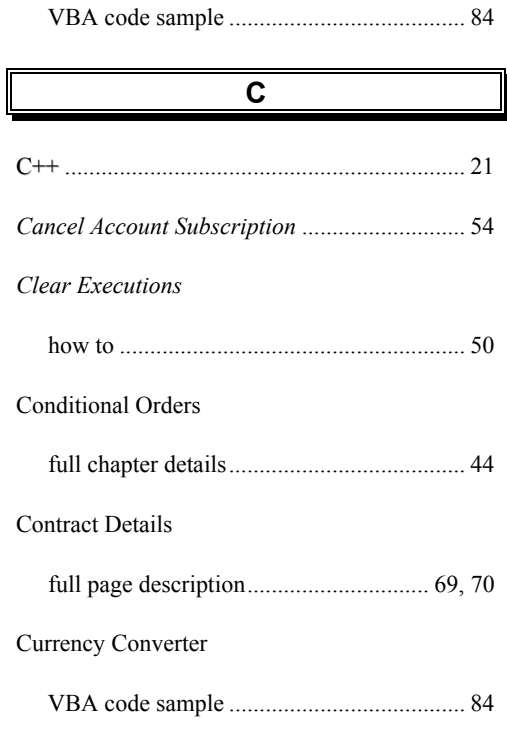

**E**

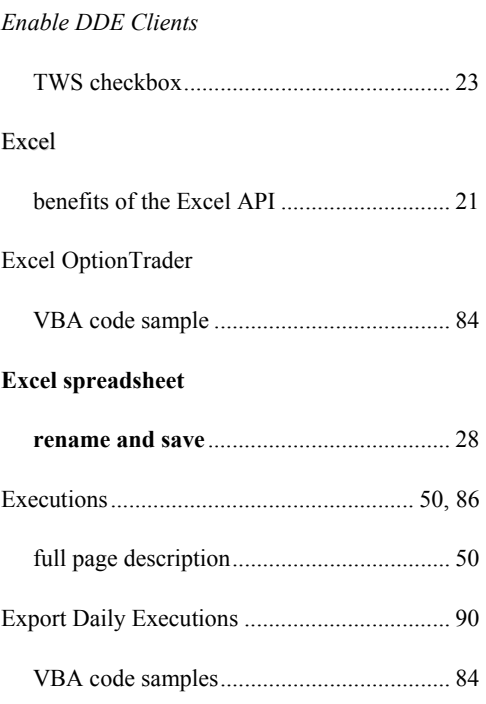

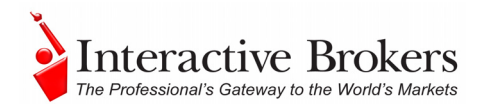

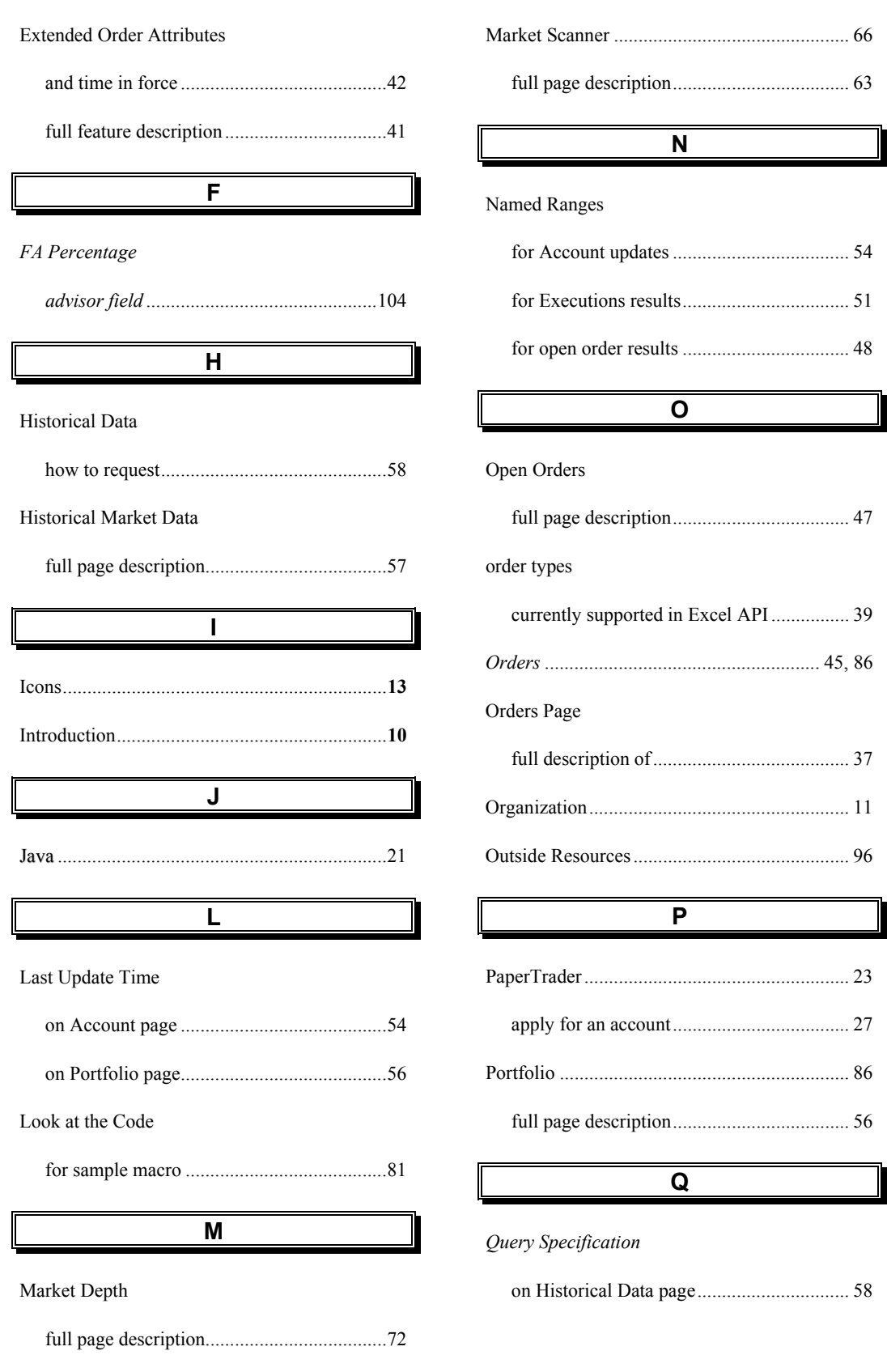

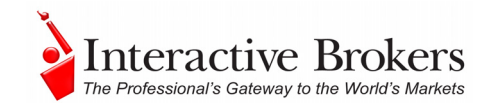

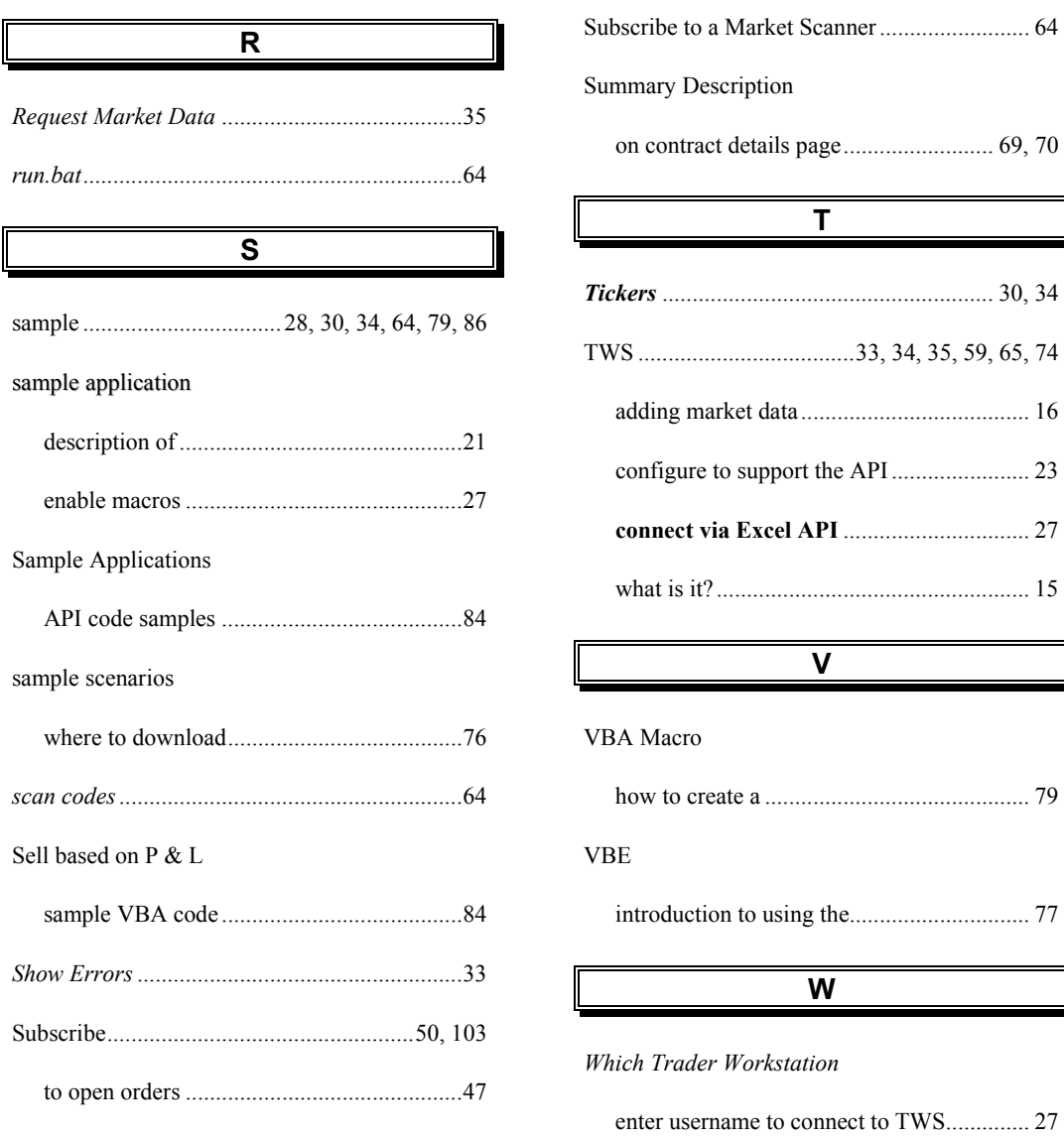